*PowerWaveTM*

*Microplate Scanning Spectrophotometer* 

## Operator's Manual

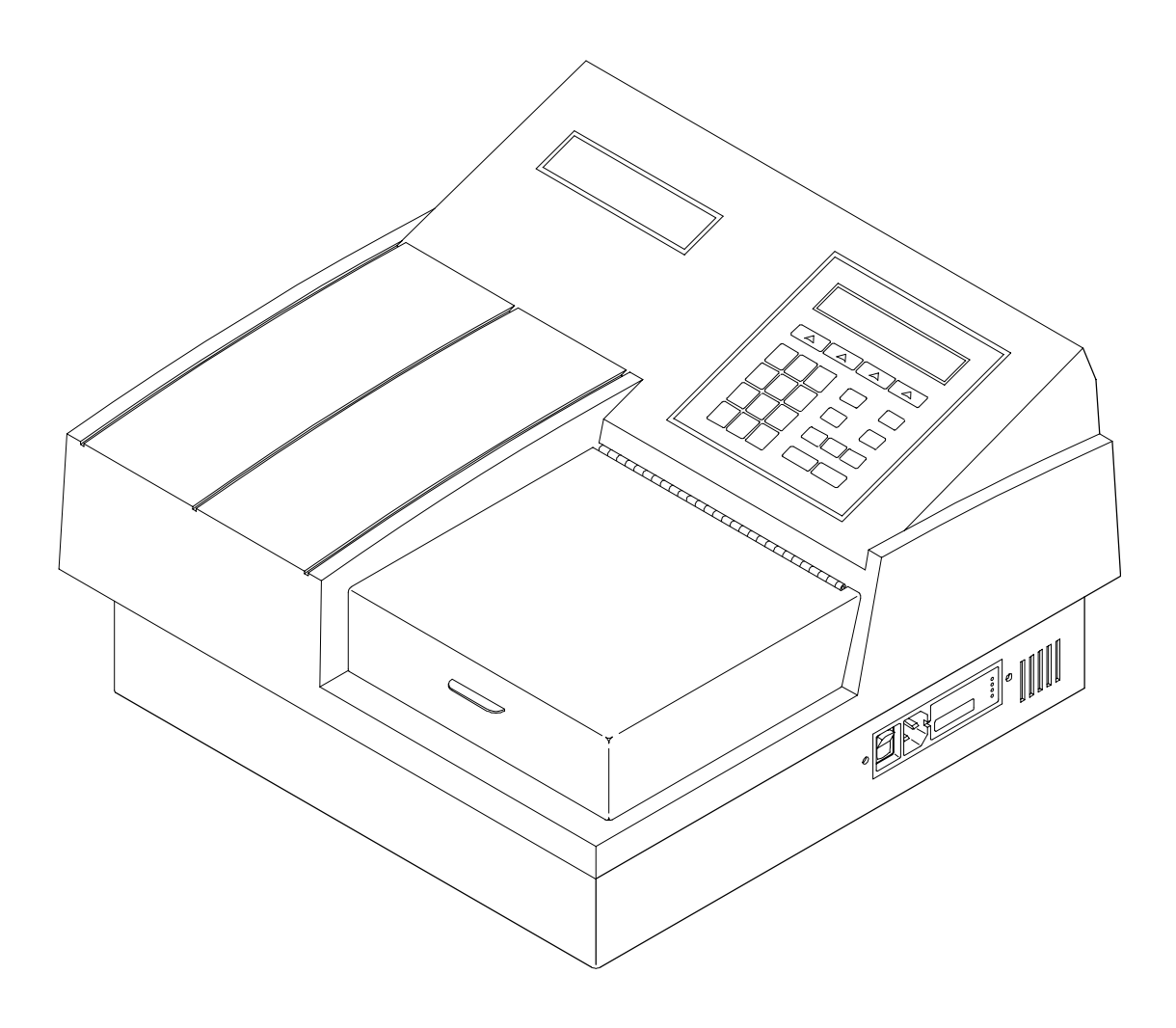

 $\mathcal{L}(\mathcal{L}^{\text{max}}_{\mathcal{L}}(\mathcal{L}^{\text{max}}_{\mathcal{L}}))$  and

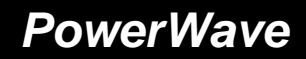

**PowerWave Manual Upate**

**Rev. C1, P/N 7261000** 

The following information pertains to revised instructions for unpacking and repackaging the reader as shown in **Figure 2-1, Chapter 2, page 2-2**.

*Figure 2-1* illustrates how to unpack the reader.

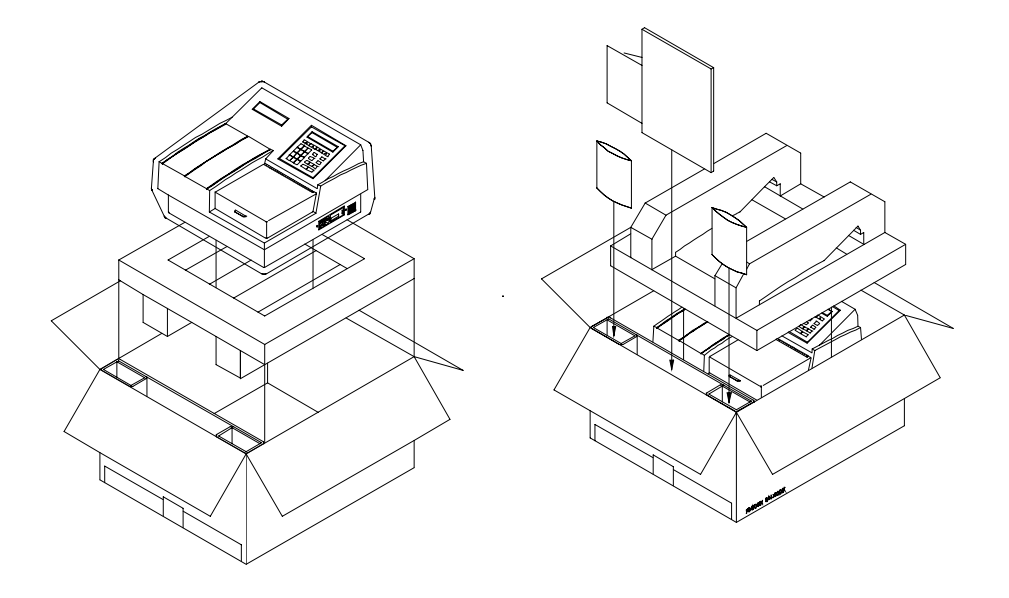

*Figure 2-1: Unpacking and repackaging the reader* 

- Carefully open the top of the box, and remove the dust cover. The box will include a power cord, an Operator's Manual, and optionally, a Service Manual.
- Remove the end cap from the top of the reader.
- Lift the reader out of the box, and place it on a level surface. Remove the reader from the plastic bag.
- Place all shipping material back into the shipping box for reuse if the instrument needs to be shipped again.

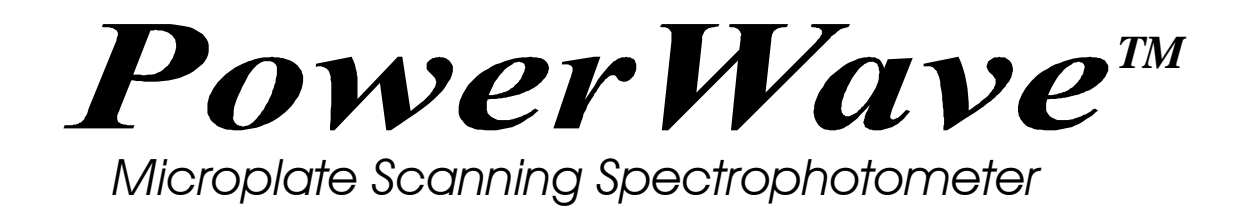

For Research & Development Use Only

**Operator's Manual** 

MANUAL PART #7261000 REV. C COPYRIGHT<sup>®</sup> 1997 BIO-TEK INSTRUMENTS®, INC.

*ii* 

## **Notices \_\_\_\_\_\_\_\_\_\_\_\_\_\_\_\_\_\_\_\_\_\_\_\_\_\_\_\_\_\_\_\_\_\_\_\_\_\_\_\_\_\_\_\_\_\_\_\_\_\_\_\_\_\_**

## **BIO-TEK INSTRUMENTS, INC**.

Highland Park, Box 998 Winooski, Vermont 05404-0998 802-655-4040 800-451-5172 800-24-BIOTK (Service) FAX: 802-655-7941 (Sales) 802-655-3399 (Service) E-mail: labtac@biotek.com INTERNET: http://www.biotek.com

**Lionheart Technologies Europe N.V.** Sneeuwbeslaan 33

B-2610 Wilrijk, Belgium (32) 3-8290455 FAX: (32) 3-8254749

## **Copyright**

© Copyright 1997, Bio-Tek Instruments, Incorporated. No part of this publication may be reproduced, transmitted, transcribed, stored in a retrieval system, or translated into any language without the written permission of Bio-Tek Instruments, Incorporated.

## **Trademarks**

Bio-Tek is a registered trademark, and *PowerWave 200, PowerWave 340, Extensions, RoboReader, KCJr, KCII, KC3, KC4, ELx 800 and ELx 808* are trademarks of Bio-Tek Instruments, Inc.

*Windows*™ is a trademark of Microsoft, Inc.

## **Restrictions and Liabilities**

Information in this document is subject to change, and does not represent a commitment by Bio-Tek Instruments, Inc. Changes made to the information in this document will be incorporated in new editions of the publication. No responsibility is assumed by Bio-Tek for the use or reliability of software or equipment that is not supplied by Bio-Tek, or its affiliated dealers.

## **Revision Appendix**

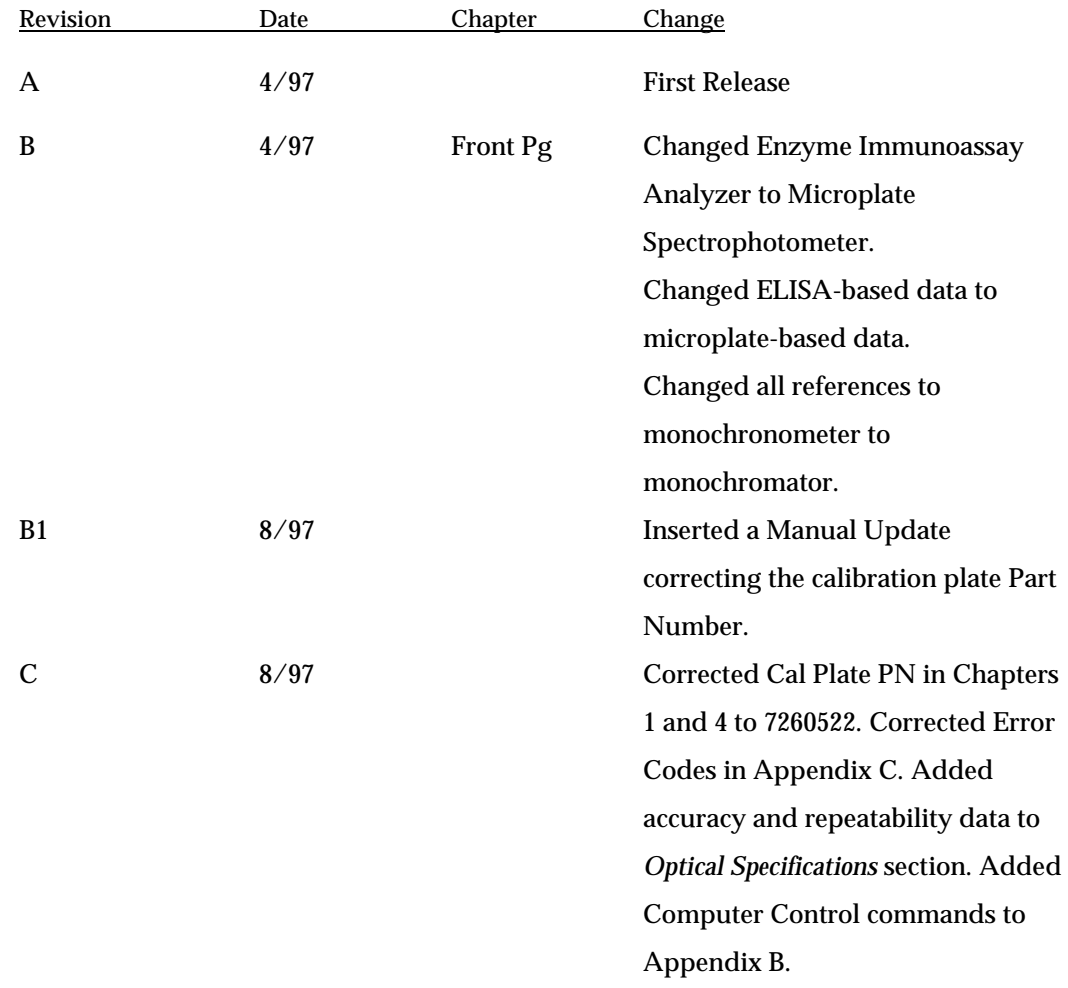

Printed in the United States of America

## **Bio-Tek Printed Material Part No. 7261000**

## **Warnings and Precautions**

The *PowerWave* should be operated on a flat surface away from direct sunlight or strong incandescent light. Excessive humidity should be avoided.

## **Hazard Warnings**

**Warning! Power Rating.** *PowerWave's* must be connected to a power receptacle that provides voltage and current within the specified rating for the system. Use of an incompatible power receptacle may produce electrical shock and fire hazards.

**Warning! Internal Voltage.** Always turn off the power switch and unplug the power cord before cleaning the instrument's outer surface.

**Warning! Liquids.** Avoid spilling liquids on the reader; fluid seepage into internal components creates a potential shock hazard. Do not operate the instrument if internal components are exposed to fluid.

**Warning! Software.** The microplate reader operator must follow the manufacturer's assay package insert when modifying software parameters and establishing result calculation methods, using the reader's on-board software.

**Warning! Data Reduction Protocol**. The reader's software will flag properly defined controls when they are out of range. It will present all the data with the appropriate error flags in order for the user to determine their validity. Because there have been no limits applied to the raw absorbance data, all information exported via computer control must be analyzed completely.

*v* 

## **Precautions**

The following precautions are provided to help you avoid damaging the system:

**Caution: Service.** The system should be serviced by authorized service personnel. Only qualified technical personnel should perform troubleshooting and service procedures on internal components.

**Caution: Environmental Conditions.** Do not expose the system to temperature extremes. Ambient temperatures should remain between 15- 40°C. System performance may be adversely affected if temperatures fluctuate above or below this range.

**Caution: Sodium Hypochlorite.** Do not expose any part of the instrument to Sodium Hypochlorite solution (bleach) for more than 30 minutes. Prolonged contact may damage the instrument surfaces. Be certain to rinse and thoroughly wipe all surfaces.

**Caution: Power Supply.** Only use the correct line voltage when operating the Automated Microplate Reader. A four-position line voltage select switch is used to adjust for different line voltages. This switch is located on the power input module. See the section *Adjusting line voltage input range* in this manual for more details.

## **Electromagnetic Interference and Susceptibility**

## **USA FCC CLASS A**

**Warning:** Changes or modifications to this unit not expressly approved by the manufacturer could void the user's authority to operate the equipment.

This equipment has been tested and found to comply with the limits for a Class A digital device, pursuant to Part 15 of the FCC Rules.

These limits are designed to provide reasonable protection against harmful interference when the equipment is operated in a commercial environment. Like all similar equipment, this equipment generates, uses, and can radiate radio frequency energy and, if not installed and used in accordance with the instruction manual, may cause harmful interference to radio communications. Operation of this equipment in a residential area is likely to cause interference, in which case the user will be required to correct the interference at his own expense.

#### **Canadian Department of Communications Class A**

This digital apparatus does not exceed Class A limits for radio emissions from digital apparatus set out in the Radio Interference Regulations of the Canadian Department of Communications.

Le present appareil numerique n'met pas du bruits radioelectriques depassant les limites applicables aux appareils numerique de la Class A prescrites dans le Reglement sur le brouillage radioelectrique edicte par le ministere des Communications du Canada.

# E Based on the testing below, PowerWave bears the CE mark.

## **EC DIRECTIVE 89/336/EEC**

## **EN 50081-1, CLASS A-Emissions**

The system has been type tested by an independent testing laboratory and found to meet the requirements of EC Directive 89/336/EEC for Radiated Emissions and Line Conducted Emissions. Verification was to the limits and methods of EN 55022. The device is classified as EN 55022, Class A.

## **EN 50082-1 Immunity**

The system was also tested and found to meet requirements for Electrostatic Discharge Susceptibility, Radiated Susceptibility, and Electrical Fast Transient/Burst Susceptibility. Verification of compliance was conducted to the limits and methods of EN 50082-1:1992; IEC 1000-4- 2:1995; IEC 1000-4-3:1995; and IEC 1000-4-4:1995.

## **Safety**

This device has been type tested by an independent laboratory and found to meet the requirements of:

## **North America**

■ **Canadian Standards Association** CAN/CSA C22.2 No. 1010.1-1992 Safety Requirements for Electrical Equipment for Measurement, Control and Laboratory Use, Part 1: General Requirements

## **International**

■ **IEC 1010-1** (1990) "Safety requirement for electrical equipment for measurement, control and laboratory use. Part 1, General requirements."

## **EC Directive 73/23/EEC Low Voltage Directive**

■ **EN 61010-1** (1990) "Safety requirement for electrical equipment for measurement, control and laboratory use. Part 1, General requirements."

## **Safety Symbols**

The following warning and informational symbols may be found in various locations on the *PowerWave*. Only qualified personnel who recognize shock hazards and are familiar with the safety precautions should use this instrument. Read the manual carefully before operating this instrument.

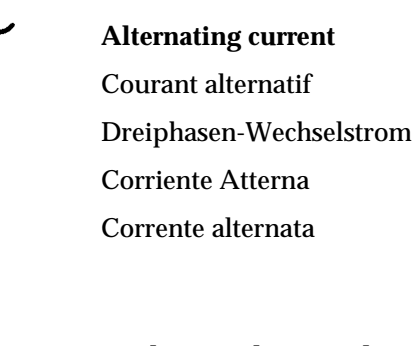

 **Earth ground terminal** Borne de terre Erde (Bettriebserde) Borne de Tierra Terra (di funzionamento)

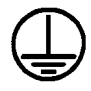

## **Protective conductor terminal**

 Borne de terre de protection Schutzleiteranscluss Borne de Tierra de Protección Terra di protezione

## **On (Supply)**

Marche (alimentation) Ein (Verbindung mit dem Netz) Connectado Chiuso

## **Off (Supply)**

 Arrest (alimentation) Aus (Trennung vom Netz) Desconectado Aperto (sconnessione dalla rete di alimentazione)

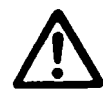

## **Caution (refer to accompanying documents)**

 Attention (voir documents d'accompanement) Achtung siehe Begleitpapiere Atención (vease los documentos incluidos) Attenzione, consultare la doc annessa

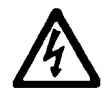

## **Caution, risk of electric shock**

 Attention, risque de choc electrique Gefährliche elektrische Spannung Atención, riesgo de sacudida eléctrica Alta tensione (in questo documento Alta tensione non significa "tensione pericolosa" come definito in IEC 417)

## **Intended Use Statement**

The *PowerWave* is an eight-channel, automated, benchtop, general purpose, Microplate Spectrophotometer which performs analyses of a variety of samples. The Performance Characteristics of the data reduction software have not been established with any laboratory diagnostic assay. The user must evaluate this software in conjunction with the specific laboratory diagnostic assay. This reevaluation must include the establishment of new performance characteristics for the specific assay.

This system is designed for use with a variety of microplate-based assays. Assay protocol variations are addressed by the developer of the ELISA test kit, in accordance with the test kit's procedure. A versatile curve fitting and statistical software program is preloaded on every *PowerWave*. Plate templates and formulas are automatically combined with the protocol assay setup. Data results may be printed out, or sent to a computer running a Bio-Tek software package, such as  $KC$  *Jr.* <sup>IM</sup> or  $KC4$  <sup>IM</sup> for Windows. The software provides:

- An easy-to-use, menu-driven interface;
- Endpoint curvilinear regressional and statistical calculations;
- Curve fitting, with 4-parameter, cubic, quadratic, linear, cubicspline, point-to-point and 2-P (Logit) methods;
- Formula calculations for more complex mathematical operations;
- Ability to define controls and positive and negative cutoffs;
- Kinetic, with maximum slope, R-squared at maximum slope and Onset OD Time analysis;
- Scanning read mode to provide area under the curve calculations.

#### **Specimen Preparation**

Samples should be obtained, treated and stored following instructions and recommendations contained in the package kit.

## **About This Manual**

The intent of this Operator's Manual is to quickly instruct the new user how to set up and operate Bio-Tek's *PowerWave*. To help you read and understand this manual, certain document conventions have been used.

iii Important information will be flagged in this manner, with the information icon that appears at the beginning of this paragraph.

> Major topic headings start a new page (such as **About This Manual**, above) to give you a visual and style clue that a new major subject is being introduced. One or more subheadings may appear below each major heading.

## **Registration Card**

Once the Microplate Reader has been set up, and is running successfully, please take a moment to fill out and mail the postage-paid Warranty Registration card. By sending in the registration card, you'll be assured of receiving prompt information on product enhancements.

## **Warranty**

This Warranty is limited and applies only to new products, except for computer-based software which is covered under a separate Warranty Policy, manufactured by Bio-Tek Instruments, Inc. ("Bio-Tek"). Bio-Tek makes no warranty whatsoever regarding the condition of used products.

Bio-Tek warrants the instrument (hereinafter collectively referred to as "Products" or "Product") for a period of one (1) year from the original purchase date against defective materials or workmanship. This Warranty is limited to the original purchaser (the "Purchaser") and cannot be assigned or transferred. All claims under this Limited Warranty must be made in writing to Bio-Tek, Attention: Service Department. Purchaser must ship the Product to Bio-Tek, postage pre-paid. Bio-Tek shall either repair or replace, at its option and without cost to the Purchaser, any Product which in Bio-Tek's sole judgment is defective by reason of defects in the materials or workmanship.

This Warranty is VOID if the Product has been damaged by accident or misuse, or has been damaged by abuse or negligence in the operation or maintenance of the Product, including without limitation unsafe operation, operation by untrained personnel, and failure to perform routine maintenance. This Warranty is VOID if the Product has been repaired or altered by persons not authorized by Bio-Tek, or if the Product has had the serial number altered, effaced, or removed. This Warranty is VOID if any of the Products has not been connected, installed or adjusted strictly in accordance with written directions furnished by Bio-Tek. Batteries and fuses used in any of the Products are not covered by this Warranty. Software utilized in conjunction with any of the Products is not covered by the terms of this Warranty but may be covered under a separate, Bio-Tek software warranty.

## **Table of Contents**

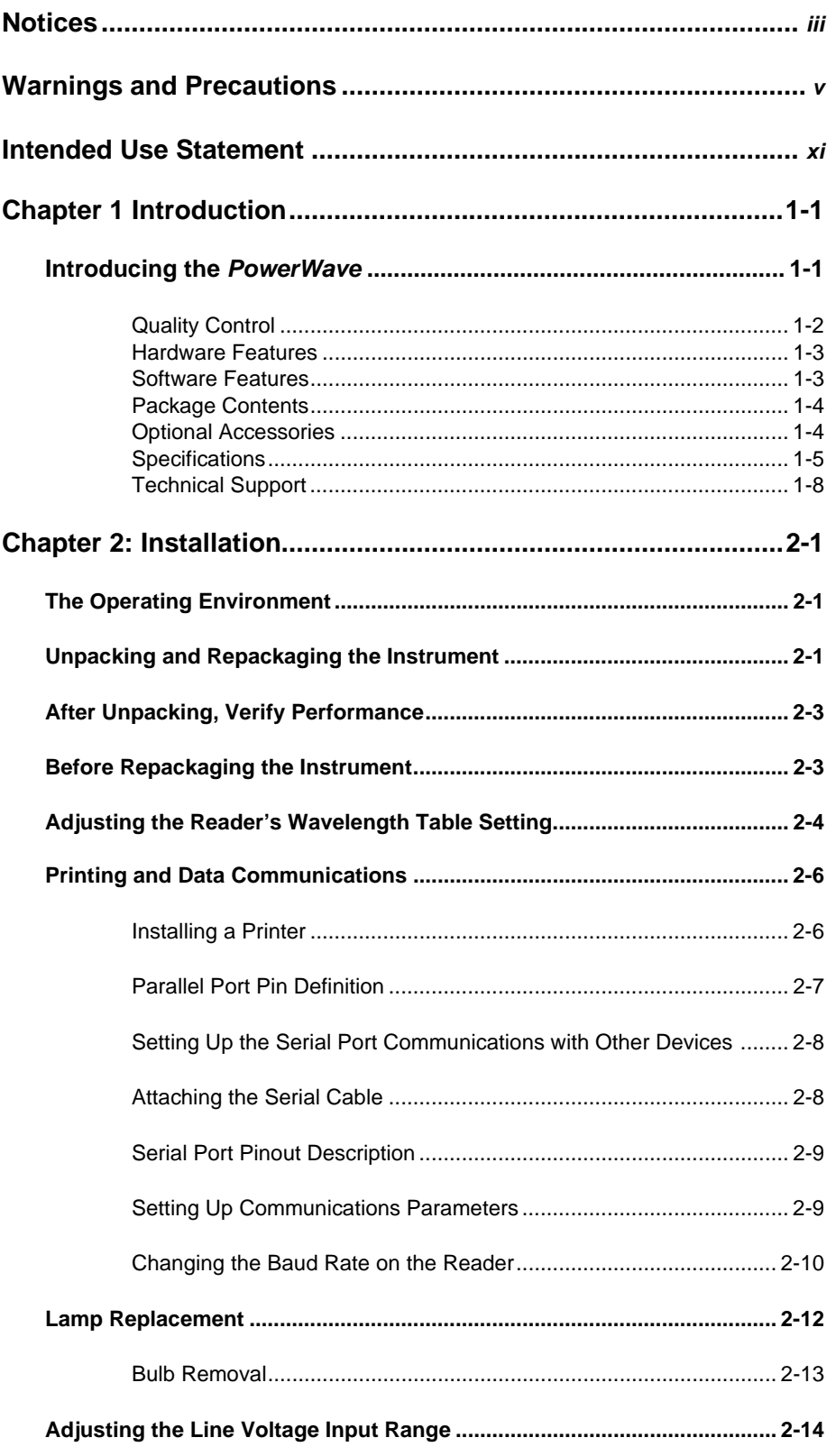

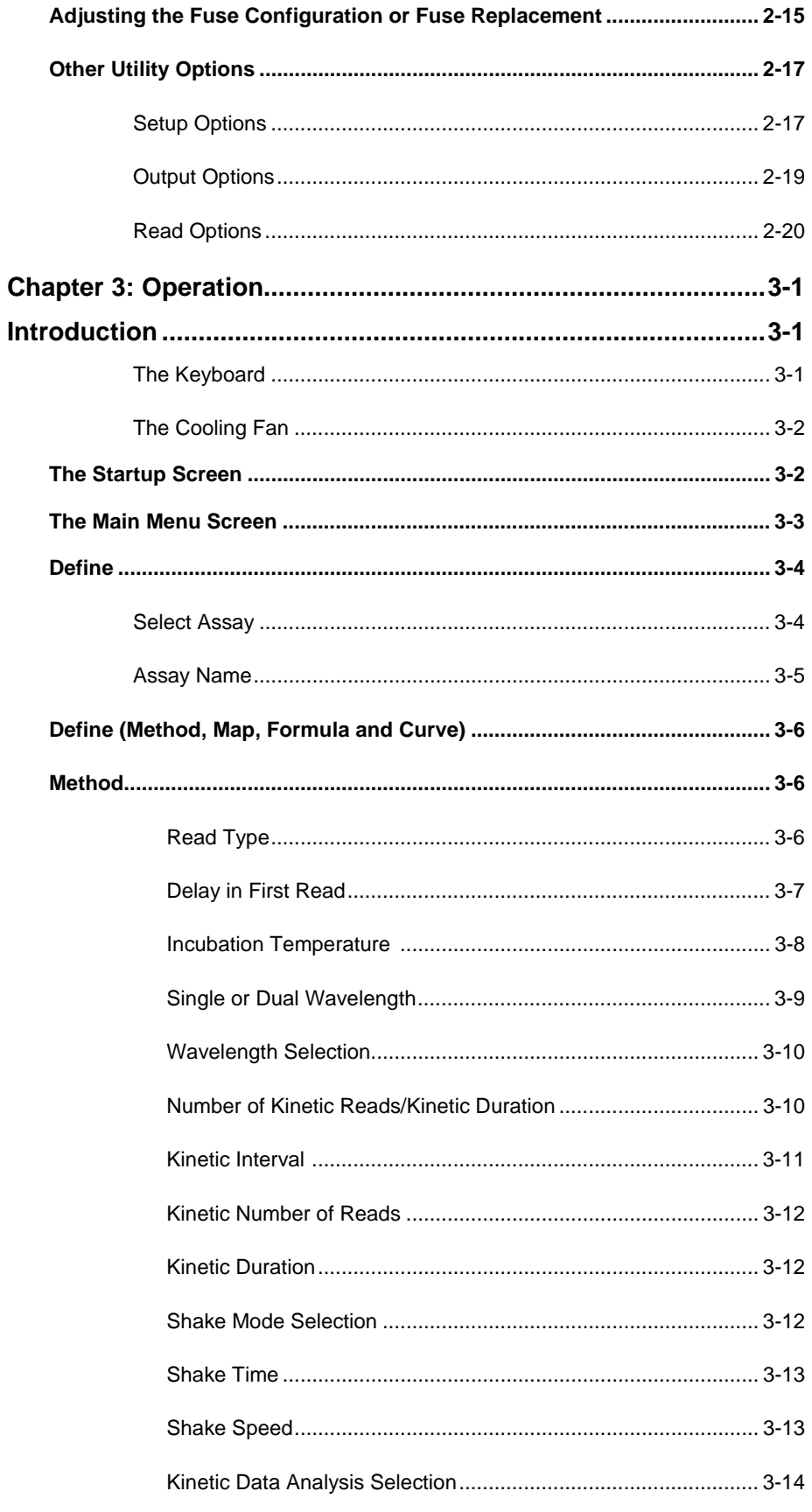

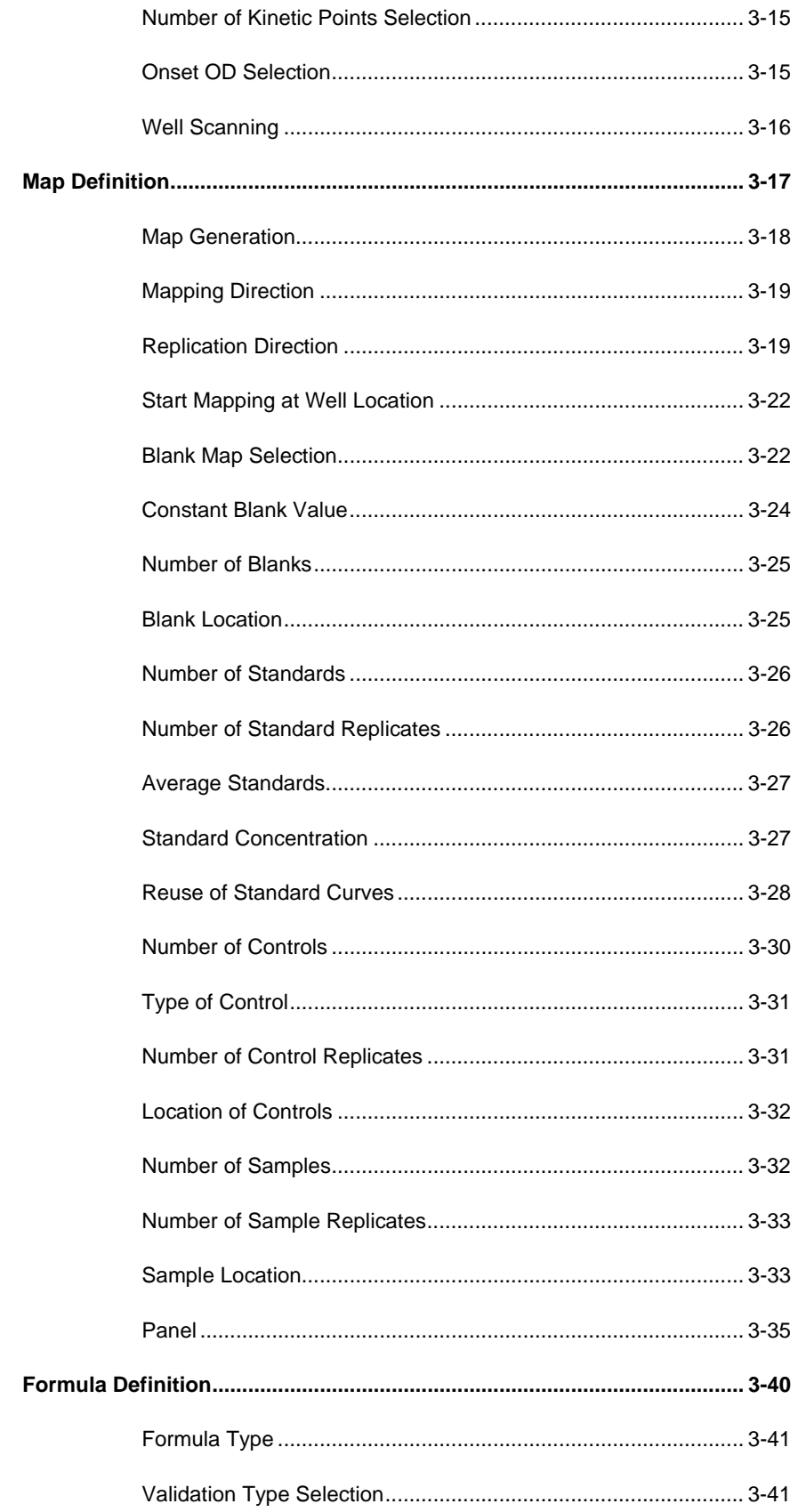

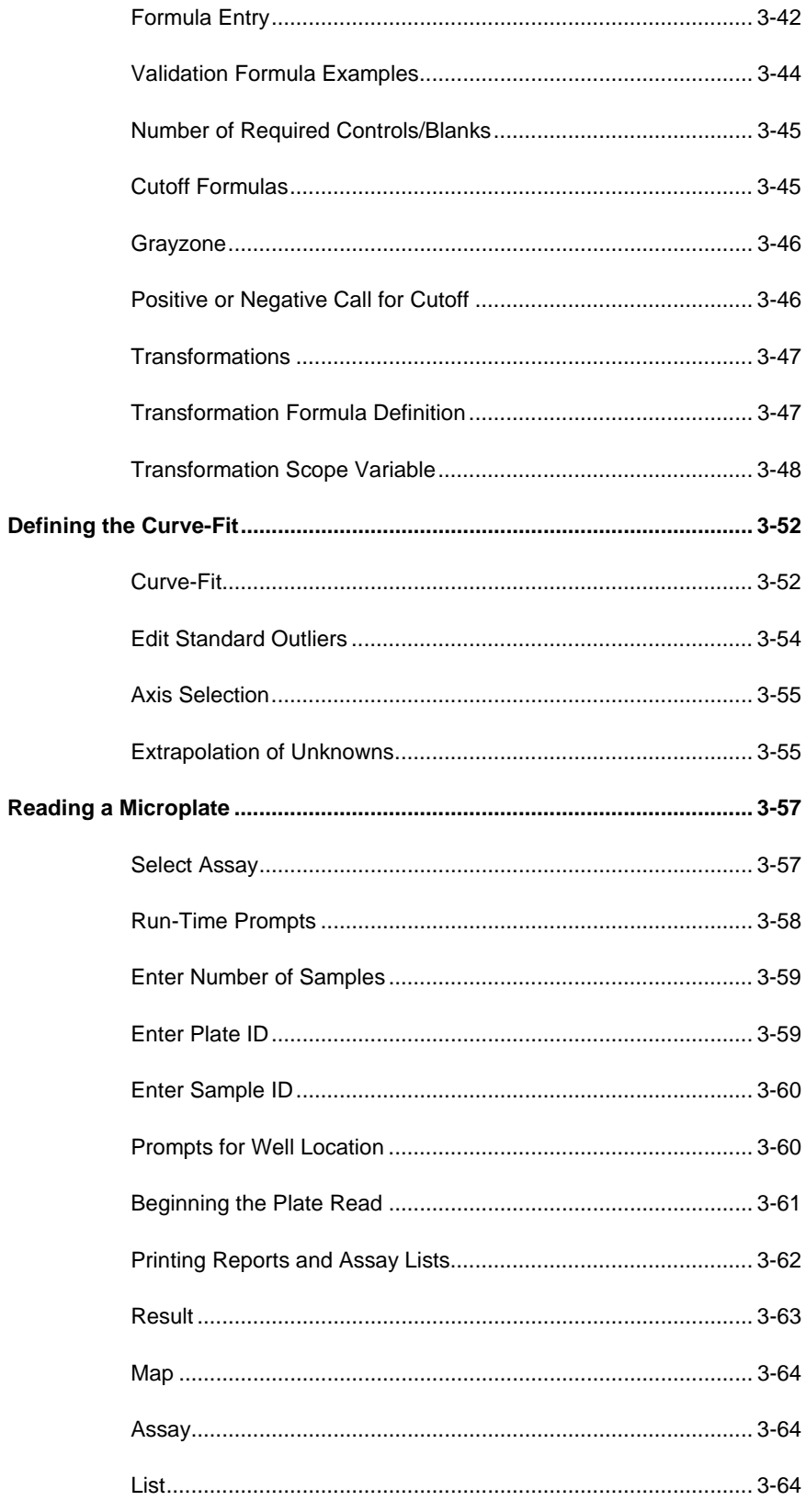

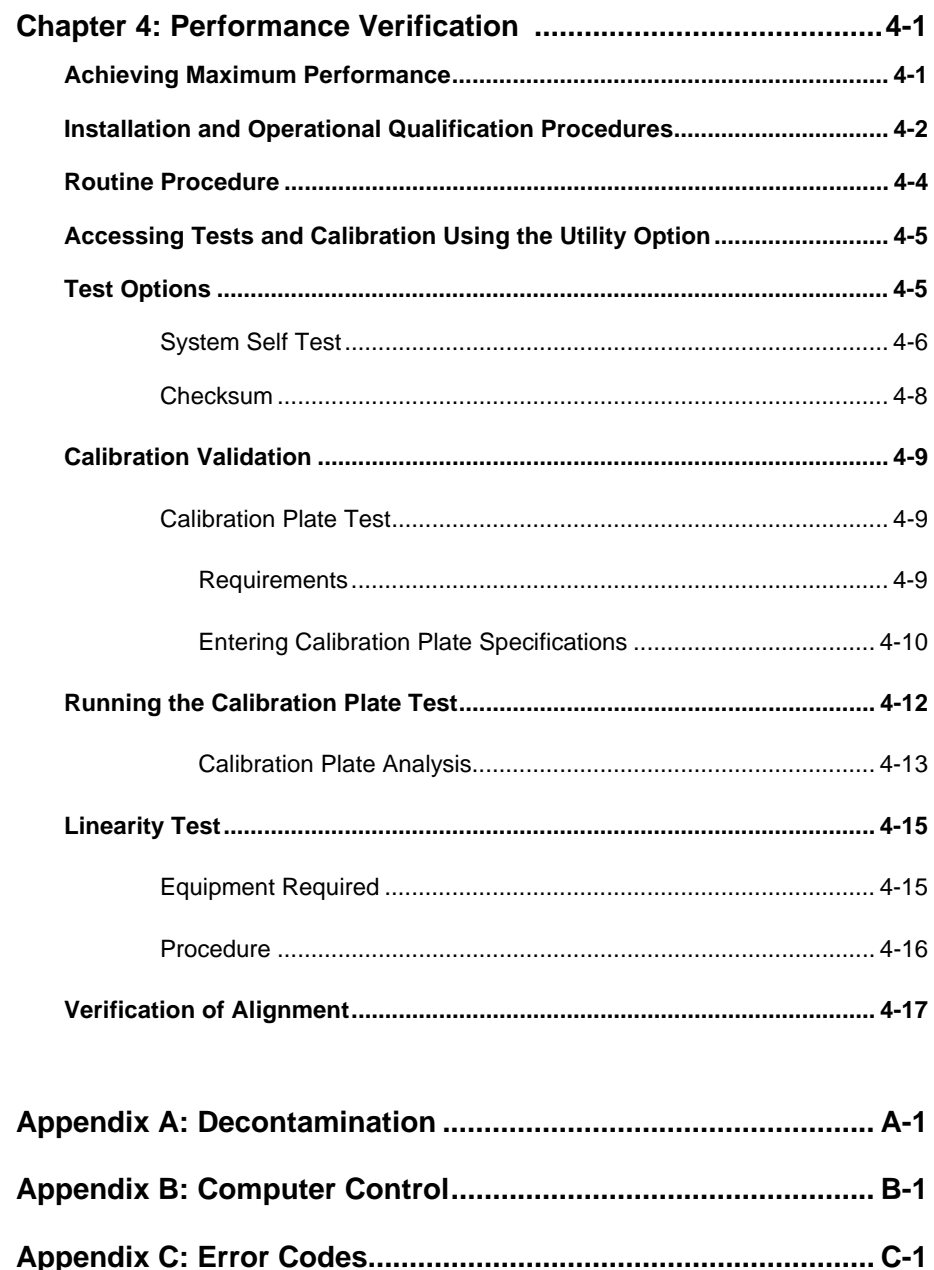

## **Chapter 1**  Introduction

*This chapter introduces the PowerWave, and describes its hardware and software features. Instructions on how to contact Technical Assistance are included.*

## **Introducing the PowerWave**

Bio-Tek's *PowerWave* is an eight-channel reader-assay system for research and development use only. The reader can serve as a stand-alone system, or as an integral part of a larger laboratory network, sending, receiving and manipulating assay data.

The *PowerWave* is a spectrophotometer that has the capability of spectral scanning using a monochromator. This allows the user to perform endpoint and kinetic analysis, in 96-well microplates, using any wavelength between 200 and 800 nm for *PowerWave 200* and 340 to 800 nm for *PowerWave 340*, thereby achieving the maximum absorbance for any sample.

The reader features superior optical specifications, with an extended dynamic range of up to 4.000 absorbance units.

The instrument's onboard processor, 2 X 24 LCD screen and membrane keys allow easy definition and management of assay protocols, templates, formulas and data. Results can be output in a printed report format, or exported for use in a variety of microplate-based data manipulation applications.

Bio-Tek's *PowerWave* may be configured with all, or selected options for optimum performance:

- *PowerWave 340* instruments are capable of reading plates at wavelengths between 340 and 800 nm.
- I-model instruments have a four-zone incubation chamber which controls temperature from 4° above ambient to 50° C.
- In addition, options such as an internal bar-code scanner and robot friendly (RoboReader<sup>™</sup>) are available.

## **Quality Control\_\_\_\_\_\_\_\_\_\_\_\_\_\_\_\_\_\_\_\_\_\_\_\_\_\_\_\_\_\_\_\_\_\_\_\_\_\_\_\_\_\_\_\_\_\_\_\_\_\_**

It is considered to be good laboratory practice to run laboratory samples according to instructions and specific recommendations included in the package insert for the test to be conducted. Failure to conduct Quality Control checks could result in erroneous test data.

## • **Regulatory Agency Approvals :**

The instrument has been tested, approved and externally labeled to show compliance to the following test standards.

- ETL CAN/CSA C22.2 No. 1010.1-92 EN 61010-1
- CE EN50081-1 (Emission)

EN61010-1 (Low Voltage Direction)

EN50082-1 (EMC Susceptibility)

- FCC Subpart 15 (EMI)
- Canadian Standards Association CAN/CSA C22.2 No. 1010.1-1992 Safety Requirements for Electrical Equipment for Measurement, Control and Laboratory Use, Part 1: General Requirements

## **Accessories Included**

- Operator's manual
- Line cord for the country of use
- Dust Cover
- Parallel Cable

## **Hardware Features\_\_\_\_\_\_\_\_\_\_\_\_\_\_\_\_\_\_\_\_\_\_\_\_\_\_\_\_\_\_\_\_\_\_\_\_\_\_\_\_\_\_\_\_\_\_\_\_**

- Eight optics channels, with an additional reference channel
- Α N range of 200-800 nm (*PowerWave 200*) 340-800 nm (*PowerWave 340*)
- A 2 X 24 LCD display
- A membrane keypad with alphanumeric keys
- Adjustable plate shake frequency and times
- Reads 96 well microplates with .355" well centers
- Operates from 100, 120, 230, or 240 VAC @ 50-60 Hz (with external switching)
- One serial COM port (25-pin male connector) and one parallel port (25-pin female connector)
- Internal bar code option
- Four-zone incubation chamber option
- Robotics interface option

## Software Features **Execute Software Features**

- Easy-to-use menu-driven interface
- Endpoint, Kinetic and Scanning calculations
- Curve fitting, with 4-parameter, cubic, quadratic, linear, 2-P, cubicspline and point-to-point methods
- Transformation and formula calculations for more complex mathematical operations, including validations
- 55 assays are available onboard; 75 assays can be pre-programmed and exported to the reader using Bio-Tek's *Extensions* software.
- Automatically stores results for last 10 plates.
- Spectral scanning on *PowerWave* 200 using KC4 software.

## **Package Contents \_\_\_\_\_\_\_\_\_\_\_\_\_\_\_\_\_\_\_\_\_\_\_\_\_\_\_\_\_\_\_\_\_\_\_\_\_\_\_\_\_\_\_\_\_\_\_**

The contents of the *PowerWave* package includes:

- Microplate Reader
- Power Cord
- Operator's Manual and Warranty Registration Card
- Dust cover (PN 7342066)
- Parallel cable (PN 71072)

## **Optional Accessories:**

- Service Manual for all instrument models (PN 7261001)
- Replacement lamp assembly (PN 49789)
- Serial cable (PN 75053)
- Calibration Test Plate (PN 7260522)

## Specifications\_

## **Optical Specifications**

• The following specifications apply to 96-well, flat- or round-bottom plates, single wavelength endpoint or kinetic (with intervals of at least 20 seconds) readings:

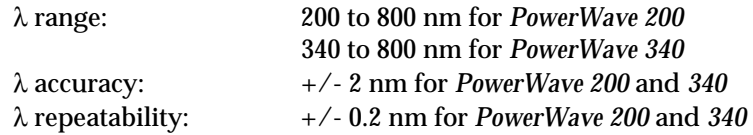

### **Regular read mode end point or kinetic with interval at least 20 seconds.**

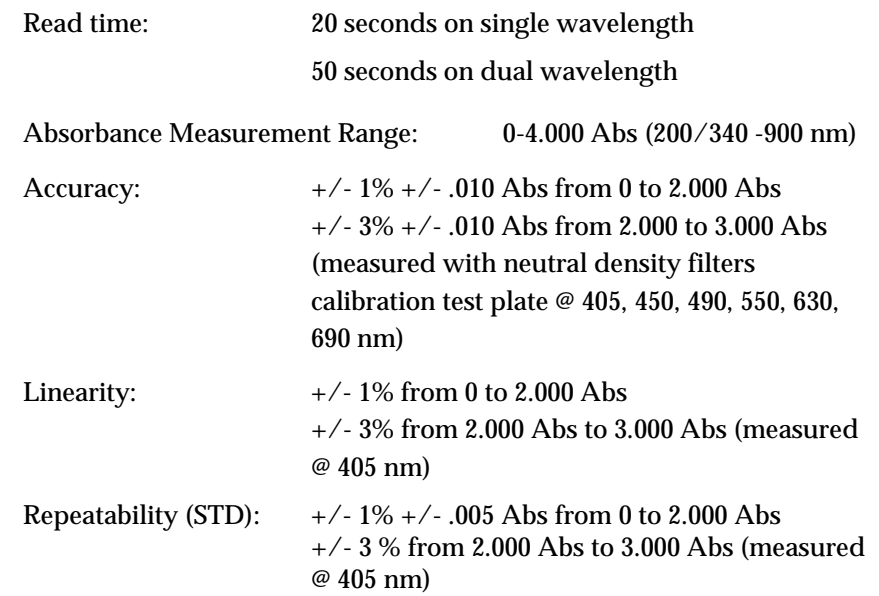

## **Fast mode of read or spectral scanning**

When read intervals from 10 seconds to 20 seconds are selected, or spectral scanning is performed, the specifications are as follow:

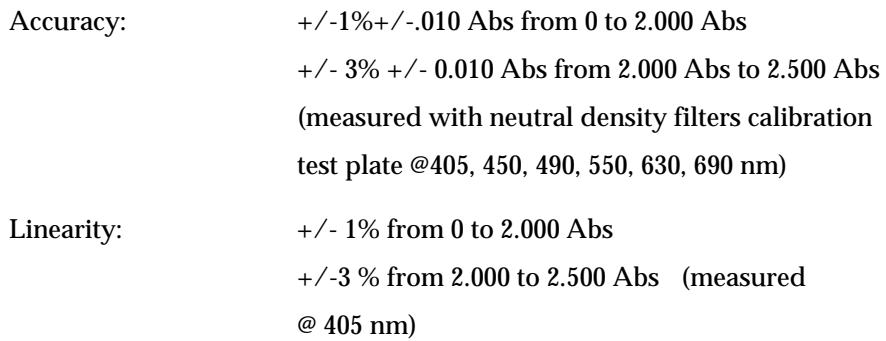

Repeatability (STD):  $+/- 1\% +/- 0.005$  Abs from 0 to 2.000 Abs  $+/-$  3%  $+/-$  0.005 from 2.000 to 2.5 Abs (measured @ 405 nm)

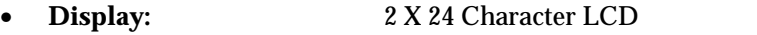

- **Light Source:** Xenon Arc Flash bulb
- **Dimensions:** 16.0" deep X 15.5" wide X 9.75" high 40.1 mm deep X 39.3 mm wide X 24.8 mm high
	-
- **Weight:** 40 lb. maximum (18.1 kg)
- **Environment:** Operational temperature 18-40° C
- **Humidity:** 10-85 % non-condensing
- **Power Consumption:** 100VA

Four Voltage Ranges accommodated by voltage selection switch:

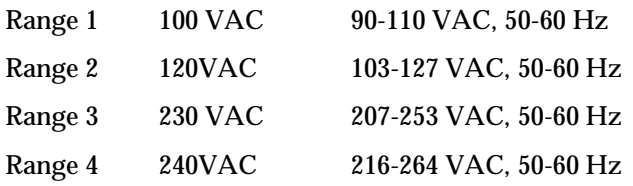

## • **Incubation (optional):**

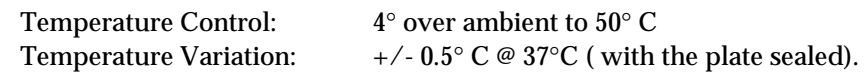

## • **Optional internal Bar Code reader :**

If enabled**,** the internal bar code reader recognizes a number of common bar code types during the plate read operation. Specific information about each bar code type is available from Bio-Tek Technical Services. The reader's bar code option is compatible with the following bar code types:

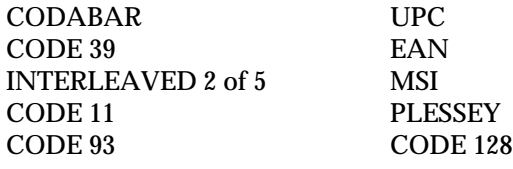

## • **Robot Interface Option :**

The Robot interface (Model-R) allows the reader to function with an autoloading robot. Using computer control commands from a host PC, the reader's functions can be controlled in conjunction with the robotic system. The Robot interface model can be configured with all options available for the standard *PowerWave.*

## **Technical Support**

Bio-Tek's *PowerWave* is backed by a superior support staff. If the Microplate Reader ever fails to work perfectly, please contact the Technical Support Staff.

- You can telephone the Technical Assistance Center between 8:30 AM and 6:00 PM Eastern Standard Time, Monday through Friday, except Holidays. The number is **(800) 242-4685** ; Outside of the USA **(802) 655-4044**; European **(32) 3-829 0455**. Emergency Assistance is available Monday through Friday, 6:00 PM to 9:00 PM EST. **Fax: (802) 655-3399.**
- E-mail: labtac@biotek.com
- **INTERNET: http://www.biotek.com**
- You may write a letter with your comments and send it to: Bio-Tek Instruments Technical Assistance Center Highland Park, Box 998 Winooski, VT USA 05404-0998
- **Lionheart Technologies Europe N.V.**:

Sneeuwbeslaan 33

Wilrijk, Belgium

**FAX: (32) 3-8254749**

Whichever method of contact you choose, please provide the following information.

- Product name and serial number
- Revision level of your software
- The specific steps which reproduce your problem
- A daytime phone number
- Your name / company
- A Fax number (if available)
- E-mail address (if available)

## **Chapter 2**  Installation

*This chapter includes instructions for unpacking and setting up the PowerWave and instructions for connecting printers and/or serial devices.*

## **The Operating Environment**

For best operation, install Bio-Tek's *PowerWave* on a level surface in an area where ambient temperatures between 18°C (65°F) and 40°C (104°F) can be maintained. The reader is sensitive to extreme environmental conditions. Conditions to avoid are:

- **Excessive humidity:** Condensation directly on the sensitive electronic circuits can cause the instrument to fail internal self checks.
- **Excessive ambient light:** Bright sunlight or strong incandescent light can reduce the linear performance range and affect the instrument's readings.
- **Dust:** Optical density readings may be affected by extraneous particles (such as dust) in the microplate wells. A clean work area is necessary to ensure accurate readings.

## **Unpacking and Repackaging the Instrument**

- If the shipping box has been damaged, inspect the instrument for visible dents and scratches as you unpack it.
- If the reader is damaged, notify the carrier and your manufacturer's representative. Keep the shipping cartons and the packing material for the carrier's inspection. The manufacturer will arrange for repair or replacement of your instrument immediately, before the shipping-related claim is settled.
- If the reader is shipped to the factory for repair or replacement, it must be carefully repackaged using the original packing materials. Shipping

with improper packaging materials may void your warranty. If the original packing materials have been damaged, replacements are available from the manufacturer.

• An RMA (Return Materials Authorization) must be obtained before returning equipment for service. Contact Bio-Tek's Technical Assistance Center at 1-800-242-4685 for an RMA number, and mark the RMA number on the outside of the shipping container.

*Figure 2-1* illustrates how to unpack the reader.

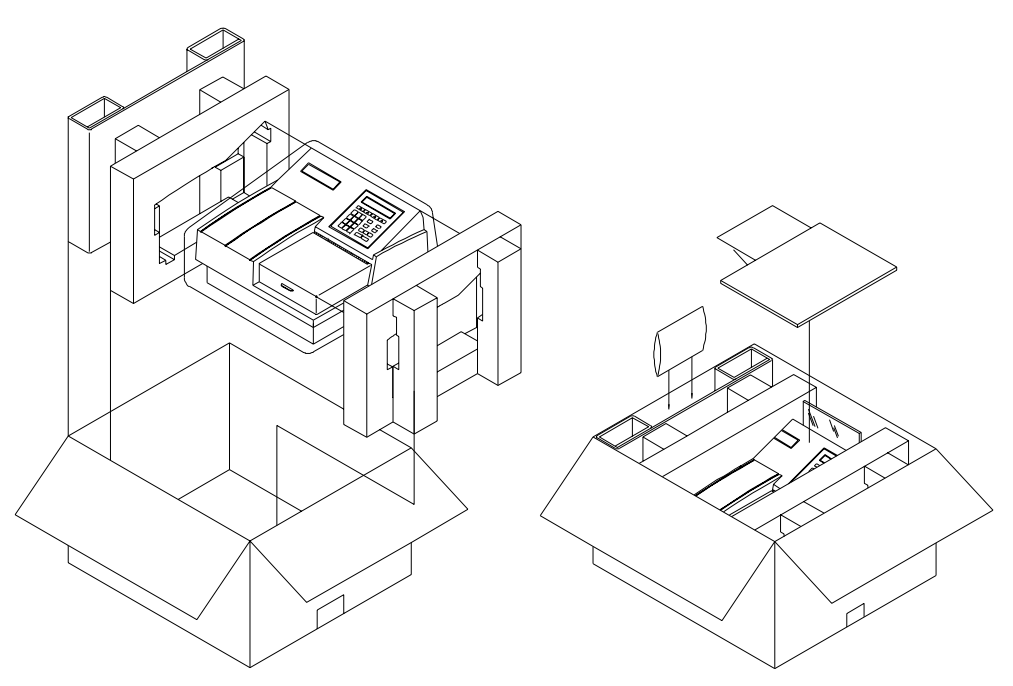

*Figure 2-1: Unpacking and packing the reader* 

- Carefully open the top of the box, and remove the dust cover. The box will include a power cord, an Operator's Manual, and optionally, a Service Manual.
- Remove the end caps from the reader.
- Lift the reader out of the box, and place it on a level surface. Remove the reader from the plastic bag.
- Place all shipping material back into the shipping box for reuse if the instrument needs to be shipped again.

## **After Unpacking, Verify Performance**

Each time the PowerWave is turned on, it automatically runs a self-test. If an error occurs, contact Bio-Tek.

## **Before Repackaging the Instrument:**

- Decontaminate the reader prior to shipping. (Refer to the Decontamination procedure in *Appendix A*.)
- Once the reader is clean, pack it in its original shipping box, using original packing materials. This shipping system was designed to be used no more than five times. If the container is damaged and/or has been used more than five times, contact Technical Services for a new set of shipping materials.

## **Adjusting the Reader's Wavelength Table Setting**

To check, or change the software wavelength:

• Power up the reader. At the Main Menu Screen (*Figure 2-2*), press the soft key under the **UTIL** menu option.

| $\mathbf R$ | E | A            | IJ | $\mathbf{x}$ |   |           | $\mathbf Q$ |             |   | P | $\mathbf M$ |           |   | $\boldsymbol{0}$ | ◡                       |        |   |   |   |
|-------------|---|--------------|----|--------------|---|-----------|-------------|-------------|---|---|-------------|-----------|---|------------------|-------------------------|--------|---|---|---|
| $\mathbf R$ | E | $\mathbf{A}$ | ע  |              | D | ${\bf E}$ | F           | $\mathbf N$ | E |   | $\bf R$     | $\vert E$ | P | $ 0\rangle$      | $\overline{\mathbf{R}}$ | m<br>л | U | m | ╍ |

*Figure 2-2: The Main Menu screen* 

The Utilities Options menu appears (*Figure 2-3*).

| S | E |                   | E | $\mathbf{C}$ | $\mathbf{r}$ |                   |   | $\mathbf{T}$ | т. | $\mathbf{r}$ | $\mathbf{r}$ | $\mathbf{T}$ | Y |         | $\mathbf P$ | $\mathbf{T}$ |             |   | ച |  |
|---|---|-------------------|---|--------------|--------------|-------------------|---|--------------|----|--------------|--------------|--------------|---|---------|-------------|--------------|-------------|---|---|--|
| T | E | $\mathbf{C}$<br>N | m | $\sim$<br>ю. |              | $\mathbf{C}$<br>P | E | m            |    | D            |              |              |   | U T P U |             | m            | $\mathbf R$ | E | A |  |

*Figure 2-3: The Utilities Option Screen* 

• From the Select Utility Option menu, press the soft key beneath the menu option **SETUP**. The Edit Setup Information screen is displayed (*Figure 2- 4*).

| E |   |              | m |         | $\sim$<br>N | $\mathbf{r}$<br>. . | $\mathbf{r}$ | D |   | <b>BT</b> | п | $\Omega$ | $\mathbf R$  | M | A | m |   |         |              | ึ |   |
|---|---|--------------|---|---------|-------------|---------------------|--------------|---|---|-----------|---|----------|--------------|---|---|---|---|---------|--------------|---|---|
|   | D | $\mathbf{A}$ |   | ш<br>ш. |             |                     | m            |   | E | ≖         | A | M        | $\, {\bf B}$ | D | A |   | m | $\bf o$ | $\mathbf{r}$ | e | ∗ |

*Figure 2-4: The Edit Setup Screen* 

- From this menu, press the soft key under the **LAMBDA** menu option.
- The wavelength will be displayed (*Figure 2-5*). To advance to the next wavelength, press **ENTER**.
- To change the wavelength number, use the **NUMERIC** keypad to enter a number at the cursor location. The cursor will automatically advance to the next editable field. To save the entry and move to the next wavelength on the table, press the **ENTER** key.
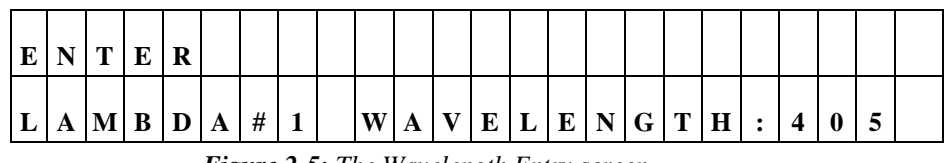

*Figure 2-5: The Wavelength Entry screen* 

• When the last wavelength has been entered, the software exits the routine, and displays the following screen (*Figure 2-6*):

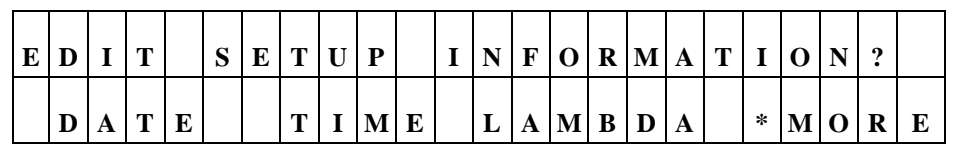

*Figure 2-6: The Edit Setup screen* 

• Press the **Main Menu** key to return to the Main Menu.

# **Installing a Printer**

The *PowerWave*'s parallel port (LPT1) (see *Figure 2-7*) allows connection to Epson-compatible printers such as the Canon Bubble Jet™. The Bubble Jet printer should be configured for Epson graphics compatibility. The reader's parallel port requires a 25-pin D-sub connector.

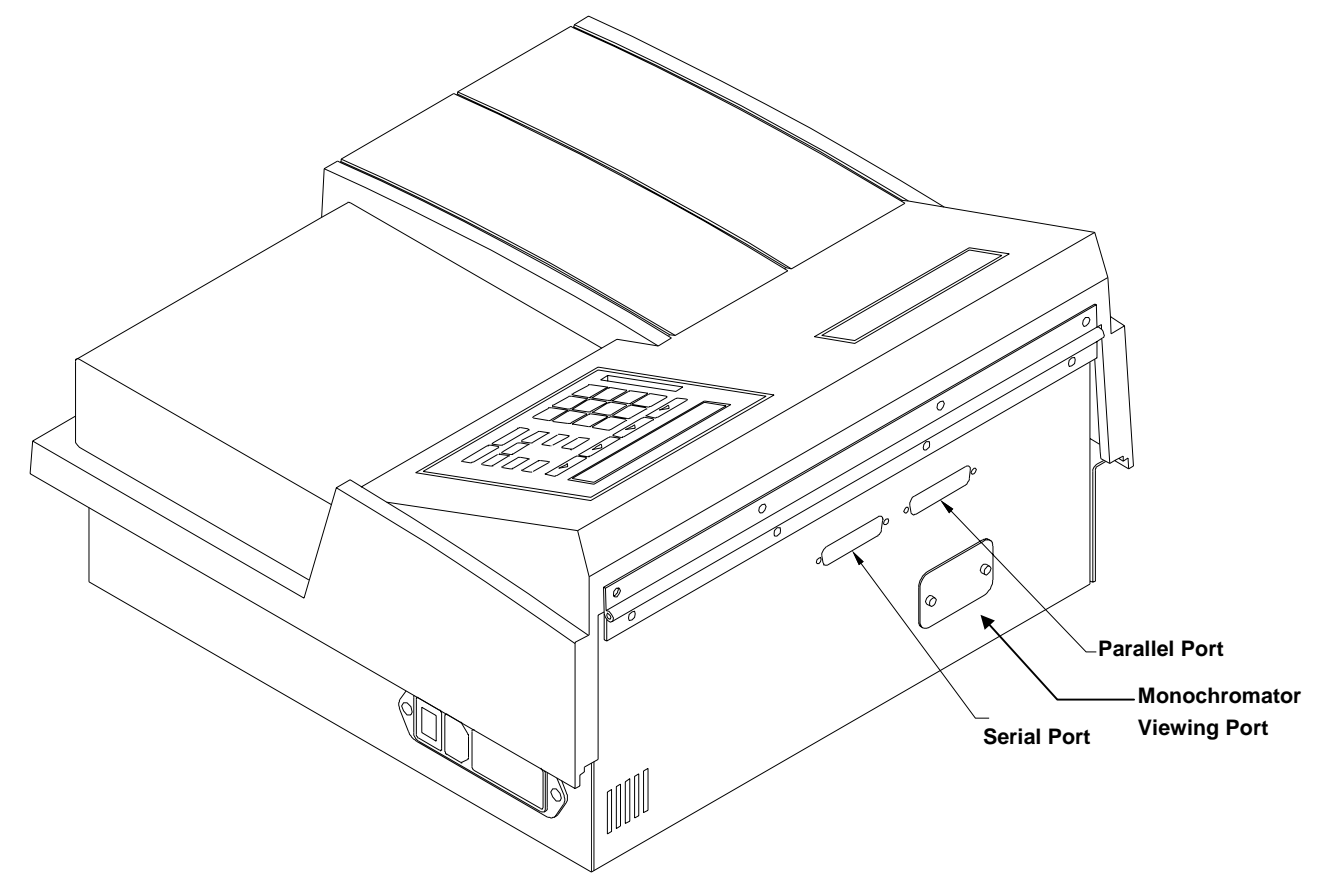

*Figure 2-7: Serial and Parallel connectors* 

The parallel port's pinout definition is described in **Table 2-1**. A printer cable is supplied with the reader. Should the cable that came with the reader become lost or damaged, Bio-Tek offers replacement printer cables.

Contact your authorized Bio-Tek dealer for information on cable prices and availability.

To attach a printer to the *PowerWave*:

- Power off the printer and place it in a location adjacent to the *PowerWave*.
- Attach one end of the parallel cable to the printer's parallel port.
- Attach the other end of the cable to the reader's Parallel Port, located on the instrument's rear panel.
- Make sure the securing screws on both ends of the cable are tightened, and power up the reader and printer.

**iii IMPORTANT:** To avoid system instability, connect the printer to the reader *before* powering up the reader. Turn on the *PowerWave* first, then the printer.

# **Parallel Port Pin Definition**

Table 2-1 illustrates the pin definitions for the reader's 25-pin (socket-female) D-sub Parallel connector.

|     | <b>Parallel Port Pinout</b> |     |               |
|-----|-----------------------------|-----|---------------|
| Pin | <b>Signal</b>               | Pin | <b>Signal</b> |
| 1   | <b>PSTROBE</b>              | 14  | NC            |
| 2   | D <sub>0</sub>              | 15  | NC            |
| 3   | D1                          | 16  | <b>RESET</b>  |
| 4   | D2                          | 17  | NC            |
| 5   | D3                          | 18  | <b>GND</b>    |
| 6   | D <sub>4</sub>              | 19  | <b>GND</b>    |
| 7   | D <sub>5</sub>              | 20  | <b>GND</b>    |
| 8   | D <sub>6</sub>              | 21  | GND           |
| 9   | D7                          | 22  | <b>GND</b>    |
| 10  | NC                          | 23  | GND           |
| 11  | <b>BUSY</b>                 | 24  | <b>GND</b>    |
| 12  | NC.                         | 25  | GND           |
| 13  | NC                          |     |               |

*Table 2-1: Parallel Connector Pinouts* 

# **Setting Up the Serial Port for Communications with Other Devices**

The *PowerWave* has a 25-pin serial (RS232) port located on the rear panel of the instrument (see *Figure 2-7*). The serial port allows the reader to communicate with a computer, using standard communications software and/or RS232 protocols. **Appendix B** contains information on required protocols for computer control of the reader.

## **Attaching the Serial Cable**

- Power down the computer and the reader.
- Connect the appropriate serial cable to both machines. The serial port on the reader is a DTE configuration with a 25-pin (pinmale) D-sub connector. The connector's pinout is illustrated in **Table 2-2**.
- Power up the reader and the computer.
- Ensure that the *PowerWave* and the computer are operating with the same communications settings.

# **Serial Port Pinout Description**

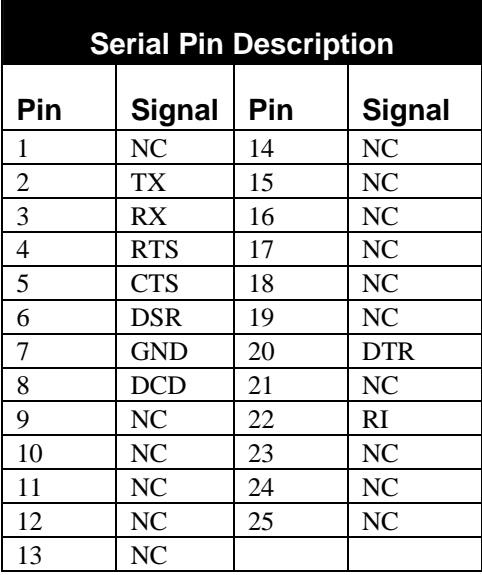

**Table 2-2** describes the reader's serial /RS232 pin connection.

*Table 2-2: Serial Pinout Description* 

#### **Setting Up Communications Parameters**

Before serial communications are initiated between the *PowerWave* and another device, the communication parameters (Baud Rate, Data Bit configuration and Parity status) must match on both devices.

The reader's default communication parameters are:

- 9600 Baud,
- 8 Data Bits,
- 2 Stop Bits, and
- No Parity.

The user may change the Baud rate on the reader from the recommended default setting of 9600 to 1200 or 2400. Data bits, Stop Bits and Parity are not user configurable. Thus the communications software operating on the host computer device should be set to 8, 2 and None.

# **Changing the Baud Rate on the Reader**

To change the baud rate from the default of 2400, to either 1200 or 9600:

• Power up the instrument. At the **Main Menu** screen (*Figure 2-8*), press the soft key beneath the menu option **UTIL**.

| R       | E | A |    | $\mathbf{v}$ |   |   | $\mathbf 0$ | Δ | Ε<br>ີ | P | M |           |           | $\boldsymbol{0}$ | ັ       |   |  |   | - |
|---------|---|---|----|--------------|---|---|-------------|---|--------|---|---|-----------|-----------|------------------|---------|---|--|---|---|
| $\bf R$ | E | A | IJ |              | D | E | $\mathbf F$ | N | E      |   | R | ${\bf E}$ | ${\bf P}$ | $\mathbf 0$      | $\bf R$ | m |  | m |   |

*Figure 2-8: The Main Menu screen* 

• At the **UTILITY OPTIONS** screen, press the soft key beneath the menu option SETUP (*Figure 2-9*).

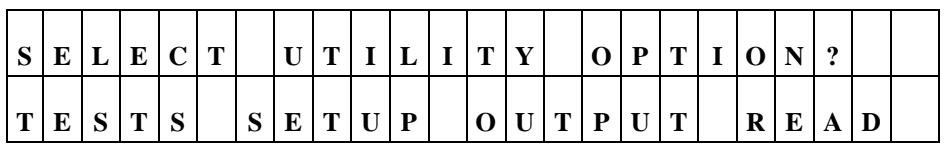

*Figure 2-9: Selecting Setup* 

• At the **EDIT SETUP INFORMATION** screen, press the soft key beneath the **\*MORE** menu option to advance to the **EDIT SETUP** / RS232 option screen (*Figure 2-10*).

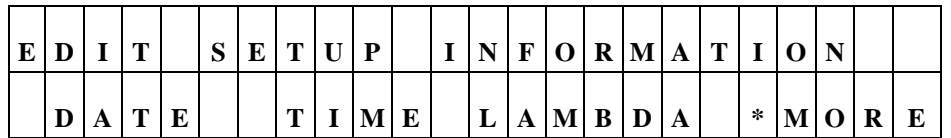

| E              |             |               | <b>TITLE</b>       |               | $\mathbf{C}$<br>ັບ | E |             | $T$ III | D | т | $\mathbf N$ |   |   | F O R M A | $\mathbf{T}$ | $\vert$ I $\vert$ O |   | N | ച        |   |
|----------------|-------------|---------------|--------------------|---------------|--------------------|---|-------------|---------|---|---|-------------|---|---|-----------|--------------|---------------------|---|---|----------|---|
| $\overline{R}$ | $\sim$<br>N | $\rightarrow$ | $\rightarrow$<br>ູ | $\rightarrow$ |                    |   | $\sim$<br>◡ | A       |   | D | ≖           | A | E |           |              | $*$                 | M | О | $\bf{R}$ | E |

*Figure 2-10: Select \*MORE to advance to the RS232 menu* 

• Press the soft key beneath the RS232 menu option to access the **BAUD RATE** selection menu (*Figure 2-11*). The top line of the display shows the Baud rate currently set in memory.

| S | ${\bf E}$ | $\mathbf{r}$<br>ப | E C T            |  | $\bf{B}$ | $\mathbf A$ |   | $\mathbf{D}$     | $\mathbf R$ | A | T | E |                  | $\mathbf 0$ | 6            | $\boldsymbol{0}$ | $\mathbf$ |              |  |
|---|-----------|-------------------|------------------|--|----------|-------------|---|------------------|-------------|---|---|---|------------------|-------------|--------------|------------------|-----------|--------------|--|
|   |           | $\sim$            | $\boldsymbol{0}$ |  |          |             | 0 | $\boldsymbol{0}$ |             | 9 | o | v | $\boldsymbol{0}$ |             | $\mathbf{v}$ |                  | ю         | $\mathbf{W}$ |  |

*Figure 2-11: Selecting the Baud Rate* 

- To change the **BAUD** rate, press the soft key beneath the desired baud rate. The display (top line) automatically updates to reflect the new choice.
- To view the reader's other communication settings (*Figure 2-12*), press the soft key beneath the **VIEW** menu option.

| R | ັບ |                   | $\rightarrow$<br>ູ | ◢ |   | $\mathbf{C}$<br>P | E.<br> | $\mathbf{r}$ | <b>TIM</b> |                   | <b>NT</b> | $\sim$ | $\mathbf{C}$<br>N       |   | $\Omega$ |        | D | A                        | D<br>v | m | $\mathbf{x}$     |
|---|----|-------------------|--------------------|---|---|-------------------|--------|--------------|------------|-------------------|-----------|--------|-------------------------|---|----------|--------|---|--------------------------|--------|---|------------------|
|   |    | $\mathbf{C}$<br>ື | m                  | v | D | ۰                 | D<br>D |              | m          | $\mathbf{C}$<br>ມ |           |        | $\Omega$<br>$\mathbf o$ | ш | A        | m<br>д | A | $\overline{\phantom{0}}$ | B      | m | $\mathbf C$<br>N |

*Figure 2-12: Viewing Other Communication Settings* 

# **Lamp Replacement \_\_\_\_\_\_\_\_\_\_\_\_\_\_\_\_\_\_\_\_\_\_\_\_\_\_\_\_\_\_\_\_\_\_\_\_\_\_\_\_\_\_\_\_\_\_\_**

The reader's lamp should operate without replacement for about 1 billion flashes. The intensity of the lamp will slowly drop over time until the reader's *run time self check* detects a low signal, and warns the user with a displayed message.

The bulb should be replaced at this time, using a replacement bulb part numbered PN 49789. Refer to *Figure 2-13* for a detailed view of access to the lamp assembly.

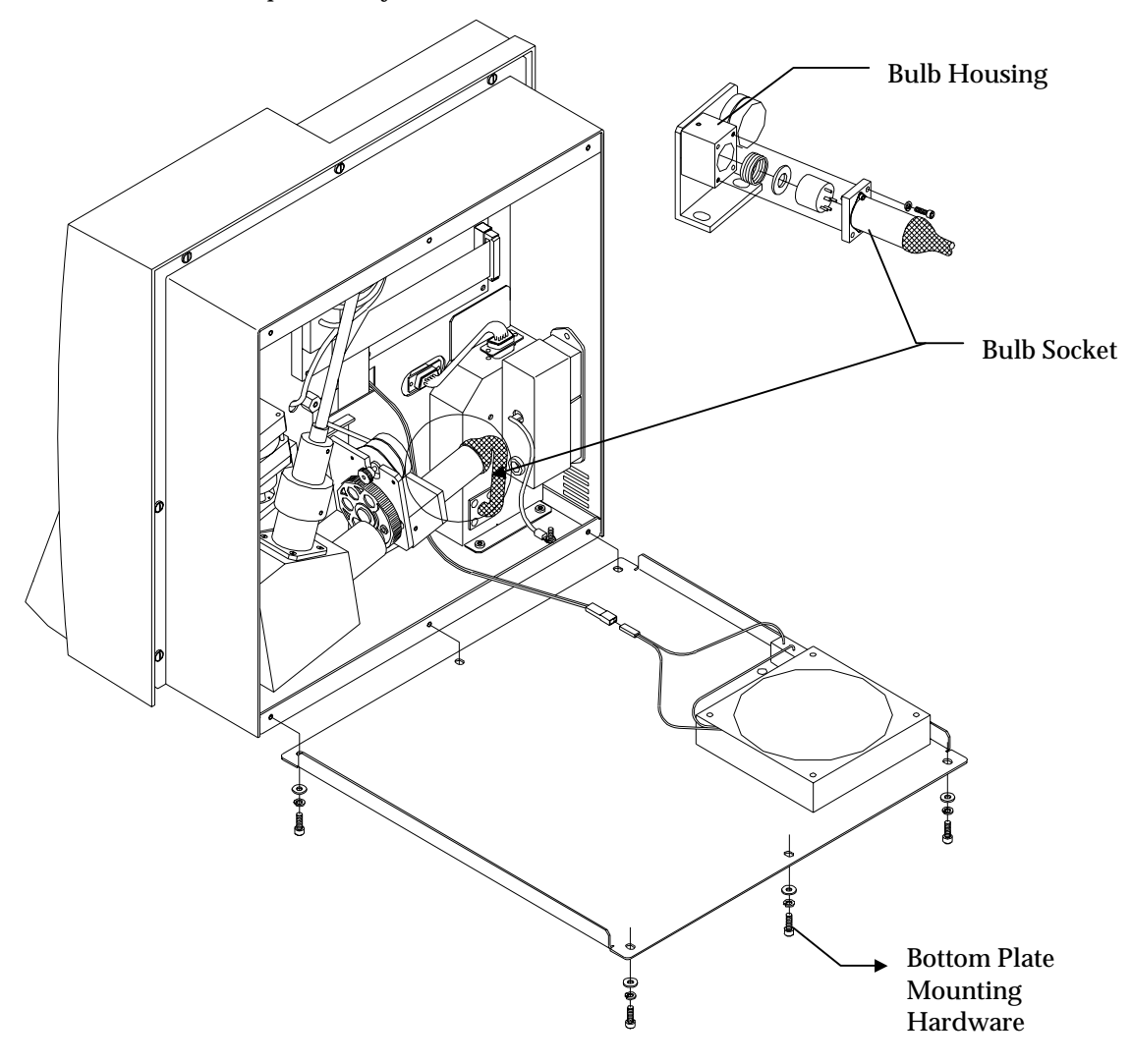

*Figure 2-13: Location of the lamp assembly* 

# **Bulb Removal**

- Always wear safety glasses when handling the bulb.
- Turn the *PowerWave* off and let it sit for 5 minutes before proceeding.
- Remove the bottom plate mounting hardware (6).
- Remove the bulb socket mounting hardware (2) and carefully remove the bulb housing.
- Remove the old bulb from the socket.
- Using lens paper or gloves, replace the bulb and mount it back into the bulb housing. There should be no fingerprints on the bulb.
- Replace the bottom using the mounting hardware.

# **Adjusting the Line Voltage Input Range**

The *PowerWave* is equipped with a four-voltage range power input module. This power input module, located on the right side of the instrument, can be adjusted for 100 VAC, 120 VAC, 230 VAC and 240 VAC voltage inputs. The setting can be determined visually by observing which indicator hole on the power input module has a peg within it. The ON/OFF switch and fuses are also housed within the power input module. The following instructions can be used to change the input voltage range. *Figure 2-14* illustrates the power input module.

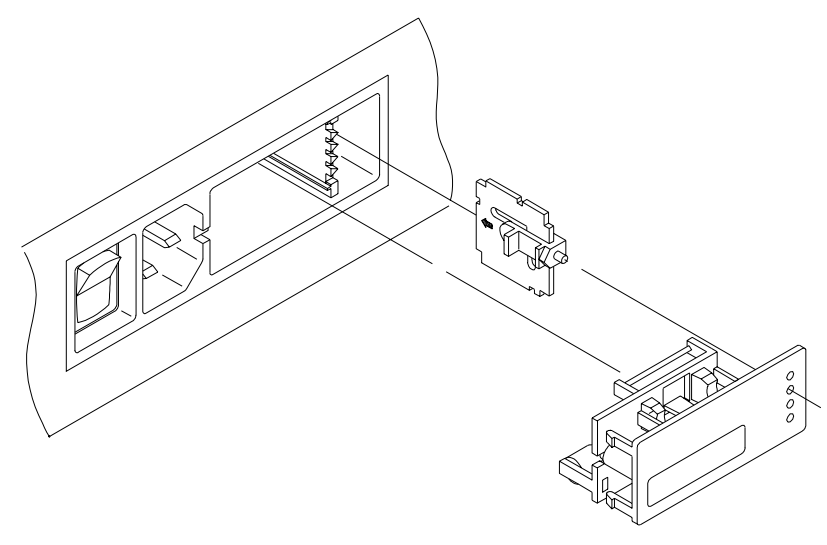

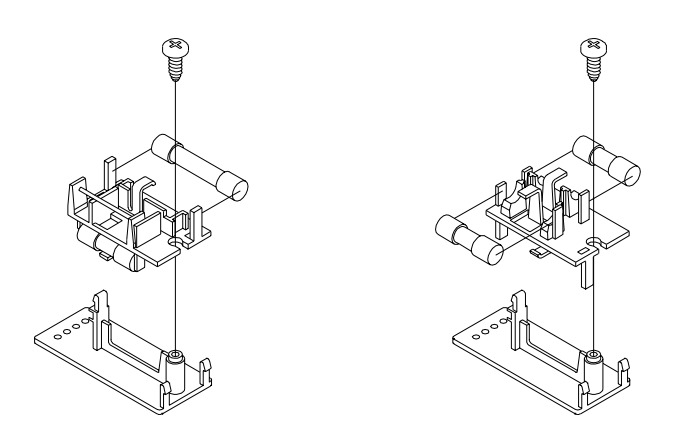

*Figure 2-14: Selecting voltage input* 

- Unplug the reader and remove the power cord.
- Use a small flat-blade screw driver to pop the fuse holder out of the power input module.
- A small voltage select switchboard is located on the right of the power input module. The switchboard, which can be removed with needle nose pliers, can be oriented four ways to select four different voltage input ranges.
- Once the switchboard is removed, text can be read on one side of the board. This text identifies the switch positions. The text is always facing the ON/OFF switch when installed in the power input module. The text matching the desired voltage range should be on the edge of the switchboard which goes into the power input module as the arrow on the board indicates. The white plastic indicator will need to rotate around so that it fits into the correct groove on the switch board.
- Once the switchboard is reinstalled, the white plastic indicator peg should line up with the fuse holder voltage indicator holes. If the peg does not fit in the hole which indicates the voltage intended, the switchboard is not installed correctly. Do not power up the instrument until the voltage input range to be used is indicated correctly by the peg.

# **Adjusting the Fuse Configuration or Fuse Replacement**

Both USA and European fuses are installed in the reader's power input fuse module. The reader's fuses are configured at the factory prior to shipping. Use the following procedure if you need to change the fuse configuration, or replace fuses. A failed fuse is usually an indication of another problem which a new fuse is not likely to fix. Contact Technical Services if the fuse replacement fails to rectify the problem.

Use a small, flat-blade screw driver to remove the fuse module from the power input module.

 • The fuse module has two fuse configurations: The USA configuration has a fused Hot (PN 46023) .75 amp slo blo).

> The European configuration has both Hot and Neutral fused (PN 46051) .315 amp slo blo T 5 X 20 mm.

- To replace a bad fuse, pop out the old fuse and replace it with the correct new one.
- The configuration of the fuse module (U.S. or European) is determined by which fusing network is facing the inside of the power input module. To change the configuration, remove the Phillips head screw that anchors the fuse holder. Remove the fuse holder and turn it over. Replace the screw and reinstall the fuse module in the power input module.

# **Other Utility Options**

The *PowerWave* may be configured a number of ways, depending on user preference. Configuration options are accessed via the **Utility Options** menu (*Figure 2-15*), and include:

- **SETUP**: Setting the date and time.
- **OUTPUT**: Selecting whether reports will be output to a Printer, the Computer display or both; choosing a Column or Matrix Report format; and determining if Curve Fits will be printed.
- **READ**: Whether prompts are required for Plate IDs, Sample IDs, and Sample Counts.
- **TESTS:** System, which checks reader optics; CHKSUM, which checks version of software installed; CALPLATE, which runs Calibration Plate Test. See page 4-5 for more information.

To set these user-configurable options:

• At the Main Menu screen, press the soft key beneath **UTIL** to access the Utility Options menu.

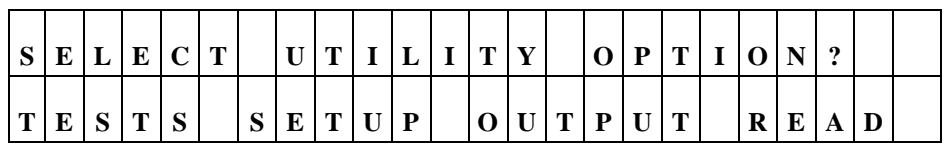

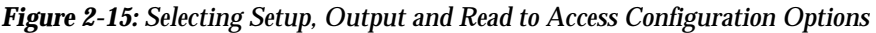

# **Setup Options**

- At the **UTILITY OPTIONS** screen, press the soft key beneath the menu option **SETUP.**
- At the **EDIT SETUP INFORMATION** screen, press the soft key beneath **DATE** (*Figure 2-16*).

| E | v |   | m |   | $\sim$<br>N | T.<br>ш. | m | $\mathbf{I}$ | D |   | $\mathbf N$ | $\mathbf{F}$ | $ 0\rangle$  | $\mathbf R$ | $\mathbf{M}$ | A | $\mathbf{r}$ |        | N |   |   |
|---|---|---|---|---|-------------|----------|---|--------------|---|---|-------------|--------------|--------------|-------------|--------------|---|--------------|--------|---|---|---|
|   | D | A |   | г |             |          | m |              |   | E | ப           | A            | $\mathbf{M}$ | B           | D            | A |              | $*$ MO |   | R | E |

*Figure 2-16: Selecting the Date Option* 

• Enter the new date, using the **NUMERIC** keys. The cursor is positioned under the first editable field, and advances automatically. To change the date format , press the soft key beneath **MMDDYY** or **DDMMYY**. The display updates to reflect the new format (*Figure 2-17*).

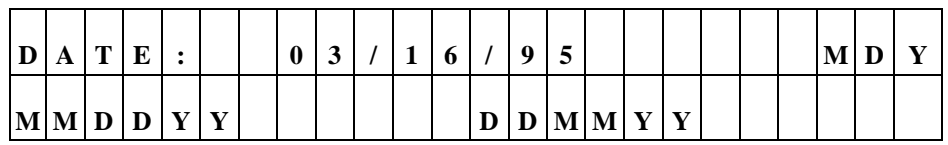

*Figure 2-17: Entering the Date / Selecting the Date Format* 

- Press **ENTER** to return to the **EDIT SETUP INFORMATION** screen.
- To edit the **TIME**, press the soft key positioned beneath the **TIME** menu option. At the Time entry screen (*Figure 2-18*), use the **NUMERIC** keys to enter the correct time. The cursor is positioned at the first editable field.

| $\mathbf{r}$ | M | E       |  |  | $\bf{0}$ |  |  | D | M           |             |  |   |            |  | R |
|--------------|---|---------|--|--|----------|--|--|---|-------------|-------------|--|---|------------|--|---|
|              |   | H O U R |  |  |          |  |  | . | $\mathbf v$ | $\mathbf R$ |  | A | <b>IVI</b> |  | M |

*Figure 2-18: Entering the Time / Selecting the Format* 

- Select a **12** or **24**-hour format by pressing the soft key beneath these options. The display automatically updates with the new time / format.
- Press the **Previous Screen** key to return to the **SELECT UTILITY OPTIONS** menu.

# **Output Options**

• At the **SELECT UTILITY OPTIONS** screen, press the soft key beneath **OUTPUT** to set report output preferences (*Figure 2-19*).

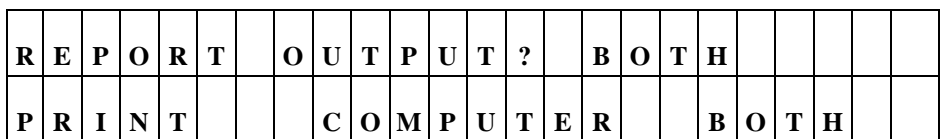

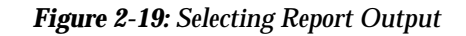

- Any previously defined selection appears on the top line of the display. Press the soft key beneath the desired option (**PRINT, COMPUTER, BOTH**) to change the output device.
- Press **ENTER** to advance to the **REPORT TYPE** menu screen (*Figure 2-20*).

| $\bf R$ | E   | P | $\mathbf 0$  | R            | m | m | $\mathbf{v}$ | D | E | ഩ |   | M | A | m | n |                              | $\overline{\mathbf{r}}$ |   |   |   |   |
|---------|-----|---|--------------|--------------|---|---|--------------|---|---|---|---|---|---|---|---|------------------------------|-------------------------|---|---|---|---|
|         | C O | L | <sub>U</sub> | $\mathbf{M}$ |   |   |              |   |   |   | M | A | m | R |   | $\overline{\mathbf{r}}$<br>◢ |                         | B | ∩ | m | H |

*Figure 2-20: Selecting Report Type* 

• Any previously defined selection appears on the top line of the display. Press the soft key beneath the desired option (**COLUMN, MATRIX, BOTH**) to change the **Report Type**. The display will automatically update with the new type (*Figure 2- 21*).

| S | $\mathbf{A}$ | $\ M\ $ P |              | $L$ $E$ | C<br>P |  |  | $\sqrt{ }$<br>ັ | $\sim$<br>v | ≖ | R | P | m | $\sqrt{2}$ |  | N/C |  |
|---|--------------|-----------|--------------|---------|--------|--|--|-----------------|-------------|---|---|---|---|------------|--|-----|--|
|   | $\mathbf{v}$ | Е         | $\sim$<br>د، |         |        |  |  |                 |             |   |   |   |   |            |  |     |  |

*Figure 2-21: Choosing Whether to Include samples in Column Report* 

- If **NO** is selected, the column report will only include standard blank and control well results.
- Press **ENTER** to advance to the **PRINT CURVE FIT** screen (*Figure 2-22*).

| D | R | $\mathbf{r}$ | <b>NT</b><br>д, | m | $\sim$<br>◡ | T<br>◡ | $\mathbf{D}$<br>u | $\mathbf{V}$ | E | $\blacksquare$ | $\mathbf F$ | $\mathbf{r}$ | m | $\bullet$ |  |  |  |  |
|---|---|--------------|-----------------|---|-------------|--------|-------------------|--------------|---|----------------|-------------|--------------|---|-----------|--|--|--|--|
|   | T | <u>ш</u>     | n<br>◡          |   |             |        |                   |              |   |                |             |              |   |           |  |  |  |  |

*Figure 2-22: Choosing Whether to Print Curve Fit data* 

- Any previously defined selection is displayed on the top line of the screen. To change the report option, press the soft key under **YES** or **NO**. The display updates to reflect the selection.
- Press **ENTER** to return to the **SELECT UTILITY OPTION** screen.

# **Read Options**

- At the **SELECT UTILITY OPTIONS** screen, press the soft key beneath **READ** to set up Reader Prompt preferences (*Figure 2- 23*). Select **YES** to prompt for identifications and sample counts before a microplate is read.
- Press the soft key beneath **YES** or **NO** to select Plate ID prompts for microplate identification. Sample ID will prompt for an identification for each sample. Sample Count will ask for the number of samples on each plate.
- Pressing **ENTER** after each selection advances the display.
- When selections are completed, the display returns to the **SELECT UTILITY OPTION** screen.

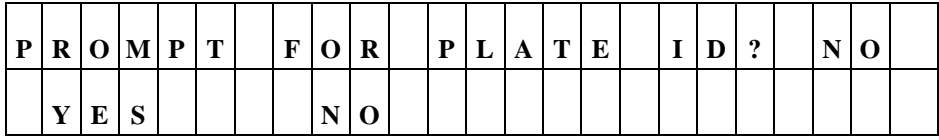

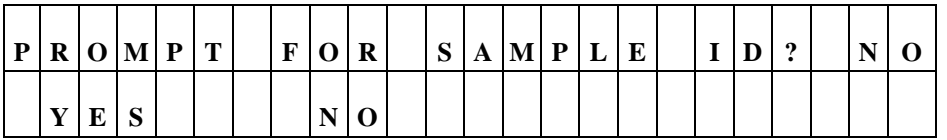

| P R O M P T  |   |  | $S\vert A$ | $M$ $P$ | $\mathbf{L}$ | E |  | C O U N T ? |  |  |  |  |
|--------------|---|--|------------|---------|--------------|---|--|-------------|--|--|--|--|
| $\mathbf{x}$ | P |  |            |         |              |   |  |             |  |  |  |  |

 *Figure 2-23: Selecting Read Preferences* 

# **Chapter 3:**  Operation

*This chapter includes instructions for operating the PowerWave, and its software.* 

# **Introduction**

The *PowerWave* features a 25-pad keyboard and a 2 X 24 character LCD display, allowing the user to access the reader's program menus to view test results. The reader's bidirectional serial port allows computer control of the instrument, and provides the means for downloading additional assay definition files to the instrument.

#### **The Keyboard**

*Figure 3-1* shows the instrument's keyboard layout.

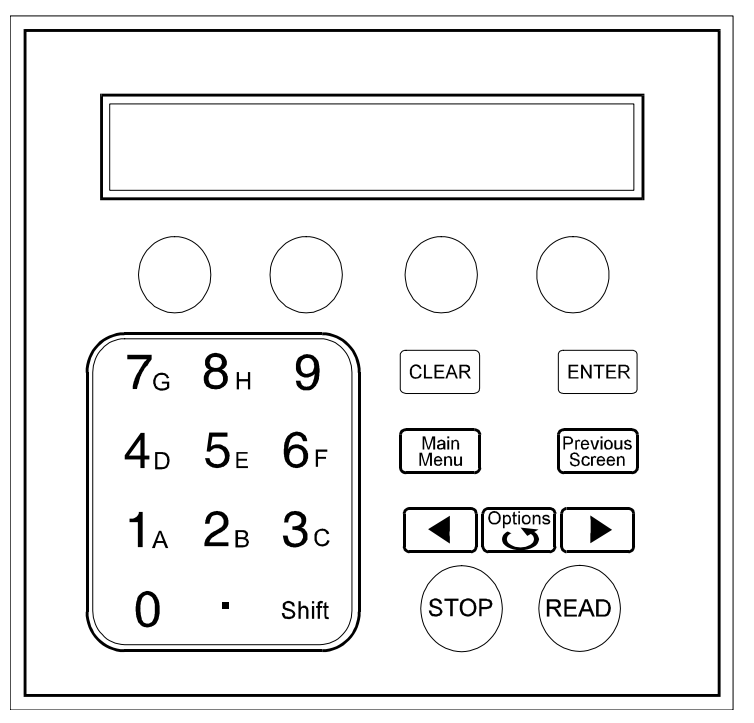

*Figure 3-1: Keyboard*

## **The Cooling Fan**

Located on the bottom right edge of the instrument is the switch which activates the cooling fan. When the *PowerWave* is on, the temperature in the measurement chamber will be approximately 7°C above ambient temperature. For users that need the measurement chamber to be close to ambient, Bio-Tek recommends using the cooling fan. The fan will bring the temperature within 4°C of ambient. This would be important for kinetic measurements that need to be made close to room temperature. The fan should be off when non-temperature-sensitive testing is being completed, as it may introduce dust into the internal workings of the instrument.

# **The Startup Screen**

The *PowerWave* performs a self-test when powered on, displaying the Startup screen until initialization is complete. During this period, no keys are active. Should the instrument fail to pass the self-test, a beep will sound, and an error code will display. Refer to *Appendix C - Error Codes*, to interpret this code. Contact Bio-Tek Instrument's Technical Assistance Center between 8:30 AM and 6:00 PM Eastern Standard Time, Monday through Friday, except holidays, at **(800) 242-4685**; outside of the USA, at (802) 655-4044; and in Europe, at (32) 3-829 0455 for assistance on troubleshooting this error.

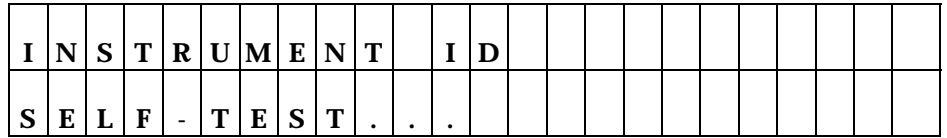

# **The Main Menu Screen**

Once the system is initialized, the **Main Menu Screen** is displayed (*Figure 3- 2*). The keyboard's four "soft keys," located below the on-screen menu options (*Read, Define, Report* and *Util*), are activated, and may be selected.

| $R$ $E$ | $A$ D        | v |   |   | 9 |             | $\sqrt{5}$ | P | $\mathbf{M}$ |  | $\bf{0}$    |  | $\bf{0}$ |     |  |  |
|---------|--------------|---|---|---|---|-------------|------------|---|--------------|--|-------------|--|----------|-----|--|--|
| $R$ E   | $\mathbf{A}$ |   | D | E | F | $\mathbf N$ | Е          |   |              |  | R E P O R T |  |          | U T |  |  |

*Figure 3-2: Main Menu Screen* 

Press the "soft key" that corresponds to a displayed menu option to activate that option:

- **READ** option (or, press the key labeled **READ** on the keyboard) for plate reading prompts. The user will be asked to select an assay from a list of choices.
- **DEFINE** option: Allows the creation of a reading and data reduction protocol. The user will be prompted to select an assay from an assay definition list.
- **REPORT** option: Allows printing of results and protocol descriptions. The user will be prompted for the name of a previously run assay with valid data.
- **UTIL** option: The user will be prompted to select options from the list of onboard utilities.

# **Define**

The Main Menu option, **DEFINE**, allows the user to edit previously defined assays stored in memory.

> • From the Main Menu, press the soft key beneath the **DEFINE** menu option to access the **SELECT ASSAY NUMBER** screen.

# **Select Assay**

At the **Select Assay Number** screen**,** 

• Use the **NUMERIC** keys to enter the number of any predefined Assay Definition Files stored in the reader's memory, or the **OPTION** key to advance one assay at a time. The cursor is positioned at the first editable field, and advances automatically. The numeric range depends on the number of assays programmed in the reader's memory. (The reader has 55 "open" assays available.)

The assay's name and number are displayed on the screen (*Figure 3-3*).

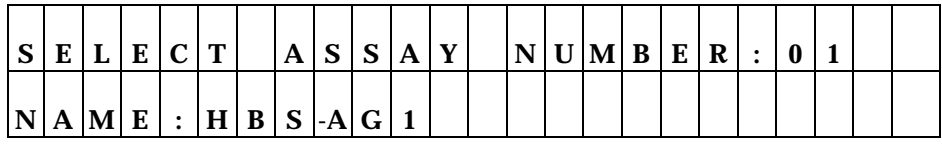

*Figure 3-3: Assay Selection screen* 

Press **ENTER** to advance to the **EDIT ASSAY NAME** screen. You may change the default assay number to a more descriptive one (*see assay name below*):

- **CLEAR**: Clears the reader's LCD display.
- **MAIN MENU**: Returns the display to the Main Menu screen.
- **PREVIOUS SCREEN**: Returns the display to the previous screen.
- **ENTER** key: Saves the screen and advances the display to the next screen.

**ii** Note: Throughout this manual, these keys will continue to have these functions within each screen.

# **Assay Name**

At the **EDIT NAME** screen, it is possible to edit the name assigned to the assay (*Figure 3-4*). The assay name can be up to 16 characters.

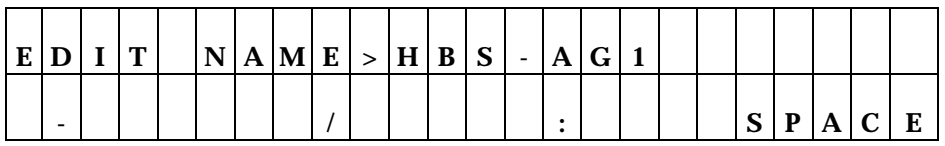

#### *Figure 3-4: Assay Name screen*

- Use the **ALPHA** and **NUMERIC** keys to change the Assay name. The cursor is positioned at the first editable field.
- Use the **OPTION** key to sequentially advance the character positioned above the cursor. The characters will cycle through the alphabet (A-Z), with a space following Z.
- Use the **LEFT & RIGHT ARROW** keys to move the cursor to the previous or next editable field. The cursor will wrap around the edit field.
- Use **SOFT KEYS 1, 2, 3 & 4** when using alphanumeric characters on the display above the soft key in the assay name.

# **Define (Method, Map, Formula and Curve)**

The **DEFINE** Option screen (*Figure 3-5*) allows the user to edit the *Method*, *Map, Formula* or *Curve Fit*.

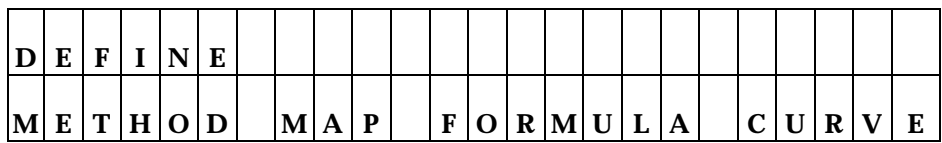

#### *Figure 3-5: Define Option screen*

# **Method**

The definition of a method includes selecting:

- Endpoint, Kinetic or Well Scanning Read Modes
- Delay first read
- Incubation parameters
- Wavelengths applied
- Shake parameters
- Kinetic analysis

iii NOTE: Some screens shown here may not appear on some reader models.

#### **READ TYPE**

This option allows the user to enter which read type, Endpoint, Kinetic or Scan.

**Endpoint:** The plate is read once. The unit of measure is Optical Density.

**Kinetic:** The plate is read several times. Three different types of data are available:

- a) For a rate determination, the data calculated is the rate of OD change. After determining the maximum rate of change per well using linear regression, the units are milliOD/min.
- b) The R-squared value is an indication of how well the points fit the linear curve.

c) The Onset time indicates how many seconds it took to reach a user's predetermined OD value.

**Well Scanning**: The Optical Density values are measured at different points across the well diameter. You can choose from 1 to 31 points; 15 left of center, 15 right of center. If you choose 1, then it would be read as an endpoint assay. The data out is equal to the sum of all of the OD values recorded for the well. To find the average OD value for the region scanned, divide the scanned OD result by the total number of scans.

The following keys are active during this screen (*Figure 3-6*):

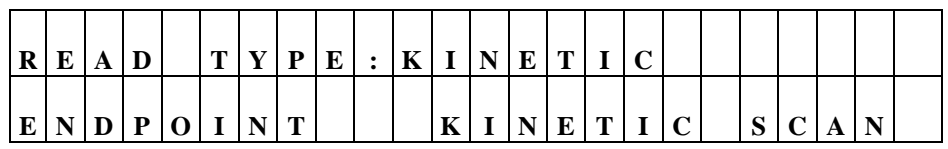

*Figure 3-6: Read Type screen* 

• Use **SOFT KEY 1** to select Endpoint read mode. Use **SOFT KEY 2** to select Kinetic read mode.

## **DELAY IN FIRST READ ENTRY**

Selecting the Delay in First Read option allows the user to enter a time delay before the first read (*Figure 3-7*).

| D            | П<br>L. | $\mathbf{r}$<br>ш.           | $\mathbf{A}$ | $\mathbf{X}$ | T. |                           | 'n                           | $\sim$ | m                             |                         | $\bf R$ | E | $\mathbf A$ | Ð |  |  |  |  |
|--------------|---------|------------------------------|--------------|--------------|----|---------------------------|------------------------------|--------|-------------------------------|-------------------------|---------|---|-------------|---|--|--|--|--|
| $\mathbf{r}$ |         | $\blacksquare$<br><b>TAT</b> | $\mathbf{r}$ |              |    | $\mathbf{v}$<br>$\Lambda$ | $\overline{\mathbf{r}}$<br>◢ |        | $\overline{\mathbf{x}}$<br>∡ъ | $\overline{\mathbf{x}}$ |         |   |             |   |  |  |  |  |

*Figure 3-7: Delay in first read entry* 

- Enter the time in minutes and seconds, using the **numeric** keys.
- Use **Main Menu** to save the time value entered.
- Use **Previous Screen** save the time value entered.

# **INCUBATION TEMPERATURE ENTRY (OPTIONAL FEATURE)**

The incubation temperature screen (*Figure 3-8*) allows the user to set the assay incubation temperature.

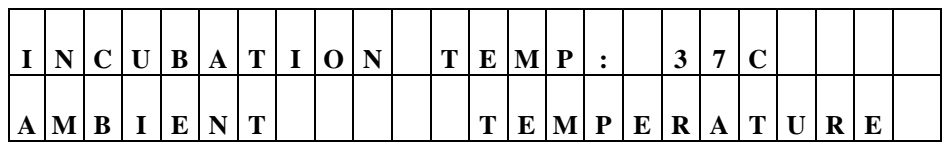

*Figure 3-8: Incubation Temperature entry* 

- Use **SOFT KEY 1** or **2** to select ambient incubation.
- Use **SOFT KEY 3** or **4** to select an adjustable temperature.
- Use the **LEFT** and **RIGHT ARROW** keys to move the cursor between the two digits on the input temperature.
- Use **NUMERIC** keys to enter the incubation temperature. The range is 25 to 50° C. Incubation performance is specified from four degrees over ambient to 50° C.

## **SINGLE OR DUAL WAVELENGTH**

The **Wavelength** selection screen (*Figure 3-9*) allows the user to select **SINGLE** or **DUAL** wavelength for the assay.

If **single wavelength** is chosen, the reader measures the optical density of each well with a single wavelength.

If **dual wavelength** is chosen, each well is read twice, each time with a different wavelength. The microplate is not removed from the reading chamber between the two measurements. The final reported optical density is the difference between the two readings.

**iii** NOTE: Dual wavelength readings significantly reduce optical interference caused by scratches or fingerprints which absorb light equally at both wavelengths. Choose a REF filter that is far from the MEAS filter in the spectrum for best results.

> Any previously defined wavelength appears on the top line of the display, and the options on the second.

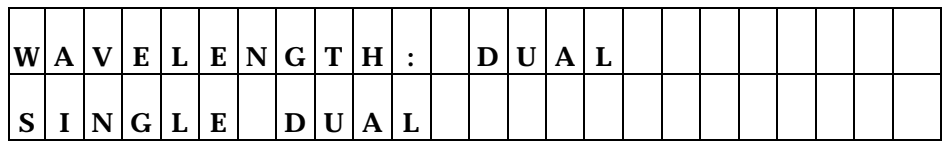

*Figure 3-9: Specifying the Wavelength*

- Press **SOFT KEY 1** to select **SINGLE** wavelength. The top line of the display is updated to reflect the selection.
- Press **SOFT KEY 2** to select **DUAL** wavelength. The top line of the display is updated to reflect the selection.

## **WAVELENGTH SELECTION**

The **MEAS** selection screen (*Figure 3-10*) allows the user to select the wavelength(s) for the assay. Any previously defined wavelength appears on the top line of the display and the options on the second.

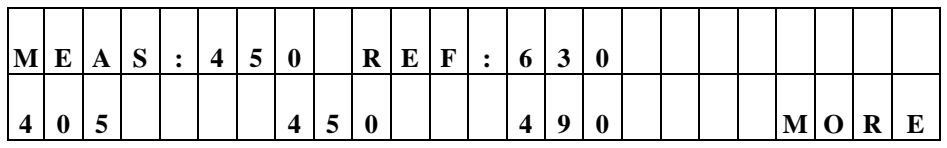

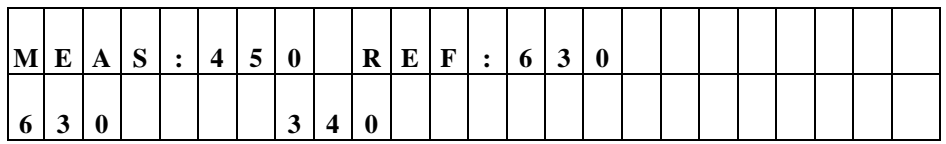

*Figure 3-10: Specifying the wavelength* 

- Use **SOFT KEYS 1, 2, 3** & **4** to select the wavelength option displayed above the soft key. The display updates to reflect the selection.
- Use the **LEFT** or **RIGHT ARROW** keys to move the cursor between the measurement and reference filter selections.

# **NUMBER OF KINETIC READS / KINETIC DURATION SELECTION**

This menu allows the user to either select the total number of kinetic reads or the length of time the assay will run (kinetic duration) (*Figure 3-11*). Any previously defined value is shown on the top line of the display and the options on the second.

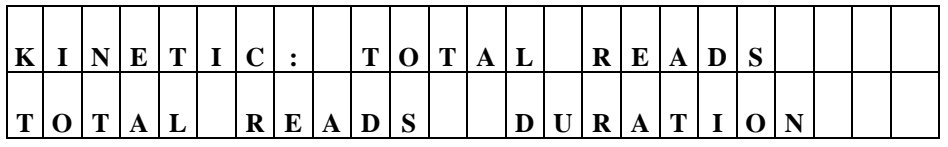

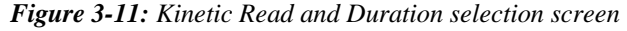

- Use **SOFT KEY 1** to select the total reads option.
- Use **SOFT KEY 3** to select the duration option.

#### **KINETIC INTERVAL ENTRY**

Use this screen (*Figure 3-12*) to enter the interval of time time (in hours, minutes and seconds) between each kinetic read.

| T<br>$\mathbf{r}$ |                 | <b>NT</b> | $\Gamma$ |   | $\mathbf{C}$ |   |  |              |  |  |  |   |  |  |  |
|-------------------|-----------------|-----------|----------|---|--------------|---|--|--------------|--|--|--|---|--|--|--|
|                   | $N$ $T$ $E$ $R$ |           |          | V | $\mathbf{A}$ | ப |  | $\mathbf{0}$ |  |  |  | o |  |  |  |

*Figure 3-12: Kinetic Interval entry screen* 

- Use the **NUMERIC** keys to enter the time duration. Valid ranges are: 0-1 hours, 0-59 minutes and 0-59 seconds. The number of Reads = Duration / Interval must be less than or equal to 40 and more than or equal to 2.
- Use the **LEFT** and **RIGHT ARROW** keys to move to the next or previous numeric entry fields.

#### **KINETIC NUMBER OF READS ENTRY**

Use this screen (*Figure 3-13*) to enter the number of kinetic reads.

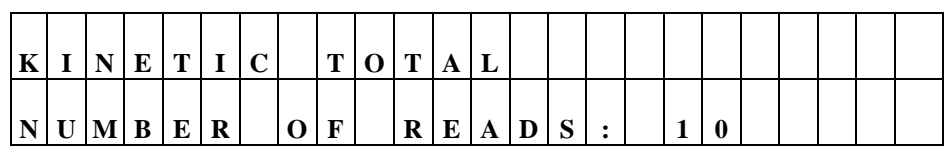

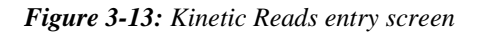

• Use the **NUMERIC** keys to enter the number of reads required. The range is 2 to 40 reads.

#### **KINETIC DURATION ENTRY**

Use this screen (*Figure 3-14*) to enter (in hours, minutes and seconds) the duration of the kinetic reaction.

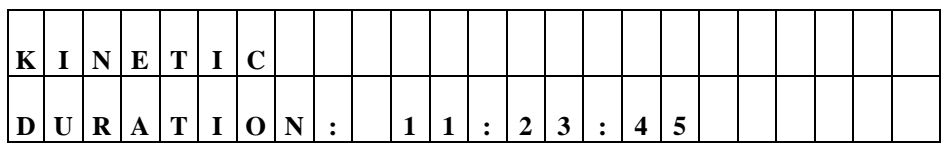

*Figure 3-14: Kinetic Duration entry screen* 

- Use the **NUMERIC** keys to enter the time duration in hours, minutes and seconds. The maximum duration time is 80 hours.
- Use the **LEFT** and **RIGHT ARROW** keys to move between entry fields.

## **SHAKE MODE SELECTION**

Use this screen (*Figure 3-15*) to enter the shake mode for a kinetic assay.

| S | H | A | K                 | п | B | E            | П | O R |              | E | E | $\mathbf{v}$ | Е | $\bf R$ |  | D<br>м | E | $\mathbf{A}$ | D |  |
|---|---|---|-------------------|---|---|--------------|---|-----|--------------|---|---|--------------|---|---------|--|--------|---|--------------|---|--|
| п |   | R | $\mathbf{C}$<br>N | m | E | $\mathbf{v}$ | E | D   | $\mathbf{v}$ |   |   |              |   | E       |  |        |   |              |   |  |

*Figure 3-15: Shake Mode Selection screen* 

- Use **SOFT KEY 1** to select shaking for the first read only.
- Use **SOFT KEY 2** to select shaking for every read.
- Use **SOFT KEY 3** to select **no** shaking.

# **SHAKE TIME**

Use this screen (*Figure 3-16*) to enter the desired shake interval.

|     | S H | A | $\mathbf{r}$     | E | <b>TT</b> | M | E | $\ddot{\cdot}$ | $\boldsymbol{0}$ |  | A | ◠<br>ູ |  |  |  |
|-----|-----|---|------------------|---|-----------|---|---|----------------|------------------|--|---|--------|--|--|--|
| C O |     |   | N[T I N U O U S] |   |           |   |   |                |                  |  |   |        |  |  |  |

*Figure 3-16: Shake Time entry screen* 

- Use the **NUMERIC** keys to enter the shake interval. Valid ranges are: 0-1 hours, 0-59 minutes and 0-59 seconds.
- Press **SOFT KEY 1** to select CONTINUOUS SHAKE. The shake time will be set automatically according to the kinetic interval.
- Use the **LEFT** and **RIGHT ARROW** keys to move the cursor between hours, minutes and seconds.

## **SHAKE SPEED**

Use this screen (*Figure 3-17*) to select the shake speed. The shake movement is a repeated .021 inch movement from the shake position and back.

| S       | $\mathbf H$ | A       | $\mathbf K$ | E |          | S | P | ${\bf E}$ | П<br>Ŀ | <b>D</b> |             | M | E            | $\mathbf D$ |  | M |   |   |  |
|---------|-------------|---------|-------------|---|----------|---|---|-----------|--------|----------|-------------|---|--------------|-------------|--|---|---|---|--|
| . L . I | O           | $\bf w$ |             |   | $\bf{M}$ | E | ע | л.        | U      | M        | $\mathbf H$ |   | $\mathbf{C}$ | H           |  |   | A | R |  |

*Figure 3-17: Shake Speed Selection screen*

- Use **SOFT KEY 1** to select low-speed (17 Hz) shaking.
- Use **SOFT KEY 2** to select medium-speed (18 Hz) shaking.
- Use **SOFT KEY 3** to select high-speed (19 Hz) shaking.
- Use **SOFT KEY 4** to select variable-speed shaking ( 1 second of each speed repeated).

#### **KINETIC DATA ANALYSIS SELECTION**

Use this screen (*Figure 3-18*) to select the type of kinetic analysis.

| T<br>$\mathbf{v}$ | $\mathbf{N}$ | E | $T$ $T$ | $\mathbf{C}$<br>◡ |   | $\mathbf A$ | <b>BT</b> | A | $\mathbf{v}$ | $\mathbf{C}$<br>ມ | $\mathbf{r}$       | $\mathbf{C}$<br>P | : | $\bf R$ | $\sim$<br>P | $\mathbf R$ |  |
|-------------------|--------------|---|---------|-------------------|---|-------------|-----------|---|--------------|-------------------|--------------------|-------------------|---|---------|-------------|-------------|--|
| $\bf{R}$          | m            | ю |         | $\mathbf R$       | ۰ | $\sim$<br>D |           | R |              | ${\bf N}$         | $\mathbf{C}$<br>D. | ${\bf E}$         | m |         |             |             |  |

*Figure 3-18: Kinetic Data Analysis selection screen* 

- Use **SOFT KEY 1** to select the kinetic rate calculation. This method will apply a linear fit to calculate the maximum slope in mOD/min. based on the number of kinetic points specified.
- Use **SOFT KEY 2** to select the R-squared rate calculation. This method will calculate the R-squared value at the maximum slope, based on the linear curve fit and the number of kinetic points specified.
- Use **SOFT KEY 3** to select the time calculation, which will calculate the time for each well to reach the onset optical density.

## **NUMBER OF KINETIC POINTS SELECTION**

Use this screen (*Figure 3-19*) to select the number of sequential kinetic points to calculate the steepest Rate, or the R squared at the steepest Rate.

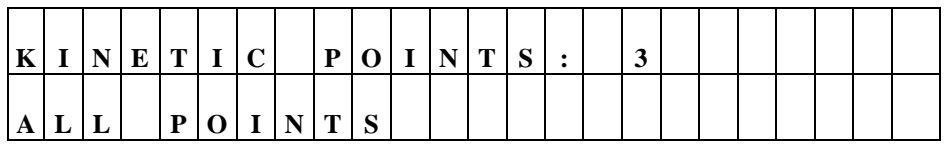

*Figure 3-19: Kinetic Points Used entry screen* 

- Use the **NUMERIC** keys to input the number of points. The range is 2 to MAX where max is the total number of reads.
- Use **SOFT KEY 1** or **2** to select All points.

iii **Note:** If the number of kinetic reads is changed during assay definition, be certain also to adjust the kinetic points. The number of kinetic points must be equal to or less than the total kinetic reads.

# **ONSET OD SELECTION**

Use this screen (*Figure 3-20*) to enter the onset OD value.

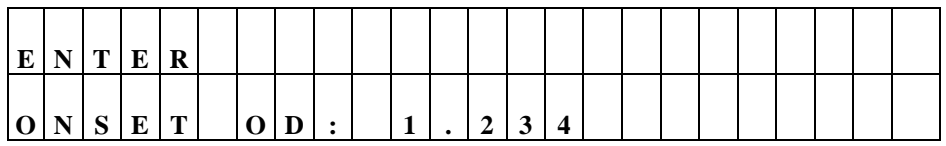

*Figure 3-20: Onset OD screen* 

- Use **NUMERIC** keys to enter the onset OD. 3.000 Abs is the maximum value.
- Use the **LEFT** and **RIGHT ARROW** keys to move the cursor within the entered OD field.

#### **WELL SCANNING**

If Scanning is chosen as the Read Type, use the following screen (*Figure 3-21*) to enter the number of scan points per well:

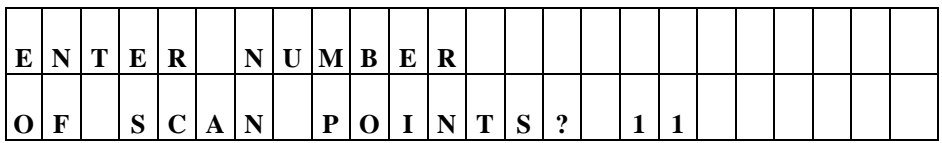

#### *Figure 3-21: Number of Scans screen*

The maximum number of selectable points is 31 (odd number only). The 31 scan positions are fixed in the software. The user must determine the optional number of scans per well. If, for example, 7 scans across the well is chosen, the reader will read the centermost seven points in the well. The more scan points chosen, the closer to the well sides reads will be taken.

iii **Note:** If too many scans are chosen, the reader may be reading the sides of the well.

> The reader will read the chosen number of points across the well and report the sum of OD values for all points scanned.

# **Map Definition**

The MAP Definition screen (*Figure 3-22*) allows the user to edit or specify the following options in the assay:

- $\Rightarrow$  Automatic or manual map generation
- ⇒ Mapping direction
- $\Rightarrow$  Replication direction
- ⇒ Blank Map Selection
- ⇒ Blanking constant
- ⇒ Number of Blanks
- $\Rightarrow$  Location of Blanks
- ⇒ Number of Standards
- ⇒ Number of Standard Replicates
- ⇒ Averaging of Standards
- ⇒ Concentration and Location of Standards
- ⇒ Number of Controls
- ⇒ Control Type Definition
- ⇒ Number of Control Replicates
- ⇒ Control Location
- ⇒ Number of Samples
- $\Rightarrow$  Number of Sample Replicates
- ⇒ Sample Location

| D E F I N   |  |  | E |                           |   |  |  |             |  |             |  |       |  |   |
|-------------|--|--|---|---------------------------|---|--|--|-------------|--|-------------|--|-------|--|---|
| M E T H O D |  |  |   | $\mathbf{M}$ $\mathbf{A}$ | P |  |  | F O R M U L |  | $\mathbf A$ |  | C U R |  | Е |

*Figure 3-22: Selecting the Map option on the DEFINE screen* 

• At the **DEFINE** Options screen, press **Soft Key 2** to begin the plate **MAP** process.

# **MAP GENERATION**

This option (*Figure 3-23*) allows the user to select manual or automatic plate map generation for the assay. Any previously defined value is shown on the top line of the display and the available options on the second.

| $\bf{M}$ $\bf{A}$ |       | P | $\mathbf{G}$ | E | $\Box N^+$ | E | $\mathbf{R}$ | A     | $ \mathbf{T} $ |  | $I  O N$ ? |  | $M \, A$ | $N$ U |  |  |  |
|-------------------|-------|---|--------------|---|------------|---|--------------|-------|----------------|--|------------|--|----------|-------|--|--|--|
| $\mathbf{A}$      | U T O |   |              |   | $M \Delta$ |   |              | N U A |                |  |            |  |          |       |  |  |  |

*Figure 3-23: Selecting Manual or Automatic Map Generation* 

**Automatic Plate Map Generation** refers to the ability of the software to automatically generate a Plate Map after the number of blanks, controls, standards and samples have been identified.

**Manual Plate Map Generation** refers to the ability of the user to identify where each blank, control, standard, or sample will be located.

- Press **SOFT KEY 1** for sample plate map generation. The display will update to reflect the selection.
- Press **SOFT KEY 2** for **MANUAL** plate map generation. The display updates to reflect the selection.

iii **NOTE:** Use the **SHIFT-CLEAR** keys to clear any previously defined map.

#### **MAPPING DIRECTION**

This option (*Figure 3-24*) allows the user to select how the wells are mapped on the plate. The well types can be listed in column format (down) or in row format (across). Any previously defined Mapping Direction appears on the top line of the display; the available options appear on the second line (see *Figure 3-25A*).

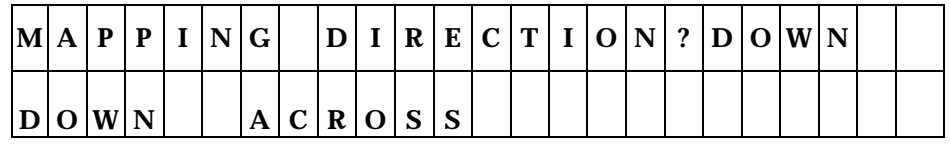

*Figure 3-24: Mapping Direction Entry screen* 

- Press **SOFT KEY 1** to map **DOWN** the column.
- Press **SOFT KEY 2** to map **ACROSS** the row.

## **REPLICATION DIRECTION**

This option (*Figure 3-25*) allows the user to specify how replicates are mapped on the plate. Any previously defined Replication Direction appears on the top line of the display and available options on the second.

| $R$ E   | ∣P |  |  |  |           |   |  |  |  | S |  |  |
|---------|----|--|--|--|-----------|---|--|--|--|---|--|--|
| D O W N |    |  |  |  | A C R O S | C |  |  |  |   |  |  |

*Figure 3-25: Mapping the Direction of the Replicates* 

- Press **SOFT KEY 1** to map the replicates **DOWN** the column, following the direction of the map listing.
- Press **SOFT KEY 2** to map the replicates **ACROSS** (in a paired format). As an example, two replicates can be placed in A1 and A2 wells. The third replicate would follow in B1. The next standard control, or sample, would follow in B2.

Examples of mapping directions are shown in *Figure 3-25A*.
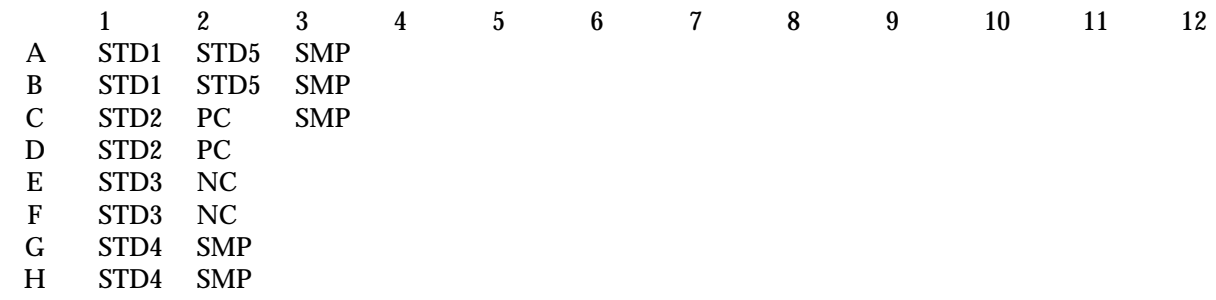

The map above shows Map Direction DOWN, Rep Direction DOWN

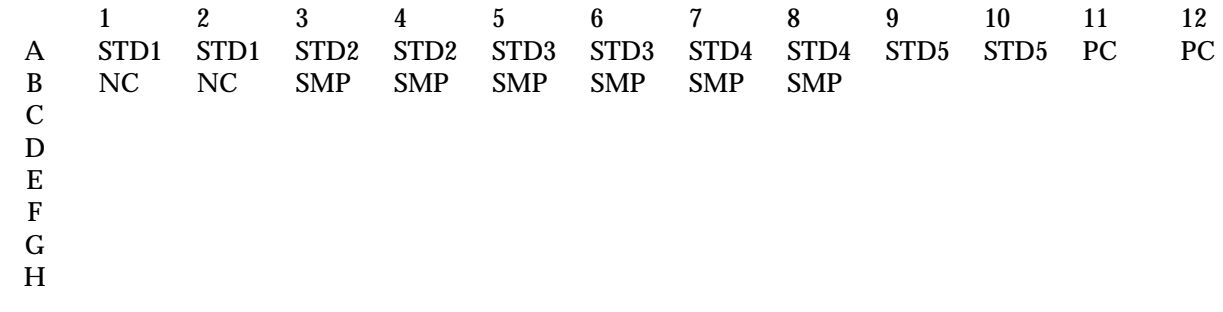

The map above shows Map Direction ACROSS, Rep Direction ACROSS

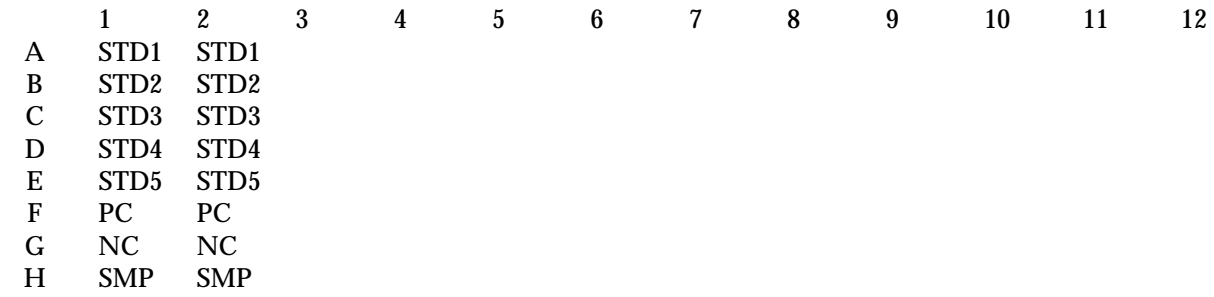

The map above shows Map Direction DOWN, Rep Direction ACROSS

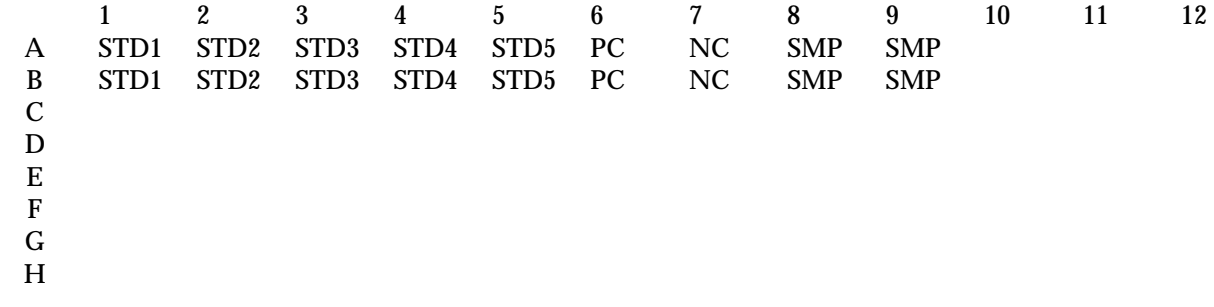

The map above shows Map Direction ACROSS, Rep Direction DOWN

*Figure 3-25A: Examples of Mapping Directions* 

## **START MAPPING AT WELL LOCATION**

The Start Mapping at Well Location screen (*Figure 3-26*) is only shown if automatic mapping is selected. This option allows the user to enter the location of the well that will be the starting point for automatic mapping. Previously defined Starting Well Location appears on the top line of the display.

|   | $S$ T A | $\mathbf{R}$ | T | M | A | D  | D |  | $\overline{G}$ |  |                 |   |  |  |  |
|---|---------|--------------|---|---|---|----|---|--|----------------|--|-----------------|---|--|--|--|
| А | m       | W'           | E |   |   | щ. |   |  |                |  | O C A T I O N ? | A |  |  |  |

*Figure 3-26: The Starting Well Location screen* 

- Use the **LEFT & RIGHT ARROW** keys to move the cursor to the previous or next editable field. The cursor will wrap around the edit field.
- Use the **NUMERIC & ALPHA** keys to enter a letter or number at the cursor location. For all prompts of a well location, only the ALPHA keys are active for the first character and NUMERIC for the second and third character.

## **BLANK MAP**

This option (*Figure 3-27*) allows the user to select which blanking method to apply to the assay. Any previously defined Blank Map value appears on the top line of the display, with available options on the second.

The blanking options, AIR, FULL and CONSTANT, ROW and COLUMN, and P-ACROSS and P-DOWN are displayed on three screens and are only valid for automatic mapping methods.

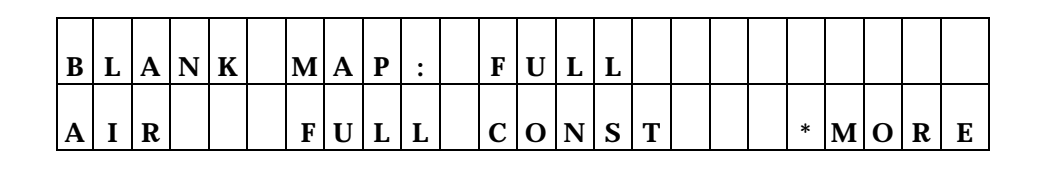

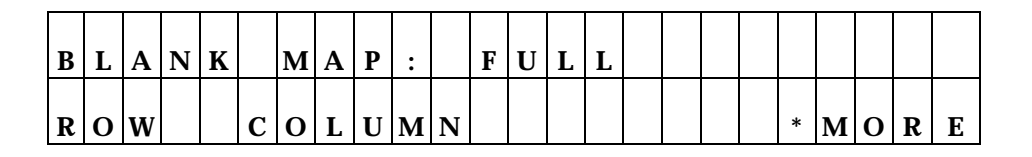

| B |                          |   |               | K | $M \Delta$ |              | D |  | F. |  |         |  |  |         |  |   |
|---|--------------------------|---|---------------|---|------------|--------------|---|--|----|--|---------|--|--|---------|--|---|
| P | $\overline{\phantom{a}}$ | A | C   R   O   S |   |            | <sub>S</sub> |   |  | P  |  | D O W N |  |  | $*$ MOR |  | Е |

*Figure 3-27: The three Blank Map screens* 

- **Use SOFT KEYS 1, 2 or 3** to select the **BLANK MAP** type above the soft key. The display updates to reflect the selection.
- Use **SOFT KEY 4** to access **MORE** options: ROW or COLUMN, and P-ACROSS or P-DOWN.

## **Blank Map Definitions:**

- **AIR** uses the initial blanking value on air as a blank value.
- **FULL** enables a single blank well or an average of blank wells (up to 48) to be subtracted from the whole plate.
- **CONST** (Constant) allows entry of a user-specified absorbance value. This value wil be subtracted from each well on the plate.
- **ROW** enables a single blank well or an average of blank wells to be selected for each row. The maximum number of blanks is 48. Manual mapping is recommended.
- **COLUMN** enables a single blank well or an average of blank wells to be selected for each column. The blank OD or average OD will be subtracted from other wells in the column. Use manual mapping to position blanks, standards, controls and samples.
- **P-ACROSS** enables a blank in every even-numbered column to be subtracted from the well to the left of it in every odd column. Use manual mapping to set up the appropriate map by placing the standards, controls and samples in only the odd columns.
- **P-DOWN** enables a blank in the B, D, F and H rows to be subtracted from the well above in the A, C, E and G rows. Use manual mapping to set up the appropriate map by placing the standards, controls, and samples in only the A, C, E, and G rows.

## **CONSTANT BLANK VALUE**

This entry screen (*Figure 3-28*) only appears when a Constant Blank map is selected. The user enters a value that is subtracted from each well on the plate.

| EN              | $T$ E | $\bf R$ | B L | $\mathbf{A}$ |  |                  | $NK/I$ $N/G$ |  |  |  |  |  |  |
|-----------------|-------|---------|-----|--------------|--|------------------|--------------|--|--|--|--|--|--|
| C O N S T A N T |       |         |     |              |  | $\boldsymbol{2}$ | $\bf{0}$     |  |  |  |  |  |  |

*Figure 3-28: Constant Blank Value screen* 

- Use the **NUMERIC** keys to enter the value. The range is 0.000 to 3.000. The cursor is positioned at the first editable field and advances automatically.
- Use the **CLEAR** key to clear the value on the display.

## **NUMBER OF BLANKS**

The Number of Blanks field (*Figure 3-29*) allows the user to enter the number of blanks in the assay. This entry screen is only displayed when Full, Column or Row Blank maps are selected. Any previously defined value is displayed.

| E[N T E]          |  | R |  |   |   |   |   |                |       |                    |  |        |  |  |  |
|-------------------|--|---|--|---|---|---|---|----------------|-------|--------------------|--|--------|--|--|--|
| $N$ U $M$ B $E$ R |  |   |  | O | F | B | L | $\overline{A}$ | $N$ K | $\mathbf{C}$<br>D. |  | ഩ<br>∼ |  |  |  |

*Figure 3-29: Number of Blanks entry screen* 

- Use the **NUMERIC** keys to enter the number of blanks. The range is 0 to 48.
- Use the **CLEAR** key to clear the Number of Blanks value from the display.

### **BLANK LOCATION**

The Blank Location screen (*Figure 3-30*) allows the user to define where the blank well occurs on the microplate. This screen only appears if Manual Map Generation has been selected. Any previously defined value is displayed.

|   | E[N T E R |            |  |   | $ T $ H | E | $\lfloor L \rfloor 0 \lfloor C \rfloor A \lfloor T \rfloor 1 \lfloor 0 \rfloor N$ |  |  |  |  | F |  |  |
|---|-----------|------------|--|---|---------|---|-----------------------------------------------------------------------------------|--|--|--|--|---|--|--|
| B |           | L  A  N  K |  | # |         |   | ഹ                                                                                 |  |  |  |  |   |  |  |

*Figure 3-30: Defining the Location of Blanks* 

- Use the **NUMERIC & ALPHA** keys to enter a Blank Location, based upon the plate geometry.
- Use the **ARROW** keys to move the cursor to the next or previous editable field. The cursor is positioned beneath the first editable field.

## **NUMBER OF STANDARDS**

This option (*Figure 3-31*) allows the user to enter the number of standards that will be used in the assay. Any previously defined value will be displayed on the screen. If the number of standards is altered, the number of replicates for the standard automatically defaults to 1.

| E[N]    |  | R |   |  |   |                |   |           |             |  |  |  |        |  |
|---------|--|---|---|--|---|----------------|---|-----------|-------------|--|--|--|--------|--|
| N U M B |  | E | R |  | F | S <sub>1</sub> | T | $\Lambda$ | N D A R D S |  |  |  | ດ<br>∼ |  |

*Figure 3-31: Number of Standards entry screen* 

• Use the **NUMERIC** keys to enter the Number of Standards. The valid range depends on the selected curve fit method. The maximum number of standards is 12. The minimum is 4 for 4-P fit, cubic, cubic spline, and logit-log; 3 for quadratic; and 2 for linear and point-to-point.

### **NUMBER OF STANDARD REPLICATES**

This option (*Figure 3-32*) allows the user to enter the number of replicates per standard in the assay. Any pre-defined value appears on the display.

|              | E[N T E] |             | R          |  | $N$ U $M$ B | E                  | $\bf R$      |   |   |   |          |   |  |        |  |  |
|--------------|----------|-------------|------------|--|-------------|--------------------|--------------|---|---|---|----------|---|--|--------|--|--|
| $\mathbf{O}$ | F        | $\sim$<br>ື | <b>THD</b> |  | $R$ $E$ $P$ | $\mathbf{r}$<br>ш. | $\mathbf{r}$ | C | A | T | $\bf{E}$ | S |  | ഩ<br>∼ |  |  |

*Figure 3-32: Number of Standard Replicates screen* 

• Use the **NUMERIC** keys to enter the Number of Standard Replicates. The range is 1 to 8 replicates. The software will verify that the number of replicates, multiplied by the number of standards, does not exceed the number of wells on the plate.

## **AVERAGE STANDARDS**

The Average Standards option (*Figure 3-33*) allows the user to select whether or not to Average the Replicates of a Standard. This average is used to calculate the standard curve instead of using the individual replicate of each standard. If the replicate selection is 1, this option is not available.

| $\mathbf{A}$ | $\mathbf{V}$ |              | E[R A G E] |  |  |  |  | S T A N D A R D S | $\mathbf{r}$ | v | E | $\mathbf{C}$ |  |
|--------------|--------------|--------------|------------|--|--|--|--|-------------------|--------------|---|---|--------------|--|
|              | $Y \mid E$   | $\sim$<br>-3 |            |  |  |  |  |                   |              |   |   |              |  |

*Figure 3-33: Average Standards entry screen* 

The active keys are:

- Use **SOFT KEY 1** to select **YES** (average the replicates). The top line of the display updates to reflect the selection.
- Use **SOFT KEY 2** to select **NO** (do **not** average the replicates). The top line of the display updates to reflect the selection.

## **STANDARD CONCENTRATION**

The Standard Concentration field (*Figure 3-34*) allows the user to enter a concentration value for each standard. Any previously defined value is displayed.

If automatic map generation is selected, the location field is only editable for the first replicate of the first standard.

| C O N C                                 |  |  |  |   |  |  |  |   | L O C A T I O N |   |   |  |   |  |
|-----------------------------------------|--|--|--|---|--|--|--|---|-----------------|---|---|--|---|--|
| $ \mathbf{S} \mathbf{T} \mathbf{D}$   # |  |  |  | к |  |  |  | R | Е               | P | # |  | A |  |

*Figure 3-34: Standard Concentration screen* 

• Use the **NUMERIC & ALPHA keys** and the **DECIMAL POINT** key to enter Standard Concentration values. The range is .00001 to 999999, but the total field cannot exceed 6 characters for any concentration. Valid well locations for the defined geometry are listed below.

- Use the **RIGHT ARROW** and **LEFT ARROW** keys to move to the next or previous editable field.
- Use the **CLEAR** key to clear the Standard Concentration value from the display.

## **VALID WELL LOCATIONS**

 $\Rightarrow$  For all prompts of a well location, only the ALPHA keys are active for the first character and numeric for the second and third characters. For example, enter A1 as  $\underline{A}$   $\underline{0}$   $\underline{1}$ .

## **REUSE OF STANDARD CURVES**

The *PowerWave* now has the ability to reuse a standard curve that has already been established (*Figure 3-35*).

### *Limitations of the Reuse of Standard Curves*

- ♦ The reuse of standard curves can only be done in assay positions 51 through 55. Each of these positions can only store one standard curve.
- ♦ Only 5 curves can be stored at any one time.
- ♦ In order for a standard curve to be reused, the assay name from the stored curve and the name of the assay being run must be identical.
- ♦ Standard curves cannot be reused on panels (see page 3-30 for Panel Definition).
- ♦ Standard curves will be stored with the Assay Name, Standard Concentrations, Replicate Counts and Optical Densities for each standard replicate.
- ♦ If custom assays have been defined, they may not be able to re-use standard curve. Contact Bio-Tek or your sales representative.

To reuse a standard curve, an assay must first be programmed ( in positions 51-55) and run. During the defining process, the user will be prompted to enter the number of standards, the number of standard replicates and the standard concentrations ( *Refer to pages 3-17 through 3-20*). The following screen has been added after these prompts:

| R | E U S        |   | E |  | $S$ T A |  | $\mathbf{N} \mathbf{D} $ | $A \, R$ | $\mathbf{D}$ | $C$ U R |  | Е | $\bullet$ | $\mathbf{v}$ | F | $\sim$ |
|---|--------------|---|---|--|---------|--|--------------------------|----------|--------------|---------|--|---|-----------|--------------|---|--------|
|   | $\mathbf{v}$ | Е |   |  |         |  |                          |          |              |         |  |   |           |              |   |        |

*Figure 3-35: Reuse Standard Curve screen* 

After the assay has been run, the results have been calculated, and the reports have been generated, the reader will prompt if this standard curve should be stored in memory. The following display will appear (*Figure 3-36*):

| S | A            |   | T. | $\mathbf{C}$<br>N | m. | A |  | $\mathbf{A}$ | $\bf R$ | D | C U | $\bf R$ | E | $\sqrt{2}$ | $\mathbf{v}$ | Ð | ົ |
|---|--------------|---|----|-------------------|----|---|--|--------------|---------|---|-----|---------|---|------------|--------------|---|---|
|   | $\mathbf{v}$ | E | P  |                   |    |   |  |              |         |   |     |         |   |            |              |   |   |

*Figure 3-36: Save Standard Curve screen* 

Choosing **YES** will store the curve to be used at a later time. The next time this assay is used, the instrument will prompt if there are standards on the plate (*Figure 3-37*).

|     | S T A N D A R D S |   |                |  |  | O N |  | ID. | L | A | T | Е | ົ |  |  |  |
|-----|-------------------|---|----------------|--|--|-----|--|-----|---|---|---|---|---|--|--|--|
| Y E |                   | S | N <sub>o</sub> |  |  |     |  |     |   |   |   |   |   |  |  |  |

*Figure 3-37: Standards on Plate screen* 

If **YES** is chosen, a new standard curve will be generated. The plate map is not changed. (If "Prompt for Sample ID" is enabled in UTIL section, the user will be prompted to enter the number of samples - see page 2-20 for more information on the UTIL options.)

If **NO** is chosen, the stored standard curve will be used. If Auto mapping had been used to originally map the standards, blanks, controls and samples defined for this assay, the map will be automatically regenerated without the standards, beginning in well xxx (where xxx was chosen as the Starting well in the map, usually well A01). If Manual mapping was used to map the plate, the map is NOT regenerated - the reader will NOT produce results for the well positions that originally were standards. Auto mapping is recommended, if the standards curves will be routinely re-used.

### **NUMBER OF CONTROLS**

The Number of Control screen (*Figure 3-38*) allows the user to enter the number of controls that will be used in the assay. Any previously defined value will appear on the display.

|  | E[N T E]          | R |  |   |              |  |  |  |               |   |        |  |  |
|--|-------------------|---|--|---|--------------|--|--|--|---------------|---|--------|--|--|
|  | $N$ U $M$ B $E$ R |   |  | 0 | $\mathbf{F}$ |  |  |  | C O N T R O L | S | ഹ<br>L |  |  |

*Figure 3-38: Number of Controls screen* 

• Use the **NUMERIC** keys to enter the Number of Controls. The range depends on the number of locations on the plate that are undefined. The maximum number of controls is 8.

## **TYPE OF CONTROL**

This option (*Figure 3-39*) allows the user to enter the type of control used in the assay. Any previously defined Control Type will be displayed on the screen. Choose one control identifier for each type of control in your assay.

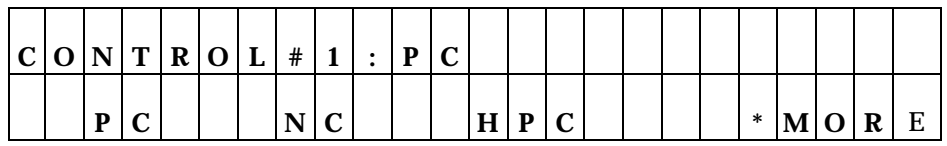

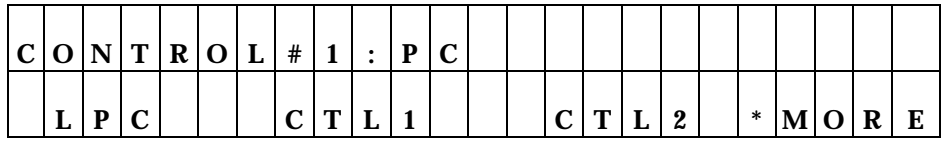

| C O N T R  |   |                | $\sim$ $\sim$<br>U | #<br>π |   | D | $\sqrt{ }$ |  |  |  |        |                |   |   |
|------------|---|----------------|--------------------|--------|---|---|------------|--|--|--|--------|----------------|---|---|
| $\sqrt{ }$ | m | $\bullet$<br>v |                    |        | ∼ |   |            |  |  |  | $\ast$ | $\mathbf{M}$ O | R | E |

*Figure 3-39: Types of Control screen* 

- Press the soft keys under the displayed Control Type to select the option **(P**ositive **C**ontrol**, N**egative **C**ontrol, **H**igh **P**ositive **C**ontrol, **L**ow **P**ositive **C**ontrol, CTL1, CTL2, CTL3, CTL4.
- Use the **CLEAR** key to clear the Control Type from the display.

## **NUMBER OF CONTROL REPLICATES**

The Number of Control Replicates screen (*Figure 3-40*) allows the user to enter the number of replicates per control in the assay. Any previously defined number will be displayed.

| $N$ U $M$ B  |   |   |                | $\mathbf{E}$ | R   |   | E |                     | D | ⌒ |  |  |  |  |  |  |
|--------------|---|---|----------------|--------------|-----|---|---|---------------------|---|---|--|--|--|--|--|--|
| $\mathbf{R}$ | E | P | $^{\dagger}$ L | . т.         | C A | T | E | $\mathbf{C}$<br>כ - |   |   |  |  |  |  |  |  |

*Figure 3-40: Number of Control Replicates screen* 

- Use the **NUMERIC** keys to enter a value for Number of Control Replicates. The range is 1 to 12 replicates. The software performs a check to ensure the number of replicates, multiplied by the number of controls, does not exceed the number of undefined wells remaining on the plate.
- Use the **CLEAR** key to clear the displayed Number of Replicates value.

## **LOCATION OF CONTROLS**

This option (*Figure 3-41*) allows the user to enter the location of the controls in the assay. If automatic map generation is selected, only the location field that is displayed is editable.

|  |         |                               | C O N T R O L' | # |  |  |  |  |             | $\mathbf{L}$   $\mathbf{O}$   $\mathbf{C}$   $\mathbf{A}$   $\mathbf{T}$   $\mathbf{I}$   $\mathbf{O}$   $\mathbf{N}$ |  |  |  |
|--|---------|-------------------------------|----------------|---|--|--|--|--|-------------|----------------------------------------------------------------------------------------------------|--|--|--|
|  | T Y P E | $:$ $\mathsf{P}$ $\mathsf{C}$ |                |   |  |  |  |  | $R$ $E$ $P$ | #                                                                                                    |  |  |  |

*Figure 3-41: Location of Controls screen* 

- Use the **CLEAR** key to clear the value on the display.
- Use the **NUMERIC & ALPHA** keys: Use these keys to enter characters and numeric values for valid well locations, depending on the plate geometry. Valid locations are:

## **VALID WELL LOCATIONS**

 $\Rightarrow$  For all prompts of a well location, only the ALPHA keys are active for the first character and numeric for the second and third character.

## **NUMBER OF SAMPLES**

This option (*Figure 3-42*) allows the user to enter the number of samples that will be used in the assay. Any previously defined value appears on the display. If the number of samples is altered, the number of replicates for the sample defaults to a value of 1.

|  | E[N T E]    | R        |   |   |           |   |   |   |             |   |          |   |        |   |  |  |
|--|-------------|----------|---|---|-----------|---|---|---|-------------|---|----------|---|--------|---|--|--|
|  | $N$ U $M$ B | $\bf{E}$ | R | O | ${\bf F}$ | S | A | M | $\mathbf P$ | L | $\bf{E}$ | S | 9<br>∼ | 4 |  |  |

*Figure 3-42: Number of Samples screen* 

• Use the **NUMERIC** keys to enter the Number of Samples in the assay. The range is 0 up to the number of undefined well locations remaining on the plate.

## **NUMBER OF SAMPLE REPLICATES**

This option (*Figure 3-43*) allows the user to enter the number of replicates per sample that will be run in the assay. Any previously defined value will be displayed.

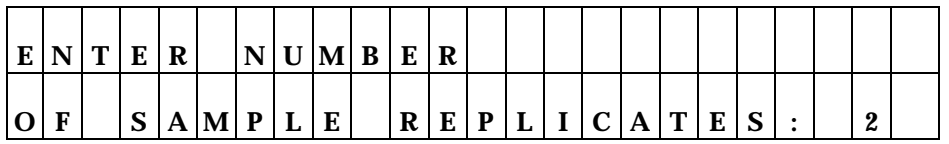

*Figure 3-43: Number of Sample Replicates screen* 

• Use the **NUMERIC** keys to enter the Number of Sample Replicates. The range is 1 to 12 replicates. The software ensures that the number of replicates multiplied by the number of samples does not exceed the number of undefined wells remaining on the plate.

## **SAMPLE LOCATION**

This screen (*Figure 3-44*) allows the user to select the well location of the sample on the plate. Any previously defined Sample Location appears on the display.

| S | $\mathbf{A}$ | M P | $\#$ |  |  |  |  |  | $L[O C A T I]$ |   |   |   |  | O N |  |
|---|--------------|-----|------|--|--|--|--|--|----------------|---|---|---|--|-----|--|
|   |              |     |      |  |  |  |  |  | $\mathbf{R}$   | E | D | # |  | A   |  |

*Figure 3-44: Sample Location screen* 

• Use the **NUMERIC, ALPHA** keys and **DECIMAL POINT** keys to enter the sample and its location on the plate. Valid characters and numeric entries are based on the selected plate geometry.

The following are acceptable entries for well locations based on plate geometry:

⇒ **96-well plate range:** A01-A12, B01-B12, C01-C12, D01-D12, E01- E12, F01-F12, G01-G12 and H01-H12.

## **Panel**

A Panel is a collection of assays to be run on one plate. The most common reason to use a Panel test is for confirmatory tests based on a screening test in clinical applications. Only one panel can be defined on the reader at any time. The instrument can then be programmed to run up to 8 assays within this panel. The assays must have been originally defined in any of the "full" assay positions 1-55 on the reader before they can be used in a Panel**.** 

## **Other Important Notes:**

- ♦ The Panel assays must be endpoint method only.
- ♦ Any curve fit, formulas or standard concentrations previously defined for each assay will be used when the assay is selected for a Panel. (Panel assays cannot re-use standard curves.)
- ♦ The type and number of controls, blanks, standards and replicates in the assays chosen for the Panel will be "copied" into the Panel definition. If the user wishes to change any of the map or assay parameters, they must be changed in the "full" assay first.

To use the Panel option, press **DEFINE**, and choose Assay Number **99**. When defining a panel, the first screen (*Figure 3-45*)will prompt for the name of the panel.

| N<br>1 V | A                        | <b>TAT</b> | ${\bf E}$ | $\bullet$<br>$\bullet$ |  | P | A | <b>NT</b><br>. . | T. |  |  |  |             |              |   |                       |   |
|----------|--------------------------|------------|-----------|------------------------|--|---|---|------------------|----|--|--|--|-------------|--------------|---|-----------------------|---|
|          | $\overline{\phantom{0}}$ |            |           |                        |  |   |   |                  |    |  |  |  | $\sim$<br>P | $\mathbf{P}$ | A | $\tilde{\phantom{a}}$ | E |

*Figure 3-45*: *Panel Name screen*

- Use the **ALPHA** and **NUMERIC** keys to update the Assay name, if desired. The cursor is positioned at the first editable field.
- Use the **OPTION** key to sequentially advance the character positioned above the cursor. The characters will cycle through the alphabet (A-Z), with a space following Z.
- Use the **LEFT & RIGHT ARROW** keys to move the cursor to the previous or next editable field. The cursor will wrap around the edit field.
- Use **SOFT KEYS 1, 2, 3 & 4** when using alphanumeric characters on the display above the soft key in the assay name.

The next screen (*Figure 3-46*)will prompt for the number of assays comprising this panel.

| $\bf  N  U M$ | B | E | R | ⌒ | F | A | $\sim$<br>ື | $\mathbf{C}$<br>N | A | $\mathbf{v}$<br>$\overline{\phantom{a}}$ | $\sim$<br>ັ |  |  |  | ൶<br>∼ |
|---------------|---|---|---|---|---|---|-------------|-------------------|---|------------------------------------------|-------------|--|--|--|--------|
|               |   |   |   |   |   |   |             |                   |   |                                          |             |  |  |  |        |

*Figure 3-46: Number of Assays screen* 

• Use the **NUMERIC** keys to update the display and the cursor to advance to the next field. The limit is 8 assays.

The next screen (*Figure 3-47*), when defining a panel, prompts to select the mapping direction of the assays. The available options are **DOWN** or **ACROSS**.

**iii** NOTE: All original map directions for the assays are overwritten in the panel. If the assay includes replicates, they will follow the Panel map direction.

| M | А | D | D | N <sub>C</sub> |             | $\mathbf D$ |         | $\mathbf{R}_{\perp}$ |        |  | E C T I O N |  | D | O W | N |  |
|---|---|---|---|----------------|-------------|-------------|---------|----------------------|--------|--|-------------|--|---|-----|---|--|
|   |   |   |   |                | $\mathbf A$ |             | C R O S |                      | $\sim$ |  |             |  |   |     |   |  |

*Figure 3-47: Choosing the Mapping Direction*

- **SOFT KEY 1** maps the assays and replicates **DOWN**.
- **SOFT KEY 2** maps the assays and replicates **ACROSS**.

After selecting the mapping direction of the assays, it is necessary to choose which assays will be used in the panel (*Figure 3-48*). **It is important to note that these assays must have been previously defined to be used in the panel definition, and must all use the same wavelength.** 

| S   | E |     |  | E C T |   |   | $\sim$<br>ື | $\sim$<br>P | A | $\mathbf{v}$ |  | $\mathbf{U} \mid \mathbf{M} \mid \mathbf{B}$ | Е | R |  |  | 0 |
|-----|---|-----|--|-------|---|---|-------------|-------------|---|--------------|--|----------------------------------------------|---|---|--|--|---|
| N/A |   | M E |  |       | H | B | S           | -           | A | $\sqrt{ }$   |  |                                              |   |   |  |  |   |

*Figure 3-48: Selecting the Assay Number*

- The **OPTION** key will increment the assay number by one. The display will be updated as the keys are pressed.
- The **NUMERIC** keys are used to choose the assay numbers of the tests to be run. The range is 1 to 55.

Once the first assay has been chosen, the software will prompt for the location that the reader should start mapping the assay (*Figure 3-49*).

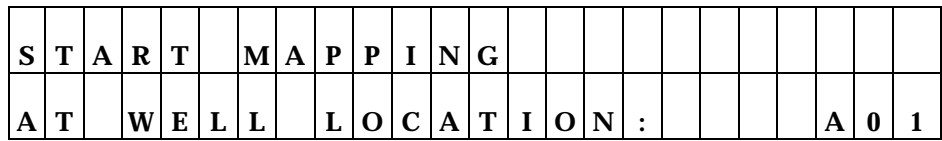

*Figure 3-49: Well location to begin mapping* 

- Use the **LEFT** and **RIGHT ARROW** keys to move the cursor in the editable field to the previous or next field. The cursor will wrap around the edit field.
- Use the **ALPHA & NUMERIC** keys to choose the well location to begin the assay. Wells A-1 through H-1 are valid for ACROSS; A-1 through H-12 are valid for DOWN.

This process will be repeated for each assay within the panel. The user must be aware of the total number of controls, standards and blanks that were originally mapped in the "full" assay as they map the Panel assay. It is recommended that the user first print the Assay setups for reference before mapping them in the Panel.

For example, if the user wishes to run Assays 1, 8 and 22 within a Panel:

Assay 1 has a total of 12 wells defined for controls, blanks and standards, and in the Panel , the mapping for Assay 1 begins in well A01, with the map direction DOWN. The user wants to run 6 samples in Assay 1. Assay 1 now fills wells A01 through B03.

The mapping for Assay 8 in the panel can begin in well B04, or any next available well the user chooses. The reader will "beep" if the user tries to map into a well that has been previously used in the panel.

The mapping for Assay 22 should begin at the next available well location after Assay 8 mapping is complete.

After all the assays have been entered into the Panel, the user may print the Panel assay Map. Choose Report (from the Main Menu), Map, Assay 99. The reader will print the map of each assay configured in the Panel.

The Panel Assay results are sorted by Sample (unless a custom assay has been programmed by Bio-Tek). See *Figure 3-49A*.

### Bio-Tek Instruments

Panel

# Date:07/31/96<br>Time:02:24:01PM Temp:

Lot:<br>Operator:<br>Plate ID:

#### **COMMENTS**

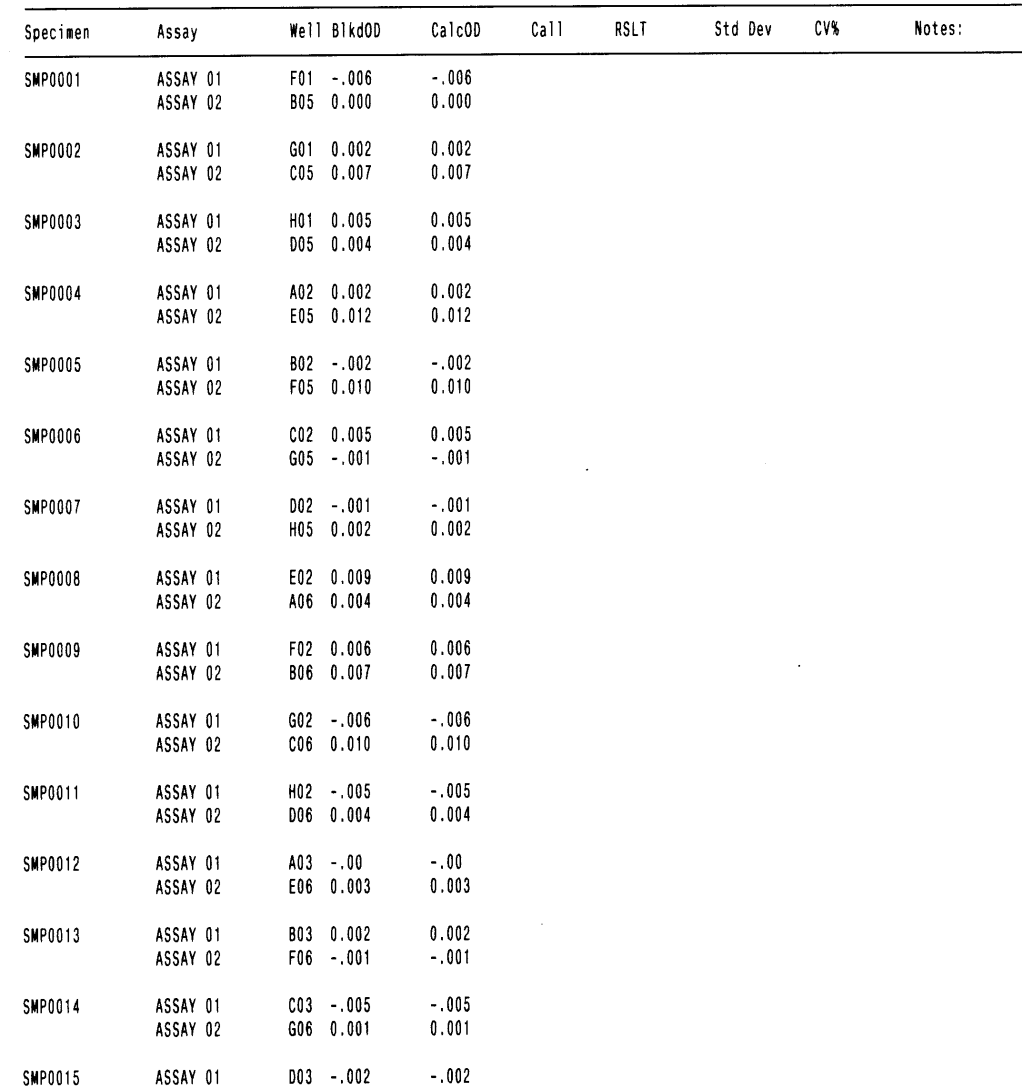

Page 1

*Figure 3-49A: Panel Report*

## **Formula Definition**

Defining the Formula involves identifying the **formula type** and entering the actual **formulas**. Formula definition screens are displayed on the *PowerWave* in the order detailed below. Formulas created using Bio-Tek's Extensions (Define Reader Protocol software) cannot be edited by using the reader. Formulas are processed in the following order, with the number of permitted formulas of each type:

- Blank Validation 0-1
- Control Validation 0-4
- Assay Validation 0-4
- Transformations 0-1
- Cut-off Formulas 0-1
- General Formulas 0-4

If a curve fit method is also specified, here's the order in which the processing occurs:

- Blank Validation
- Control Validation
- Assay Validation
- Transformations
- Curve-Fit Analysis
- Cut-off Formulas
- General Formulas

## **FORMULA TYPE**

Use the Formula Type screen (*Figure 3-50*) to choose the formula type (Cutoff, Transformation, Assay Validation or General formula) that will be entered for the Assay.

| S | Е           | E C T |  |     |  | F O R M U L |  | $\mathbf{A}$ |   | $\mathbf{T}$ | $\mathbf{v}$ | <b>P</b> | E                   |  |  |  |
|---|-------------|-------|--|-----|--|-------------|--|--------------|---|--------------|--------------|----------|---------------------|--|--|--|
|   | C U T O F F |       |  | T R |  |             |  |              | A |              |              |          | $G$ $E$ $N$ $E$ $R$ |  |  |  |

*Figure 3-50: Formula Type screen* 

- Press **SOFT KEY 1** to select Cutoff Formula.
- Press **SOFT KEY 2** to select Transformation formula.
- Press **SOFT KEY 3** to select Assay validation formula.
- Press **SOFT KEY 4** to select General Formula.

## **VALIDATION TYPE SELECTION**

Use this option to select which Validation Formula type (Control, Assay or Blank Validation formulas) to enter for the assay (*Figure 3-51*).

| $\mathbf{C}$<br>D | E           | $\mathbf{r}$<br>┻ | E C T |  |   | $\mathbf{V}$ | A |  | D | A | T           | $\mathbf{T}$ | $\mathbf{o}$ | N | m | $\mathbf v$ | $\mathbf{p}$ | Е | ഹ |  |
|-------------------|-------------|-------------------|-------|--|---|--------------|---|--|---|---|-------------|--------------|--------------|---|---|-------------|--------------|---|---|--|
|                   | C O N T R O |                   |       |  | ப |              |   |  |   | A | $\sim$<br>D | O<br>D.      | A            |   | B | L           | $\mathbf A$  |   |   |  |

*Figure 3-51: Validation Type selection screen* 

- Press **SOFT KEY 1** to select Control Validation Formula.
- Press **SOFT KEY 3** to select Assay Validation Formula.
- Press **SOFT KEY 4** to select Blank Validation Formula.

## **FORMULA ENTRY**

Use this screen (*Figure 3-52*) to enter the formula used in the assay. Each formula can contain a maximum of 24 characters. Spaces are unnecessary.

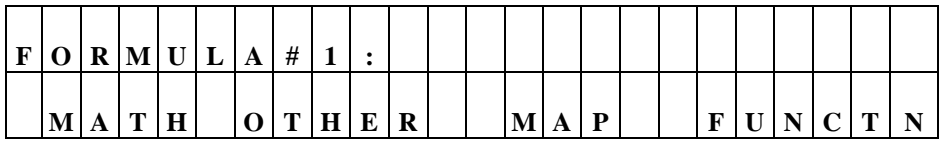

#### *Figure 3-52: Formula entry screen*

- Use **LEFT** and **RIGHT ARROW** keys to move the cursor to the previous or next editable field.
- Press **SOFT KEY 1** to place the next item on the **MATH** list at the cursor position. See the table that follows for the order of items on the MATH list.

## **MATH LIST**

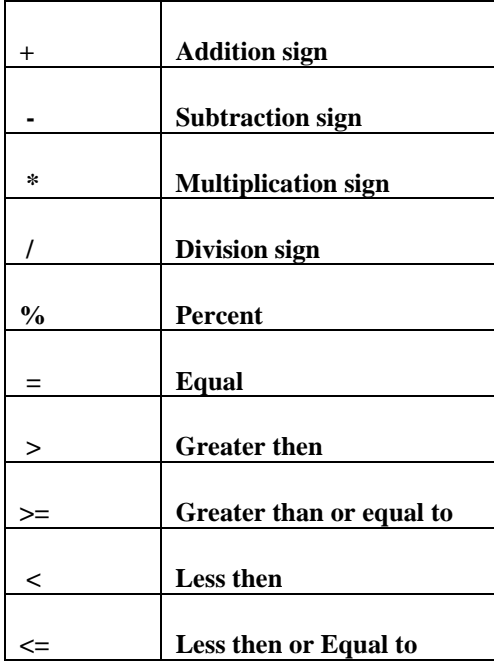

• Press **SOFT KEY 2** to place the next item on the **OTHER** list at the cursor position. See the table that follows for the order of items on the OTHER list.

## **OTHER LIST**

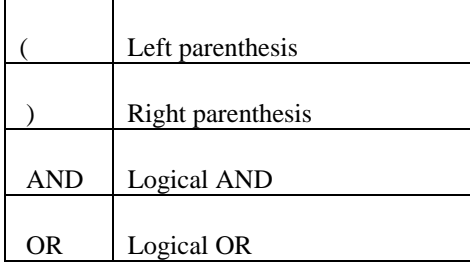

- Press **SOFT KEY 3** to place the next defined item on the plate map list (i.e., STD, NC, PC, BLK) at the cursor position.
- Press **SOFT KEY 4** to place the next option on the **FUNCTION** list at the cursor position. See the table that follows for the order of items on the FUNCTION list:

## **FUNCTION LIST**

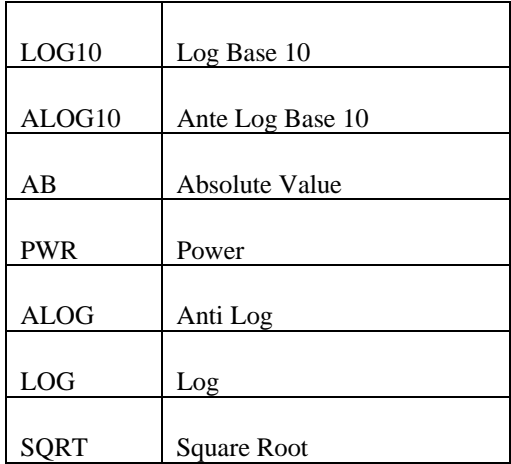

• Functions are followed by wells, well types or numbers in parentheses.

## **VALIDATION FORMULA EXAMPLES**

• **Blank Validation**: An assay protocol states that the blank wells on a plate should have an OD of less than 0.050. The formula is entered on the reader as a Blank Validation Formula:

*BLK < 0.050.* 

• **Negative Control Validation**: An assay protocol states that the Negative Control wells must have an OD of less than 0.100. The formula is entered as a Control Validation Formula:

*NC < 0.100.* 

• **Positive Control Validation**: An assay protocol states that the Positive Control wells must have an OD higher than 1.000, but less than 2.500. Two Control Validation Formulas can be entered:

*PC > 1.000*

and

*PC < 2.500.* 

Or, one formula can be used if the formula is 24 characters or less:

*PC>1.000ANDPC<2.500.* 

• **Assay Validation**: An assay protocol states that in order for an assay to be valid, the mean of the Negative Control well OD's must be less than 0.100. The Assay Validation formula that should be entered:

> *NC;x < 0.100* (the map identifier NC;x indicates the mean of the NC's)

## **NUMBER OF REQUIRED CONTROLS / BLANKS**

If a control or blank validation formula is entered, use this screen (*Figure 3-53*) to enter the number of valid controls / blanks for the assay. Any previously defined values will appear on the display. For example, if only two out of three control replicates are required for validation, enter 02.

| Е |   | <b>TE</b> | $\bf{R}$ |  |  | $N$ U $M$ B | ${\bf E}$             | D |   |   |                  |  |  |  |  |
|---|---|-----------|----------|--|--|-------------|-----------------------|---|---|---|------------------|--|--|--|--|
|   | A |           | D        |  |  |             | R E  Q  U   I   R   E |   | D | ച | $\boldsymbol{0}$ |  |  |  |  |

*Figure 3-53: Number of Required Controls screen* 

• Use the **NUMERIC** keys to enter the Number of Required Controls. The range is 1 through the number of defined replicates of a control or blanks.

### **CUTOFF FORMULAS**

Cutoff formulas create numbers (cutoffs) which determine which samples are positive, equivocal, or negative. Similar to entering validation formulas, cutoff formulas use the same math functions.

### **EXAMPLE:**

A cutoff between negative and positive could be the average of the negative controls added to an absorbance of 0.050. This would be:  $NC:x + 0.050$ .

If a user wishes to define a cut-off value that determines whether a well would be called POS or NEG or EQUIV, then the user would define a Cutoff Formula.

- For example, an assay states that the cut-off value is the mean of the Negative Controls plus 0.050OD. Any wells higher than this result will report as POS. Any OD's less than the result will be called NEG. The Cutoff Formula to be entered is: **NC;x + 0.050.**
- Do not use the > and < operators in a Cutoff Formula. A cutoff can be defined just as a map identifier also, for example: All wells whose OD is higher than the mean of STD2 on a plate will be called POS. This formula would be entered as **STD2;x** in the Cutoff formula definition screen.

iii NOTE: A syntax error in your formula will result in a "Token Error" message when running the assay.

### **GRAYZONE ENTRY**

Use the Grayzone screen (*Figure 3-54*) to enter the grayzone percentage for the assay. The grayzone is the area around the cut-off, that is, samples that fall within an area defined by the cutoff  $(+/-5%)$  would be considered equivocal or questionable. Any previously defined grayzone value is displayed.

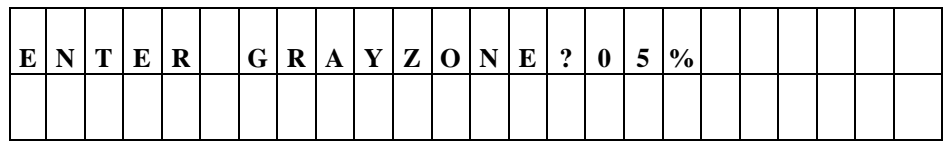

### *Figure 3-54: Grayzone Percentage screen*

• Use the **NUMERIC** keys to enter the grayzone value. The range is 1 to the number of defined replicates of a control.

## **POSITIVE OR NEGATIVE CALL FOR CUTOFF**

The positive or negative call for cutoff allows the user to define the calls above cutoff as positive or negative (*Figure 3-55*). Calls below the cutoff will be the reverse of the above cutoff specified.

| $\sim$<br>D | A         | $\mathbf M$ | $\mathbf{p}$ |  | C U T O F |        |   | $\mathbf F$ | $\bf{0}$ | 5 | $\frac{6}{9}$ | $\Omega$ |  |  | D | $\sim$ |
|-------------|-----------|-------------|--------------|--|-----------|--------|---|-------------|----------|---|---------------|----------|--|--|---|--------|
|             | ${\bf P}$ |             | $\sim$<br>P  |  |           | ъ<br>≖ | ⌒ |             |          |   |               |          |  |  |   |        |

*Figure 3-55: Positive or Negative Call for Cutoff entry screen* 

- Use **SOFT KEY 1** to select a positive call for cutoff.
- Use **SOFT KEY 2** to select a negative call for cutoff.

### **TRANSFORMATIONS**

Transformation formulas change the absorbance data of all wells defined in the Map, to another format, in preparation for further data reduction. Simple transformations can change the OD values of all wells on the plate to some other value, as described in **Transformation Formula Definition** below.

#### **TRANSFORMATION FORMULA DEFINITION**

• From the assay **Define** Menu, press the arrow corresponding to **Formula** (*Figure 3-56*).

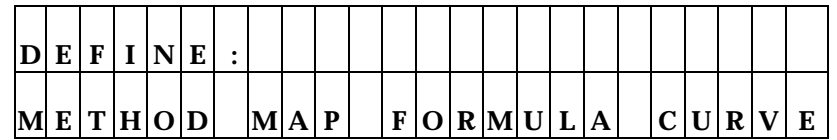

Ï

*Figure 3-56: The Define screen* 

• This will bring the user to a screen asking to **Select Formula Type**. At this screen (*Figure 3-57*), select **TRANS***.* Then enter the formula using the **Math, Other, Map** and **Function** keys.

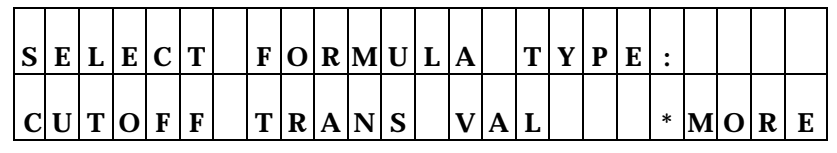

## **1 1 1 1 1 1 1 1**

*Figure 3-57: Select Formula Type screen*

**EXAMPLE** 1**:**

Divide all OD's on the plate by 2 and multiply by 100.

Enter the formula: **(OD/2)\*100** 

This formula will be applied to the OD's of all samples, standards, controls and blanks that are present on the plate map.

## **TRANSFORMATION SCOPE VARIABLE**

For more complicated transformations, a **Transformation Scope Variable** (TVar) can be defined. The TVar will allow the user to define a variable to be used in the transformation formula. This variable will define the *scope* of the transformation: whether to apply the transformation to just the samples (SMP) or to all wells defined on the plate (OD).

• From the assay **Define** Menu, press the arrow corresponding to **Formula**.

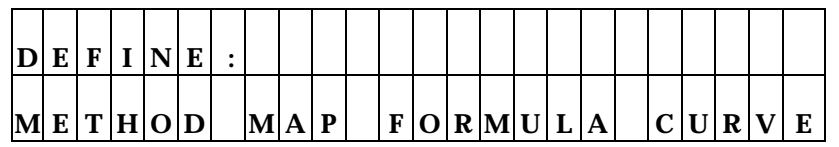

 $\uparrow$ 

• This will bring the user to a screen asking to **Select Formula Type**. At this screen, press **\*MORE***.*

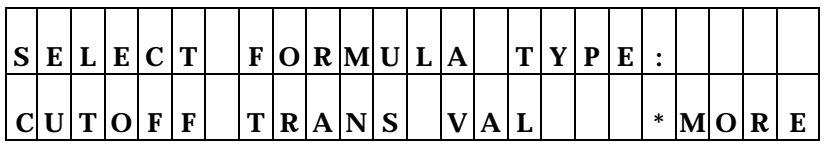

 $\uparrow$ 

• The options displayed now include **Trans-Var**. Select the arrow that corresponds to this (*Figure 3-58*).

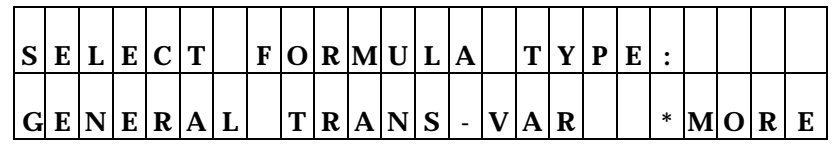

**ï** 

*Figure 3-58: Trans-Var Menu* 

The following screen (*Figure 3-59*) will appear, asking the user to choose the *scope* of this transformation.

| S C O P |     |   | E | $\mathbf{V}$ | А | R | $\mathbf{r}$ | A | B | $\mathbf r$<br>ш. | E |  |  | ⌒<br>v | Ð |  |  |
|---------|-----|---|---|--------------|---|---|--------------|---|---|-------------------|---|--|--|--------|---|--|--|
|         | S/M | D |   |              |   |   |              |   |   |                   |   |  |  |        |   |  |  |

*Figure 3-59: Scope Variable screen* 

If **SMP** is chosen, the transformation formula defined will apply only to the *samples* defined in the plate map. **SMP** and all other well identifiers (CTRL, PC, NC, STD, etc.) defined will become available as **MAP** options when writing the transformation formula.

**EXAMPLE 2:** 

An assay map contains an NC and a CTRL1, both in duplicate. The remainder of the map is filled with samples.

The assay data reduction requires that the mean of the NC be subtracted from all the SAMPLES on the plate, but not from the CTRL1.

On paper, the formula reads:

SMP - NC;x

To program this on the reader,

- At the Scope Variable screen, select **SMP**. Press Enter.
- Press **TRANS**.
- Use the Math, and Map keys to enter the formula as shown above.

If **OD** is chosen, the formula definition screen will appear. Use the formula keys (Math, Other, Map and Function) to define the *transformation variable (TVar)*. Once the variable has been defined, it can be used in a transformation formula. The TVar will be available as a **MAP** option when writing the transformation formula.

#### **EXAMPLE** 3**:**

An assay map has 2 blanks, 1 control well in duplicate (CTL1), 1 negative control well in triplicate (NC), 5 standards in duplicate (STD1-STD5) in varying concentrations.

The assay data reduction states:

- Subtract the mean of the NC minus the mean of CTL1, from all OD's on the plate.
- Divide by the mean of the NC minus the mean of CTL1, then multiply by 100.

On paper, the formula reads:

**(OD - (NC;x - CTL1;x)) / (NC;x - CTL1;x) \* 100** 

On the reader, the formula **(NC;x - CTL1;x)** will be programed as the *Transformation Variable,* since the transformation will apply to all standards, controls and samples on the plate. To do this:

- At the **SCOPE VARIABLE** selection, choose **OD** and press **Enter**.
- Now enter the formula **(NC;x CTL1;x)** by using the **Math, Other, Map** and **Function keys**. Press **Enter**.
- The regular formula definition screen is displayed. Choose **TRANS**.
- Enter the formula **(OD (Tvar)) / (Tvar) \* 100,** using the Math, Other, Map and Function keys. (TVar is included in Map options on the formula entry screen.) The transformation formula has been added to the assay definition.

### **EXAMPLE** 4**:**

In the case of competitive reactions, converting absorbance data to percent B/B<sub>0</sub> can be: (OD/Std1)\*100. This would divide all the wells by Std1, presumably the 0 standard, and multiply by 100.

Go to TVAR, choose OD. Select STD1 from MAP. At transformation formula screen, enter: (OD/TVAR)\*100.

#### **GENERAL FORMULA**

A general formula is any desired data reduction that may accompany other reports. This feature is not used in the current version of the reader.

## **Defining the Curve-Fit**

The **CURVE** entry screens allow editing and entry of:

- Curve-Fit Type
- Editing of Outliers
- Axis Identification
- Extrapolation of Unknowns

These screens are displayed on the *PowerWave* in the order in which they appear in the assay. If a closed variable (i.e., an element of the assay definition that the user cannot access or modify) is being used in the assay, the entry screen is omitted.

#### **CURVE-FIT**

The Curve-Fit screen (*Figure 3-60*) allows the user to select the curve-fit method that will be applied to the assay. Any previously defined curve-fit type appears on the top line of the display, and available options on the second line.

The Curve-Fit screen has three sub-menu screens. Each sub-menu screen provides different curve-fit options for selection. These options include C-Spline, Linear, Quadratic, Cubic, 4-P, 2-P (Logit/Log) PT to PT (point to point), and None.

- **Linear curve fit:** A simple best fit straight line is plotted using the values of the standards.
- **Quadratic or "Quad" curve fit:** A curve fit which uses the Quadratic equation " $ax^2 + bx + c = y$ " to plot the standards values. Utilizing this curve, any data point for a standard that deviates from the ideal value will not affect the entire curve.
- Cubic curve fit: A curve fit which uses the equation " $ax^3 + bx^2 + cx$  $+ d = y''$  to plot the standards values. This type of curve fit is affected even less than the quadratic fit when any particular standard has a poor value.
- **2-P (LOGIT/LOG):** A curve fitted to the standard values, which is characterized by a skewed sigmoidal (S-shaped) plot that eventually becomes asymptotic to the upper and lower standard values. The logistic equation is algebraically transformed to a simpler form in which experimentally determined values are used for the responses at concentrations of zero and infinity.
- **Cubic Spline (C-Spline) curve fit:** A piecewise polynomial approximation consisting of joining a set of data points by a series of straight lines, which is then smoothed by using a cubic fit.
- **4-Parameter Logistic or "4-P":** A curve fitted to the standard values, which is characterized by a skewed sigmoidal (S-shaped) plot that eventually becomes asymptotic to the upper and lower standard values. The 4 parameters are: Left asymptote, Right asymptote, Slope and Value at the Inflection point. This fit is most recommended for immunoassay data, and is more exact than Logit/Log.

**Point to Point or "PT to PT":** A plot that connects each standard point with a line, with no averaging of the values to "smooth" the curve at each standard.

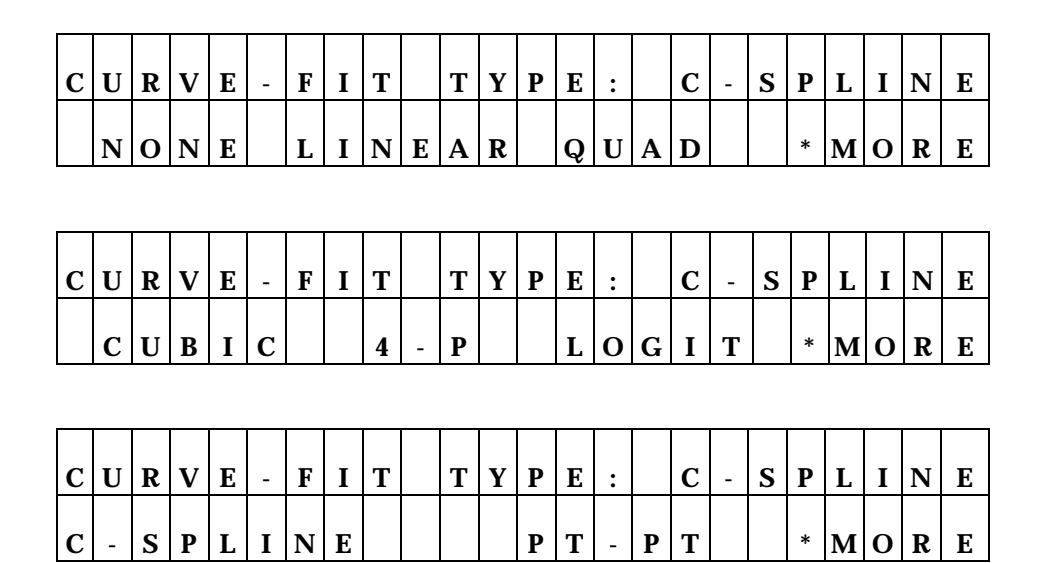

*Figure 3-60: Curve Fit screens* 

• Press **SOFT KEYS 1, 2, 3** or **4** to select the curve-fit type that is displayed above the soft key. Select the soft key below the menu option **MORE** to display additional options. The top line of the display updates to reflect this selection.

## **EDIT STANDARD OUTLIERS**

This screen (*Figure 3-61*) allows the user to select which method (**None** or **Manual**) will be used to edit Standard Outlier values. Any previously defined edit method is displayed.

| E D   | l m |   | S T D     |  | O U T L |  |  |  |  | $\vert I \vert E \vert R \vert S \vert$ ? $\vert M \vert A \vert N \vert U \vert A$ |  |  |
|-------|-----|---|-----------|--|---------|--|--|--|--|-------------------------------------------------------------------------------------|--|--|
| N O N |     | E | M A N U A |  |         |  |  |  |  |                                                                                     |  |  |

*Figure 3-61: Standard Outliers screen* 

• Press **SOFT KEY 1** or **2** to select the edit option displayed above the soft key. The display updates to reflect your selection.

## **AXIS SELECTION**

This screen (*Figure 3-62*) allows the user to define the X and Y Axis Type. Any previously defined axis type will be displayed. This option screen appears only if Manual Map Generation has been selected.

|  | $\mathbf{v}$ |  |  | $\sim$ | <b>CONTINUES</b> | $\mathbf{v}$ | D | E |  |       |  |        |  |  |             |
|--|--------------|--|--|--------|------------------|--------------|---|---|--|-------|--|--------|--|--|-------------|
|  |              |  |  |        |                  | O G          |   |   |  | L O G |  | L  O G |  |  | $\mathbf N$ |

*Figure 3-62: Axis Selection screen* 

• Press **SOFT KEY 1, 2, 3** or **4** to select the axis identification option displayed above the soft key. The top line of the display updates to reflect the selection.

## **EXTRAPOLATION OF UNKNOWNS**

This screen (*Figure 3-63*) allows the user to choose whether to extrapolate the curve to evaluate samples outside of the absorbance range defined by the standards. Any previously defined decision appears on the screen. Not available for all curve fit types.

| E X T R      |   |        |  | $A$ $P$ $O$ $L$ |  | $A$ $T$ $E$ |  | U N K N O W N S ? |  |  |  |  | $V$ F | $\mathbf{C}$ |
|--------------|---|--------|--|-----------------|--|-------------|--|-------------------|--|--|--|--|-------|--------------|
| $\mathbf{v}$ | Е | $\sim$ |  |                 |  |             |  |                   |  |  |  |  |       |              |

*Figure 3-63: Extrapolation of Unknowns screen* 

- Press **SOFT KEY 1** to select **YES** (extrapolate the unknowns). The top line of the display updates to reflect this selection.
- Press **SOFT KEY 2** to select NO. The top line of the display updates to reflect this selection.

 $\prod$  **Note:** If extrapolation is chosen for point to point curve fit, unknown concentrations will be extrapolated linearly from the nearest segment of the curve. If the plot includes both increasing and decreasing segments, the curve printout will be labeled "Ambiguous." The resulting values, which actually are extrapolated, may not be indicated as such. All calculated results for an "Ambiguous" curve should be considered unreliable.
# **Reading a Microplate**

Use the **READ** option, found at the Main Menu, to read a microplate.

- From the **MAIN MENU** screen, press the soft key beneath the **READ** menu option to access the **SELECT ASSAY NUMBER** screen.
- Alternately press the red **READ** key on the lower right of the keyboard.

## **Select Assay**

At the **Select Assay Number** screens**,** 

Use the **NUMERIC** keys to enter the number of any predefined Assay Definition Files stored in the reader's memory, or the **OPTION** key to advance one assay at a time. The cursor is positioned at the first editable field, and advances automatically.

The numeric range depends on the number of assays (1-55) programmed in the reader's memory.

The assay's name and number are displayed on the screen (*Figure 3- 64*).

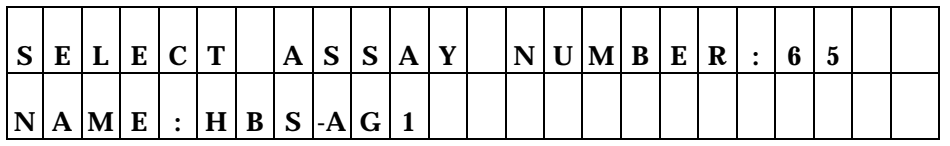

*Figure 3-64: Assay Selection screen* 

- Press **ENTER** to advance to the **EDIT ASSAY NAME** screen.
- **Labeled keys** may be used to move around the reader's menu structure, specify the assay number or clear the display:

# **Run-Time Prompts**

After the assay is selected, the user may be prompted for information, depending on preferences selected in the reader's Utilities, whether a manual map was set up, or if the assay was created in, and downloaded from, Bio-Tek's Extensions<sup>™</sup> Define Reader Protocol software.

If custom assays were created, typical prompts might include:

- The number of samples
- Standard concentrations
- Assay ID
- Fill pattern
- Blank method
- First well location
- Replicate count for each well type
- Wavelength mode
- Report preferences, etc.

Refer to the Extensions™ Reader Protocol Manual for more information on user prompts that might be encountered.

**Utility** read options might include:

- Enter number of samples
- Plate ID
- Enter Sample ID

If a **Manual Map** is used, prompts for information might include:

• Well locations for each sample

## **Enter Number of Samples**

The user can enter from 00 to the maximum number of samples permitted by the previously created well map (*Figure 3-65*). This value controls the number of samples reported if Matrix or Column reports are requested.

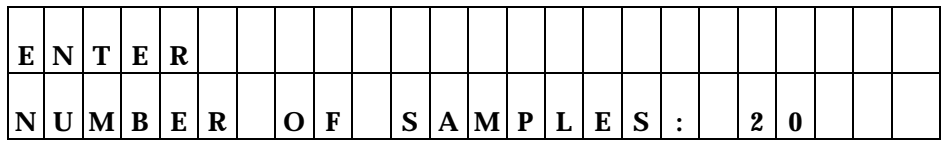

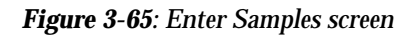

# **Enter Plate ID**

If prompted, the user can enter a 10-character (maximum) identifier to assign to the plate (*Figure 3-66*). Since this Plate ID will be stored in the reader's memory, each plate ID should be unique.

**iii** NOTE: Use caution when creating multiple Plate IDs. The reader does not warn the user that he is about to exceed the maximum of 10 plate IDs stored in memory. If an 11th Plate ID is added, it will overwrite the first Plate ID stored in memory.

**NOTE:** If ithe internal barcode Scanner option is installed, the reader will automatically scan the plate/barcode label and use this as the Plate ID.

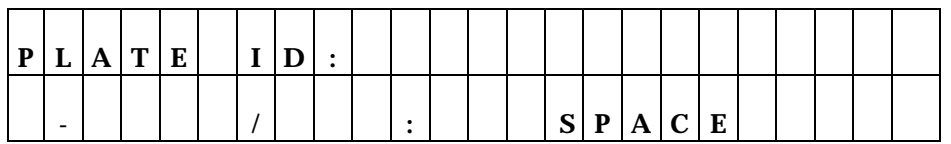

*Figure 3-66: Entering a Plate ID* 

- Use the **KEYPAD** to enter numbers, and the **Shift-Letter** sequence, or **OPTION** key to enter letters.
- Use the **LEFT & RIGHT ARROW** keys to move the cursor to the previous or next editable field.
- Use **SOFT KEYS 1, 2, 3 & 4** when using alphanumeric characters on the display in the field above the soft key.

# **Enter Sample ID**

If prompted, the user can enter a starting sample identification from 00001 to 99999 (*Figure 3-67*). The software will automatically increment each subsequent sample identification by 1. The sample IDs will be assigned by following the mapping order previously defined.

| E N T E                                 |  | R |   |  |  |  |  |  |  |  |  |  |
|-----------------------------------------|--|---|---|--|--|--|--|--|--|--|--|--|
| $\vert$ S $\vert$ A $\vert$ M $\vert$ P |  | ப | E |  |  |  |  |  |  |  |  |  |

*Figure 3-67: Enter Sample ID screen* 

• Use the **KEYPAD** to enter numbers, and the **LEFT / RIGHT** arrow keys to move the cursor.

## **Prompts for Well Location**

Well locations (*Figure 3-68*) can be changed at run time if a Manual Map has been specified, and the user has requested a sample count at run time via the Utilities menu.

| S A | $\mathbf{M} \mathbf{P}$ | # |  |  |         |   |   |  | L O C A T I O N |              |  |  |  |  |
|-----|-------------------------|---|--|--|---------|---|---|--|-----------------|--------------|--|--|--|--|
|     |                         |   |  |  | $\bf R$ | E | D |  | $\mathbf{G}$    | $\mathbf{r}$ |  |  |  |  |

*Figure 3-68: Enter Well Location screen* 

• Use the **KEYBOARD** to enter the well location, using the **SHIFT-LETTER** sequence to key in letters, and **ENTER** to specify the desired location.

# **Beginning the Plate Read**

When the following screen appears on the display (*Figure 3-69*), the reader is ready to read a plate:

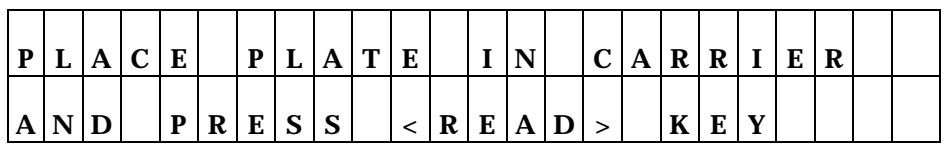

*Figure 3-69: Plate and Read prompts* 

- Press the **READ** key to initiate the plate read. After the plate has been read, all requested reports will be generated.
- To halt in read in progress, press the **STOP** key.
- iii NOTE: If using the incubation option, the reader will wait for the incubator to reach temperature before reading the plate.

# **Printing Reports and Assay Lists**

Reports (*Figures 3-70* through *3-77*) are automatically generated after a plate has been read if **PRINT** (or **BOTH**) has been selected as an output option in the **UTILITIES** menu.

| $\mathbf{R}$ | E | A | D | $\mathbf v$ |   |   | 9 | л | $\cdot$ | P | M |   |   | $\boldsymbol{0}$ | ω |           | $\bf{0}$ | 9 |     | ►<br>ь<br>u |
|--------------|---|---|---|-------------|---|---|---|---|---------|---|---|---|---|------------------|---|-----------|----------|---|-----|-------------|
| $\bf R$      | E | A |   |             | D | E | F |   | E       |   | R | E | P | O R              |   | <b>TT</b> |          |   | пp. | u           |

*Figure 3-70: The Main Menu with Utilities option* 

• For additional reports, press the third soft key, **REPORTS**.

| P R |                     | I N | $T$ . |    | $R$ $E$ $P$ $O$ $R$ |              | $\sim$ 1 m F F $\sim$ | ി |              |              |  |    |                    |   |  |  |
|-----|---------------------|-----|-------|----|---------------------|--------------|-----------------------|---|--------------|--------------|--|----|--------------------|---|--|--|
|     | $R$ $E$ $S$ $U$ $L$ |     |       | IТ | M A                 | $\mathbf{P}$ | $A \mid S$            |   | $\mathbf{S}$ | $\mathbf{A}$ |  | ш. | $\mathbf{C}$<br>دب | m |  |  |

*Figure 3-71: Print Report Menu* 

- Select the **RESULT** option to obtain an exact copy of results from the plate reading. The form in which the results are presented is determined by the report settings (Matrix, Column, Curve Fit) specified in the **UTILITIES** menu option.
- Select MAP to provide a location matrix of the Blanks, Standards, Controls and Samples for a selected assay.
- Select **ASSAY** to provide a map and a listing of all of the assay's settings, such as wavelengths, numbers of well types, all validation, cutoff, transformation, and general formulas and curve fit parameters.
- Select **LIST** to provide a list of all assays in the *PowerWave.*

# **Result**

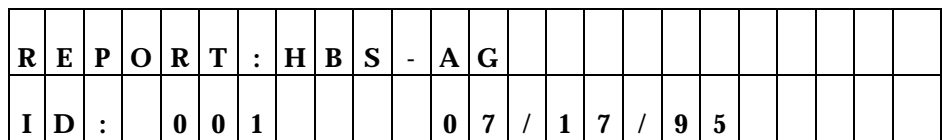

*Figure 3-72: Selecting RESULT* 

• Use the **OPTION** key to select the appropriate Plate ID and Report. Note that the Assay ID will change if the selected Plate ID was read with a different assay. Once you have found the correct Plate ID, press the **ENTER**  key.

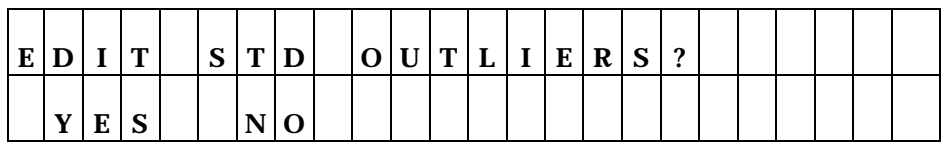

*Figure 3-73: Edit Standard Outliers screen* 

• If **YES** is selected for this screen, you will be able to edit the replicates for each standard. If **NO** is selected, the user will be asked if reports should be printed. You will see this screen *only* if you have a standard curve for this assay and have selected "**YES**" for Edit Standard Outliers.

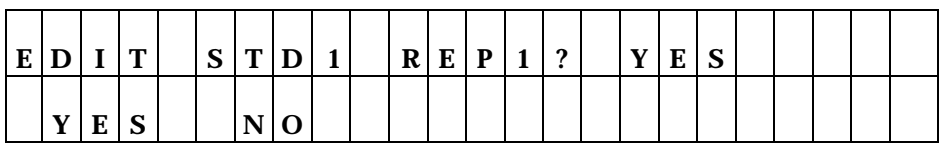

*Figure 3-74: Edit Replicate screen* 

• If **YES** was previously selected, you will be asked if you wish to edit each replicate. Select **YES** if you wish to remove a replicate.

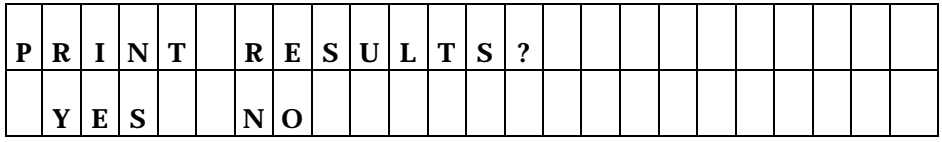

*Figure 3-75: Print Results screen* 

• Press **YES** to compile reports, or **NO** to return to the Main menu.

**Map** 

# • Select **REPORT** at the Main Menu, then select **MAP.**

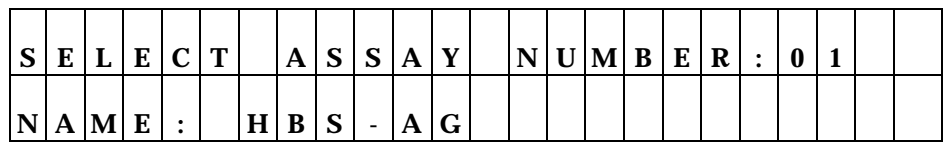

 *Figure 3-76: Select Assay Number screen* 

• Use the keyboard to type the assay number, or the **OPTION** key to cycle through the list of available assays. Press **ENTER** to enter the assay and begin printing the map of programmed well locations in the selected geometry.

# **Assay**

• Select **REPORT** at the Main Menu, then select **ASSAY**.

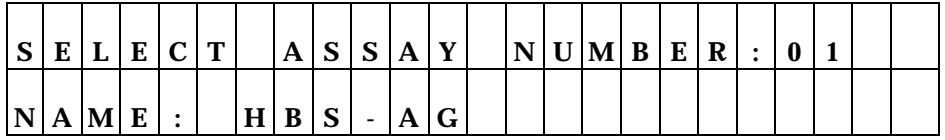

*Figure 3-77: Select Assay screen*

• Use the keyboard to type the assay number, or the **OPTION** key to cycle through a list of available assays. Press **ENTER** to enter the assay and begin printing the map and other assay parameters.

**List** 

• Select **REPORT** at the Main Menu, then select **LIST.** The entire list of assays stored in the *PowerWave's* memory will be sent to the printer.

# **Chapter 4**  Performance Verification

*This chapter includes instructions for using the PowerWave's utilities to achieve performance verification. Discussed in this chapter are running the System tests, and using the Calibration Test Plate. This chapter also discusses Linearity, Accuracy and Repeatability tests.* 

## **Achieving Maximum Performance**

Here are some recommendations to help you achieve maximum performance*.*

- The microplate should be perfectly clean and free of dust or bottom scratches. Use new microplates from sealed packages. Do not allow dust to settle on the surface of the solution; use microplate covers when not reading the plate.
- Although the *PowerWave* works with all flat, U-bottom, and Vbottom microplates, it performs best with optically clear, flatbottomed wells. Non-uniformity in the optical density of the well bottoms can cause loss of accuracy, especially with U- and V-bottom polyvinyl microplates. Check for this by reading an empty microplate. Dual wavelength readings can eliminate this problem, or bring the variation in density readings to within acceptable limits for most measurements.
- Inaccuracy in pipetting has a large effect on measurements, especially if smaller volumes of liquid are used. For best results, use at least 100 microliters.
- The inclination of the meniscus can cause loss of accuracy in some solutions, especially with small volumes. Agitate the microplate

before reading to help bring this problem within acceptable limits. Use Tween 20, if possible, (or some other wetting agent) to normalize the meniscus.

Some solutions develop menisci over a period of several minutes. This effect varies with the brand of microplate. As the center of the meniscus drops and shortens the light path, the density readings change. The meniscus shape will stabilize over time.

# **Installation and Operational Qualification Procedures**

Tests outlined in this section may be utilized to confirm initial and ongoing performance of *PowerWave.*

Your *PowerWave* reader was fully tested at Bio-Tek prior to shipment and should operate properly upon initial setup. If it is suspected that problems may have occurred during shipment, if the device was reshipped by you, or if regulatory requirements dictate that **Installation Qualification Testing** is necessary, the following tests should be performed. After the initial confirmation of operation, this testing should be performed annually.

- **System Self Test**: Verifies the proper gains, bulb operation, and optional incubator functionality. There will be a document printout that shows that the testing was done.
- **Wet (dye) testing** confirms the linearity and alignment.
- **Calibration Test Plate**:
	- ♦ **Accuracy** of the Optical Density readings -The comparison of the wavelength readings with those given with the Calibration Test Plate insert will confirm the accuracy of the wavelengths.
- ♦ **Linearity** of the Optical Density readings are confirmed by default if the wavelength readings are accurate.
- ♦ **Alignment** of the plate carrier and standard microplate s are confirmed by the four corner positional accuracy check.
- ♦ **Channel-to-channel variation** can be tested by completing the turnaround test. This tests the readers ability to read samples accurately in different plate positions.
- ♦ **Wavelength setting accuracy**. To check the accuracy of wavelength settings, use the special Calibrator Test Plate, Part Number 7260522. The Calibration Test Plate provides a multiband calibration filter in location C6. The filter is Didymium glass V10. The filter should be scanned between 580 and 590 nm in 1 nm increments using KC4. For *PowerWave* 340, or if KC4 is not available, select six wavelengths at 1 nm increments near the expected peak. The wavelength of the maximum absorbance should be compared with the wavelength written on the sheet supplied with the calibration plate.

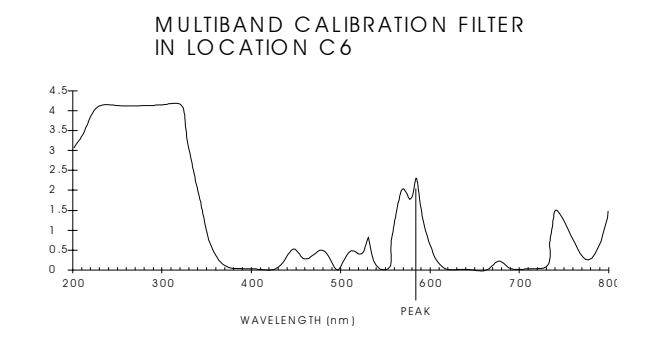

TYPIC AL ABSO RBAN CE SPECTRUM: D ID IM IUM GLASS V-10

WAVELENGTH OF PEAK IN THE INTERVAL BETW EEN 580nm AND 590nm

# **Routine Procedure**

To ensure proper operation of *PowerWave* on an ongoing basis, the following **Operational Qualification Procedure** should be conducted monthly.

- **System Self Test** (described above)
- **Calibration Test Plate** (described above)

# **Accessing Tests and Calibration Using the Utility Option**

From the Main Menu screen, press the soft key that corresponds to **UTIL** to access the *PowerWave's* Utility menu.

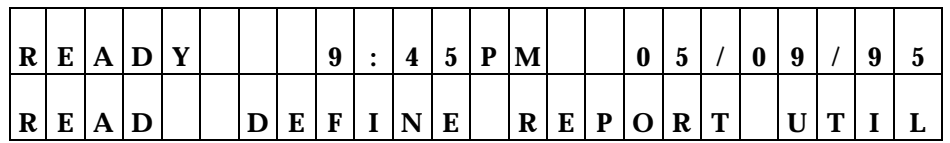

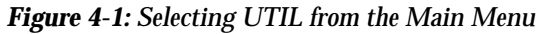

# **Test Options**

The Utility Options Menu allows the user to select between four available utilities: Tests, Setup, Output and Read. In this chapter, we will discuss the **TESTS** utility. The "soft" keys positioned under the menu options allow you to select the option.

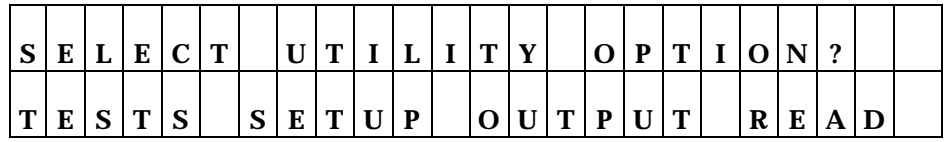

*Figure 4-1: Selecting Tests from the Utility Options screen* 

- **SOFT KEY 1**: Press this key to select TESTS.
- Use the **MAIN MENU** and **PREVIOUS SCREEN** keys to return to the Main Screen or move backwards through the menu structure.

The Tests screen allows the user to select which performance test to run. The options are **System**, **Checksum** and **Calibration Plate**.

| $\vert$ S          | E |              | E                | $\mathsf{C}$ $\mathsf{T}$ |   | <b>T</b> | E | $\mathbf{C}$ | m                 |     |                           |  |             |   |   |  |   |
|--------------------|---|--------------|------------------|---------------------------|---|----------|---|--------------|-------------------|-----|---------------------------|--|-------------|---|---|--|---|
| $\mathbf{C}$<br>D. |   | $\mathbf{C}$ | <b>CONTINUES</b> | ${\bf E}$                 | M | $C$ H    |   | $\bf K$      | $\mathbf{C}$<br>P | l U | $\mathbf{U}$ $\mathbf{M}$ |  | $\mathbf C$ | A | D |  | E |

*Figure 4-2: The Utility Tests screen* 

The active keys are:

- **SOFT KEY 1**: Press this key to run the **SYSTEM** test.
- **SOFT KEY 2**: Press this key to select **CHECKSUM**.
- **SOFT KEY 3 and 4:** Press either of these keys to select **CALIBRATION PLATE TEST**. Before running the test, ensure that the Calibration Plate values are entered. See the Calibration Plate section in this chapter for more information.
- Use the **MAIN MENU** and **PREVIOUS SCREEN** keys to return to the Main Screen or move backwards through the menu structure.

#### **System Self Test**

When **SOFT KEY 1** is pressed, the *PowerWave* runs the instrument's **System Self Test**, and reports results in a pass/fail format. The results are sent to the printer via the instrument's parallel port, and a printout similar to *Figure 4-3* is produced.

#### **Photodiodes**

The Optics portion of the System Self Test confirms that the eight reading and 1 reference channels have adequate range (gain within operational limits by comparison of the ambient readings to air) in order to ensure that each channel can be normalized to the others.

#### **Light bulb**

The Optics test also indicates if the light bulb is within operational limits.

#### **Incubation**

If the *PowerWave* has an incubation chamber installed, the System Self-Test will verify the four thermistors and compare these readings to a built-in selfcheck circuit to confirm proper operation.

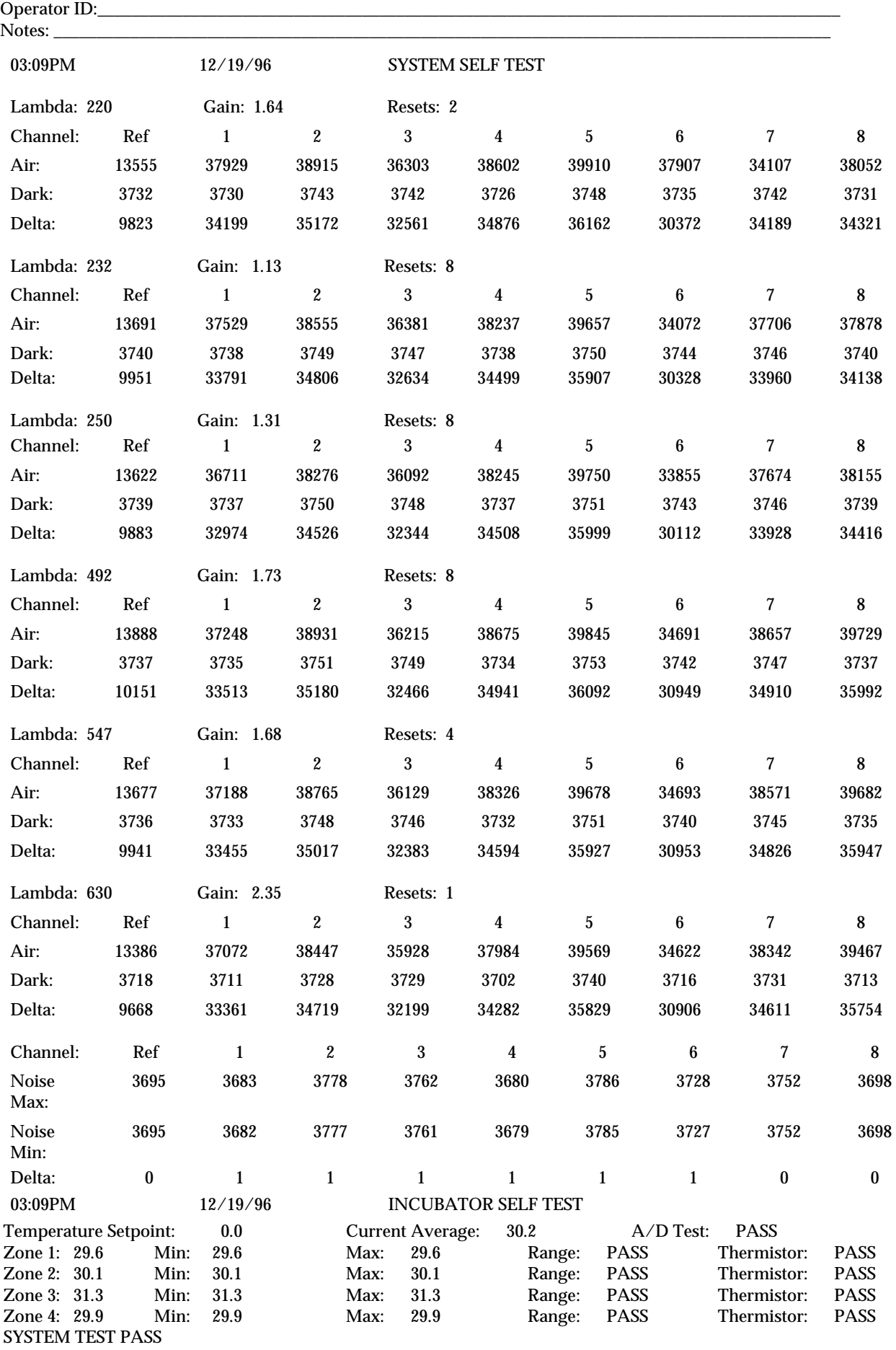

# **Checksum**

When **SOFT KEY 2** is selected, the software's checksum appears on the display, as shown in the example below:

Software P/N Software Version

Code Checksum: (1ED3) (dependent on software version)

The second screen shows:

Configuration P/N Configuration Version

(Blank)

# **Calibration Validation**

It is considered good laboratory practice to periodically validate the calibration of the *PowerWave*. Calibration validation should occur monthly by performing either of the tests in this section. The tests are:

- **Calibration Plate Test**
- Linearity Test (wet test) alternate method

### **Calibration Plate Test**

This test is used to confirm the alignment, repeatability, accuracy/ linearity of the *PowerWave*. An alternative method used to determine accuracy, repeatability and linearity is the Linearity or Wet Test described later in this chapter.

The Calibration Test Plate (PN 7260522) measures a known optical standard. Both accuracy/linearity, repeatability, and alignment are tested. Specific calibration values must be entered for each wavelength to be tested.

#### **REQUIREMENTS:**

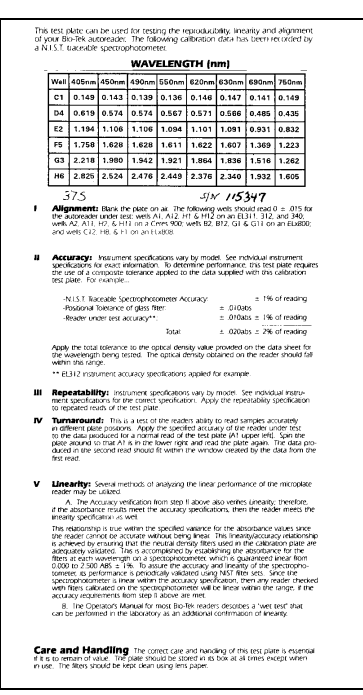

• Bio-Tek Calibration Plate (PN 7260522).

*Figure 4-4: Calibration Plate insert* 

### **ENTERING CALIBRATION PLATE SPECIFICATIONS:**

Using the Data Sheet provided with the Calibration Plate, enter the calibration values. To enter the values into the reader:

From the Main Menu:

| $\vert R \vert$          | E | A D | v |             |           | 9 | 4                       | $5\phantom{.0}$ | $\mathbf{P}$ | $\mathbf{M}$ |         | $\bf{0}$ | υ |                | $\bf{0}$ | $\mathbf o$ |       | к<br>υ |
|--------------------------|---|-----|---|-------------|-----------|---|-------------------------|-----------------|--------------|--------------|---------|----------|---|----------------|----------|-------------|-------|--------|
| $\vert \mathbf{R} \vert$ | E | A   |   | $\mathbf D$ | ${\bf E}$ | F | $\overline{\mathbf{N}}$ | ${\bf E}$       |              |              | $R$ $E$ | P O R    |   | $ \mathbf{T} $ |          |             | $U$ T | L      |

*Figure 4-5: Selecting the Utilities option from the Main Menu* 

- Press the soft key beneath **UTIL** to advance to the Utility Options menu.
- From the Utility Options menu, select **SETUP** by pressing the soft key beneath this menu option.

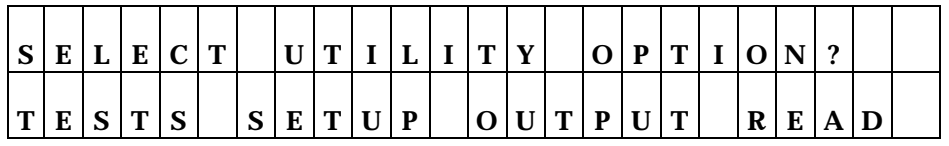

*Figure 4-6: Accessing Setup* 

• From the **SETUP** options menu, press the soft key beneath **MORE** to advance to the **EDIT SETUP** menu that allows entry of Calibration Plate values.

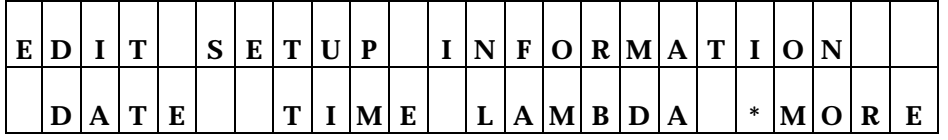

| Е |             |               | m      |   | $\sim$<br>N | Е | т | $\mathbf{H}$ | D |   |   |   | F O R M A | $\mathbf{A}$ $\mathbf{T}^{\perp}$ | $\mathbf{r}$ | $\mathbf{o}$ | N    | $\mathbf{\Omega}$ |   |
|---|-------------|---------------|--------|---|-------------|---|---|--------------|---|---|---|---|-----------|-----------------------------------|--------------|--------------|------|-------------------|---|
| R | $\sim$<br>P | $\Omega$<br>∼ | ာ<br>J | ഹ |             |   | C | A            |   | P | A | E |           |                                   | $\ast$       | M            | 10 I | R                 | Е |

*Figure 4-7: Selecting MORE to access the Cal Plate menus.* 

• At the second **EDIT SETUP** menu, press soft keys 2 or 3 to access the **CALIBRATION FILTER** menu.

|  | . . |   | $\, {\bf B}$ | ${\bf R}$ | $\mathbf{A}$ |  |              | T I O N | $\mathbf{F}$ |   | $\mathbf r$ |   | T E | $\bf R$ |   |               |   |  |
|--|-----|---|--------------|-----------|--------------|--|--------------|---------|--------------|---|-------------|---|-----|---------|---|---------------|---|--|
|  |     | u |              |           |              |  | $\mathbf{r}$ |         |              | 4 | 9           | u |     |         | 6 | $\Omega$<br>v | 0 |  |

*Figure 4-8: Selecting the Filter Wavelength during Calibration Setup* 

- Using the insert packaged with the calibration plate, press the soft key beneath the desired filter wavelength to select it.
- Then press the **ENTER** key to advance to the menu that allows entry of Well Location and calibration values.

| $ W A V E L E N G T H $ : 40 |  |  |  |  |                   |  | $5\phantom{.0}$ | WELL        |  |  | C 0 |  |  |
|------------------------------|--|--|--|--|-------------------|--|-----------------|-------------|--|--|-----|--|--|
|                              |  |  |  |  | L I B R A T I O N |  |                 | V A L U E S |  |  |     |  |  |

*Figure 4-9: Entering Calibration Values using the Cal Plate Insert.* 

- After each entry, press **ENTER** to advance to the next consecutive well location. Enter the values listed on the Calibration insert packaged with the plate. The cursor will be positioned under the first editable field.
- When all values have been entered, press the Main Menu key*.*

# **Running the Calibration Plate Test**

Power up the *PowerWave*. From the reader's **Main Menu** display:

- Press the soft key beneath **UTIL** to access the Utility Options menu.
- At the **SELECT UTILITY OPTION** menu (*Figure 4-4*), press the soft key beneath **TESTS**.
- At the **SELECT TEST** menu, press soft key #4 to select **CALPLATE**.

| S E L E C T |  |  |  |  | $ \mathbf{T}  \mathbf{E}  \mathbf{S}^{ \mathbf{T}^{1/2}}$ | $\sqrt{2}$ |  |  |             |   |   |    |   |
|-------------|--|--|--|--|-----------------------------------------------------------|------------|--|--|-------------|---|---|----|---|
| S Y S T E M |  |  |  |  | C H K S U M                                               |            |  |  | $\mathbf C$ | A | P | IТ | E |

*Figure 4-10: Selecting the Calibration Plate Test* 

• Select the appropriate wavelength at the **CALIBRATION FILTER** screen by pressing the soft key beneath the desired value. Press **ENTER** to save the value and advance to the next screen.

| C A L I B R A T I O N |                  |          |  |  |   |          |  | $ L A M B D A $ : |   |    |          |  |   | 4            |          |  |
|-----------------------|------------------|----------|--|--|---|----------|--|-------------------|---|----|----------|--|---|--------------|----------|--|
|                       | $\boldsymbol{4}$ | $\bf{0}$ |  |  | 5 | $\bf{0}$ |  |                   | 4 | -9 | $\bf{0}$ |  | 6 | $\mathbf{Q}$ | $\bf{0}$ |  |

*Figure 4-11: The Calibration Filter Selection screen* 

• When prompted, insert the calibration plate into the *PowerWave*'s plate carrier, and press the **READ** key to begin the calibration program.

The Calibration Plate Analysis Report (page 4-10) will be sent to a printer when the test is run.

#### CALIBRATION PLATE ANALYSIS

02:48PM 04/02/97 Read Lambda: 405

Operator ID:

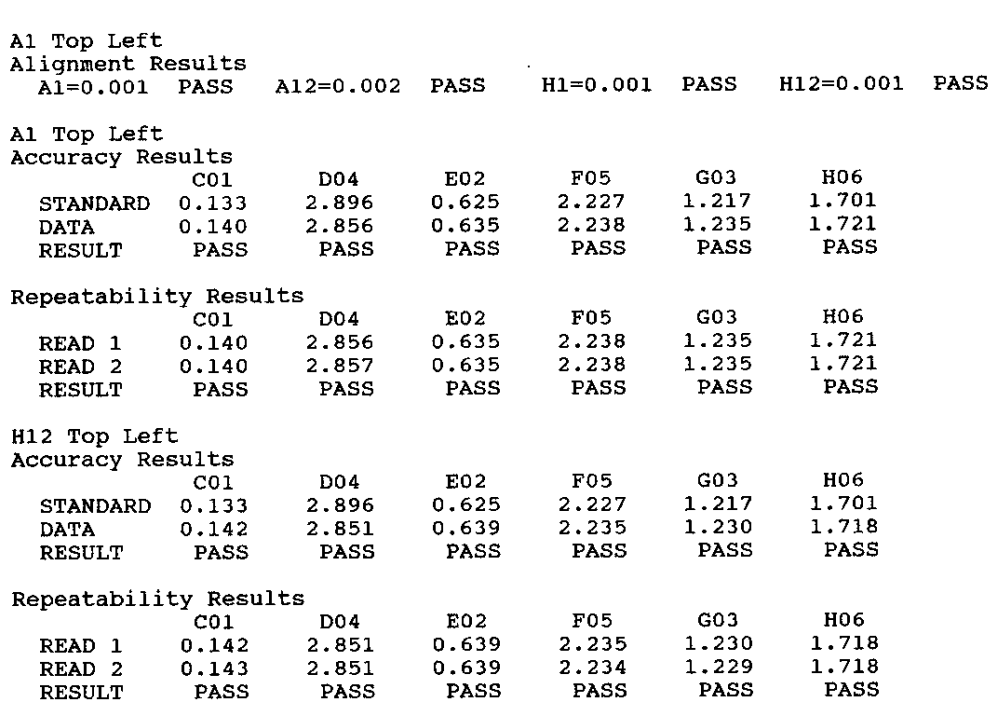

Please see the data sheet supplied with the Calibration Test Plate for more information.

If you have any questions about using your Bio-Tek Universal Calibration Test Plate with your *PowerWave* on-board Test Software, or any of the test results indicate **FAIL**, please contact Bio-Tek's Technical Assistance Center at 800-242-4685.

للمستفرد

The Calibration Report has three report parameters:

- **Alignment:** This portion of the test measures the alignment of the microplate carrier with the optical path. A reading of > .015 represents an out-of-alignment condition. Wells A01, A12, H08, and H12 are the only valid alignment holes for the reader on the 7260522 calibration test plate.
- **Accuracy:** Accuracy is a measure of the absorbance (optical density) of Calibration Plate wells C01, D04, E02, F05, G03 and H06 with known standard values contained in the Specification Sheet that accompanies each Calibration plate. If the accuracy specifications are met, then the reader also proves to be linear.
- **Repeatability:** This parameter is a measure of the instrument's ability to read the same well with minimum variation between two reads with the well in the same location.

#### **TEST FAILURES**

If any of the test parameters report as "FAIL", contact your Bio-Tek representative, or call Bio-Tek's Technical Assistance center at 1-(800)-242- 4685, or fax at (802) 655-3397. Outside the U.S., call (802) 655-4740.

# **Linearity Test**

The linearity of the reader also can be tested by preparing a series of solutions of varying absorbances.

The absorbance of a solution is a function of how much light is absorbed by that solution when it contains a colored compound. A solution that has twice as much color as another solution will have twice the optical density. (Any solution that gives a stable color will suffice. This includes substrates incubated with an enzyme preparation and then stopped with an acidic or basic solution.) Some enzyme/substrate combinations are given in *Table 4-1.* 

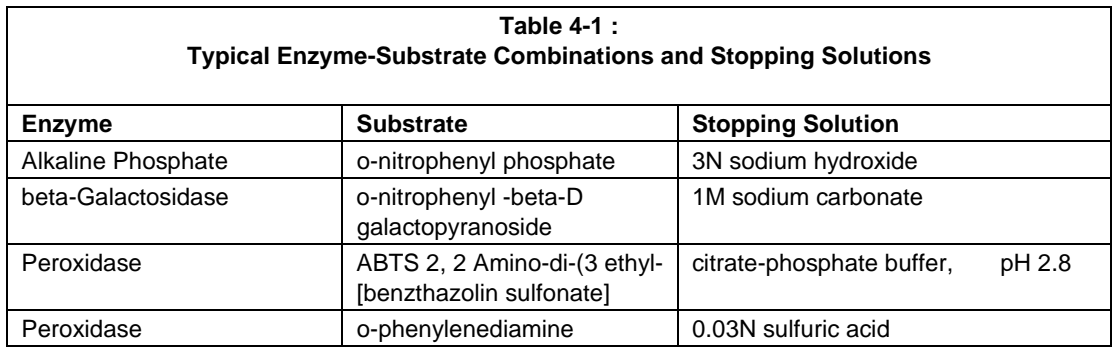

A more basic method is to use food coloring available at supermarkets (e.g. Durkeeô food coloring.)

#### **EQUIPMENT REQUIRED:**

- Distilled water
- Pipet
- Yellow food coloring (Example: Durkee<sup>™</sup> yellow food coloring, .3 oz. bottle)
- Flat-bottom microplates (Example: Costar<sup>TM</sup> #3590)
- Tween<sup> $TM$ </sup> 20 (polyoxyethylenesorbitan Monolaurate)
- **Beakers**
- Rack of 10 test tubes (10 ml minimum volume)

#### **PROCEDURE**

- 1. Create a 0.5% solution of Tween 20 and distilled water. As an example, add 1 ml of Tween 20 to 200 ml of distilled water. Shake well for several minutes.
- 2. Add 6 drops of yellow food coloring to the 200 ml of the 0.5% Tween solution. This should give an absorbance of 1.4 to 2.0 absorbance units when using 200 ml in the well. If you wish to attain an absorbance up to 3.0 OD, add 3 additional drops of food coloring (a total of 9 drops).
- 3. Stir well to ensure all the color is spread throughout the solution. This is entirely a trial-and-error process. If it does not give enough absorbance, add another drop of food coloring. The reader will display absorbance units up to 3.000 absorbance units; it is specified to be linear to 2.000 \*\* absorbance units. (\*\* This is a configurable value and may vary, depending on the reader model.)

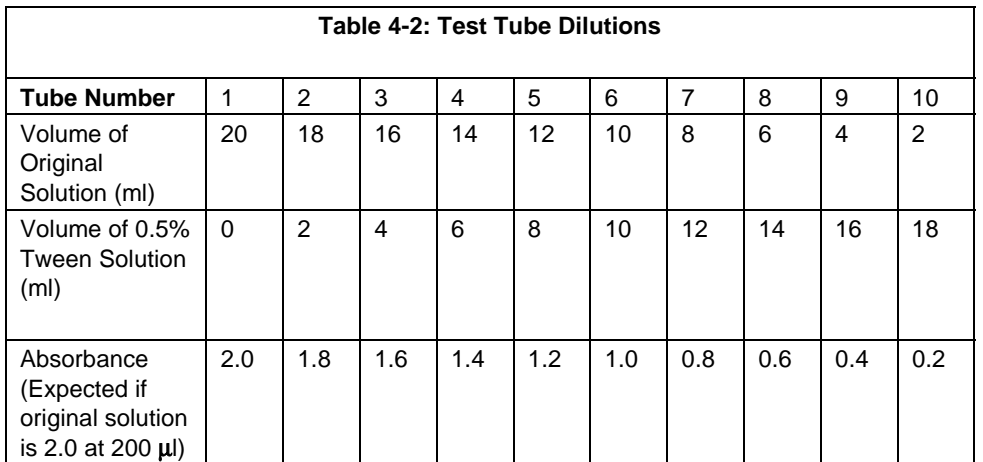

4. Set up a rack containing 10 tubes, numbered consecutively.

5) Perform a percentage dilution, beginning with 100% of the original dense solution in the first tube, 90% of the original solution in the second tube; 80% in the third tube, all the way to 10% in the last tube.

Dilute using amounts of the remaining 0.5% solution of distilled water and Tween 20, as shown in *Table 4-2.* 

- 6. Remove a 200 ml aliquot from each tube, and dispense it into the appropriate microplate well. There should be enough solution to have several replicates, if desired.
- 7. Read the microplate at 405 nm to determine the absorbance, and then graph the results, plotting absorbance versus percentage. You should get a straight line passing through zero, if your pipetting is accurate.
- 8. The choice of dilutions is strictly arbitrary, as is the absorbance of the original solution. Use *Table 4-2* as a model for calculating the expected absorbances of a series of dilutions, given a different absorbance of the original solution.

# **Verification of Alignment**

- Use a new microplate, free from dust and scratches which could affect the readings.
- Fill the microplate with the time-stable solution you want to measure, such as the solution suggested for the Linearity Test. Use a filter wavelength corresponding to the maximum absorbance of your solution.
- Use different solution volumes (not less than 100 microliters) and densities. For example, put 100 microliters in rows A through D, and 150 microliters in rows E through H.

• The factory repeatability and accuracy tests that follow are performed with Costar<sup>™</sup> flat (#3590) and round bottom (#3797) microplates with Durkee<sup>™</sup> yellow food coloring, using a 405 nm filter. Different solutions and microplates, may vary repeatability and accuracy.

#### **Accuracy (specification +/-1%+/-.010) @ 405nm to 2.00abs**

- 1) Turn the microplate around (A1 is now in the H12 position and repeat the test procedure described in the Repeatability section.
- 2) Compare the Means from each well, using the readings in the two positions. The readings should be within 1% of the OD., and 0.010 counts of each other. For example, if A1 was initially 1.000, then the "turn-around" test should show results between .980 OD and 1.020 OD

### **Repeatability (specification +/- 1%+/-.005abs) @ 405nm to 2.00abs**

.

- 1) Read the microplate using a single wavelength, no blanking (or blank on air), and an 8 x 12 matrix format. Repeat the read six times.
- 2) Calculate the Mean and Standard deviation for each well. The Standard Deviation should be within specifications for repeatability.

# **Appendix A**  Decontamination

*This appendix contains the procedure for decontaminating the PowerWave.* 

## **Decontamination Procedure**

If the *PowerWave* is to be shipped after being exposed to potentially hazardous material, it should be decontaminated. The following procedure outlines how to decontaminate the instrument before packaging and shipment.

#### **Purpose**

Decontamination minimizes the risk to all who come in contact with the reader during shipping, handling, and servicing. It is also required by the U.S. Department of Transportation regulations.

#### **General Considerations**

Any laboratory instrument which has been used for clinical analysis is considered a biohazard and should be decontaminated prior to handling. Intact skin is generally considered an effective barrier against infectious organisms; however, small abrasions and cuts may not be always be visible. Prophylactic gloves must be worn when handling instruments that have not been decontaminated. Gloved hands should be considered contaminated at all times and must be kept away from eyes, mouth and nose at all times.

Mucous membranes are considered prime entry routes for infectious agents. Wear eye protection and a surgical mask when there is a possibility of aerosols.

Eating and drinking while decontaminating instruments is not advisable**.** 

# **Procedure**

- A solution of .5% Sodium Hypo Chlorite (NaOCL) solution (Bleach) is used. Commercial bleach is 5% NaOCL; household bleach is 3% NaOCL. When using commercial bleach use a 10:1 mixture; if using household bleach, a 6:1 mixture is required. This is a caustic solution. It is important to wear gloves and eye protection when handling it.
- Wipe down the carrier and all exposed surfaces of the unit with the bleach solution. Remove the top shroud of the instrument and wipe down the top surface of the instrument base, as well as the inside of the top shroud.
- Reassemble the unit and discard the used gloves and towels.

# **Appendix B**  Computer Control

*PowerWave can be controlled either from the reader's front panel or by using a serial cable connecting the reader and a computer's serial port. This section describes the features of computer control, and explains how to program the computer to control the reader.* 

#### **Overview**

PowerWave can be controlled by computer. Some of the reader's functions can be externally controlled by either a Bio-Tek software package, or a custom-programmed software package. Readings higher than 4.000 OD may be transmitted, under computer control. **For spectrum scanning and multiple wavelength readings, PowerWave must be controlled through KC4.** 

# **The RS-232 Port**

At baud rates of 1200, 2400, and 9600, PowerWave is capable of sending and receiving data through its serial port (RS-232C).

#### **Controlling the Reader with Bio-Tek Software**

PowerWave can be controlled for endpoint or kinetic, single-, or dualwavelength readings using Bio-Tek's KCJR, KCII, KC3 or KC4 for Windows, or DeltaSoft3  $\mathrm{^{TM}}$  for Macintosh software.

- Power up both machines.
- Το control the reader with KCJR or KCII, use a null modem serial cable, Bio-Tek part number 75053, to connect the reader to the IBM-compatible PC.
- Follow the setup instructions in the KCJR or KCII Operations Manual for Model EL312.

# **Macintosh DeltaSoft3 Software**

When setting up the reader for use with DeltaSoft3 software, use the ELx808 reader choice. The DeltaSoft3 is supplied with the appropriate serial cable and adapter to use with PowerWave.

# **KC3 for Windows**

When setting up the reader for use with KC3 for Windows software, use the ELx808 reader choice. KC3 will not have scanning or multiwavelength functions; KC4 is recommended.

# **KC4 for Windows**

When setting up the reader for use with KC4 software, choose PowerWave as the reader.

#### **COMPUTER CONTROL PROGRAMMING:**

PowerWave's RS-232C serial port is configured as a DTE; that is, the unit is wired to emulate a modem. Data is received on Pin 2 (the RX Pin), and transmitted on Pin 3 (the TX pin). For an illustration, see the section *Setting Up the Serial Port for Communications* in *Chapter 2*.

The transmitted data consist of 96 six-character strings. Each string consists of a comma, a sign character, and four digits that represent an optical density reading (the decimal point has been omitted). Blanking and dual wavelength subtractions have already been done.

 One carriage return character precedes the entire sequence. After each 12th string, a line feed and carriage return are inserted.

An end-of-message character, Control-Z, follows the last line feed, carriage return, file name (6 bytes), report title (22 bytes), and time and date string (23 bytes).

#### **SIGN CHARACTERS**

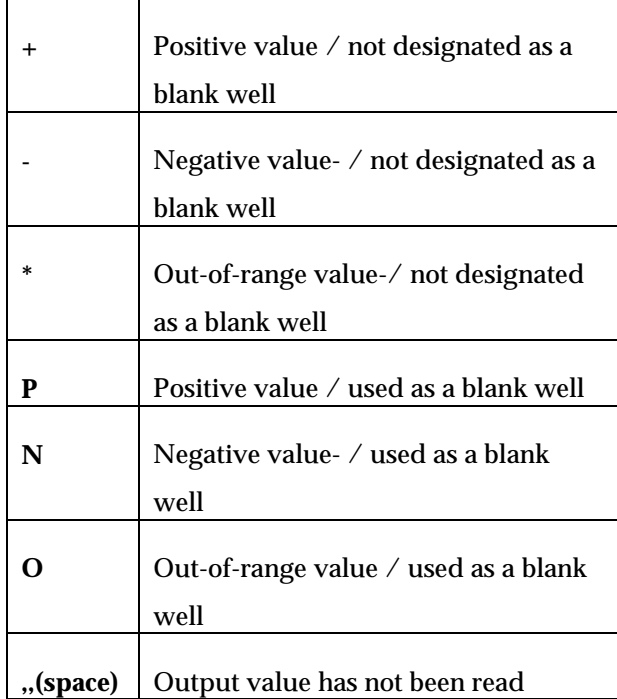

# *Table B-1: Sign Characters*

When an asterisk (\*) or an O character is used, the four digits that follow are undefined and ignored by the receiving program, although they should be ASCII printable characters. The space character should be followed by four more space characters.

If sent to a printer, this output might appear as:

**<RETURN>** 

*<b>.* . *.* . *.* 

*<b>.* . *.* . *.* 

*<b>.* . *.* . *.* 

**,+1234,+1432,+0012,+0138,+0387,+1324,+0021,+0000,09924,-0006,+1234,+0982 [CR-LF]** 

**,-0532,-0021,+1238,\*\*\*\*\*,+0987,+0765 ...** 

**,+1321,-0123,-0029,+0089,+0642,+0963,+3470,+2381,+0002, 0876,+1200,+1119[CR-LF]** 

**FILENAME [CR-LF]** 

**REPORT TITLE [CR-LF]** 

#### **MM/DD/YY HH:MM:SS.XX AM[CR-LF]^Z**

The baud rate used for transmission is stored in memory and can be changed by the user. Other serial port parameters, No Parity, 8 Data Bits, and 2 Stop bits are fixed and cannot be changed.

Refer to *Table B-1* for the **ASCII control characters** used in the computer control protocol and to *Table B-2* for the ASCII characters used for PowerWave's buttons and keys.

#### **USING THE STOP KEY TO HALT SERIAL COMMUNICATIONS**

Pressing the **STOP** key on the reader during serial communications will: cause the following to occur:

- 1. Halt the motors that move the micro plate and the filter wheel;
- 2. Move the microplate carrier to its full-out position;
- 3. The reader will display the Main Menu.

4. The reader will transmit an **ASCII DLE** (10h) character to the computer.

While awaiting a command, PowerWave responds to nulls or other unintentional characters by clearing its input buffer and transmitting a NAK. Therefore, if valid commands are preceded by invalid characters, they may be missed.

| <b>ASCII</b> | <b>Function</b>         | <b>Hex</b>     | <b>Decimal</b> | <b>Control</b>                  | Reader            |
|--------------|-------------------------|----------------|----------------|---------------------------------|-------------------|
| Code         |                         | Code           | Code           | Code                            | $\leftrightarrow$ |
| <b>ACK</b>   | Acknowledge             | 06             | 06             | $\mathsf{P}$                    | $\rightarrow$     |
| <b>NAK</b>   | Negative<br>acknowledge | 15             | 21             | $^{\wedge}{\rm U}$              | $\rightarrow$     |
| <b>RS</b>    | Record separator        | 1E             | 30             | $\wedge \wedge$                 | $\rightarrow$     |
| <b>ETX</b>   | End of text             | 03             | 03             | $^{\wedge}C$                    | $\leftrightarrow$ |
| DLE          | Data link escape        | 10             | 16             | $^{\wedge}P$                    | $\rightarrow$     |
| CR           | Carriage return         | 0 <sub>D</sub> | 13             | $^{\wedge}$ M                   | $\leftarrow$      |
| LF           | Line feed               | 0A             | 10             | $\mathord{\upLambda} \mathbf J$ | $\leftarrow$      |
| CTRL-Z       | Control Z               | 1A             | 26             | $^\wedge\!Z$                    | $\leftarrow$      |

*Table B-2: ASCII Control Characters Used in Computer Control Protocol* 

All commands can be executed from the serial port.

As the final part of executing all commands, PowerWave transmits a status string to the computer. When the reader sends data to the computer, the data is sent first, then the status string.

# **Computer Control Command Set**

A command from the computer to the reader consists of a single ASCII character, and, in some cases, a supporting argument. *Table B-3* describes the supported computer control command set.

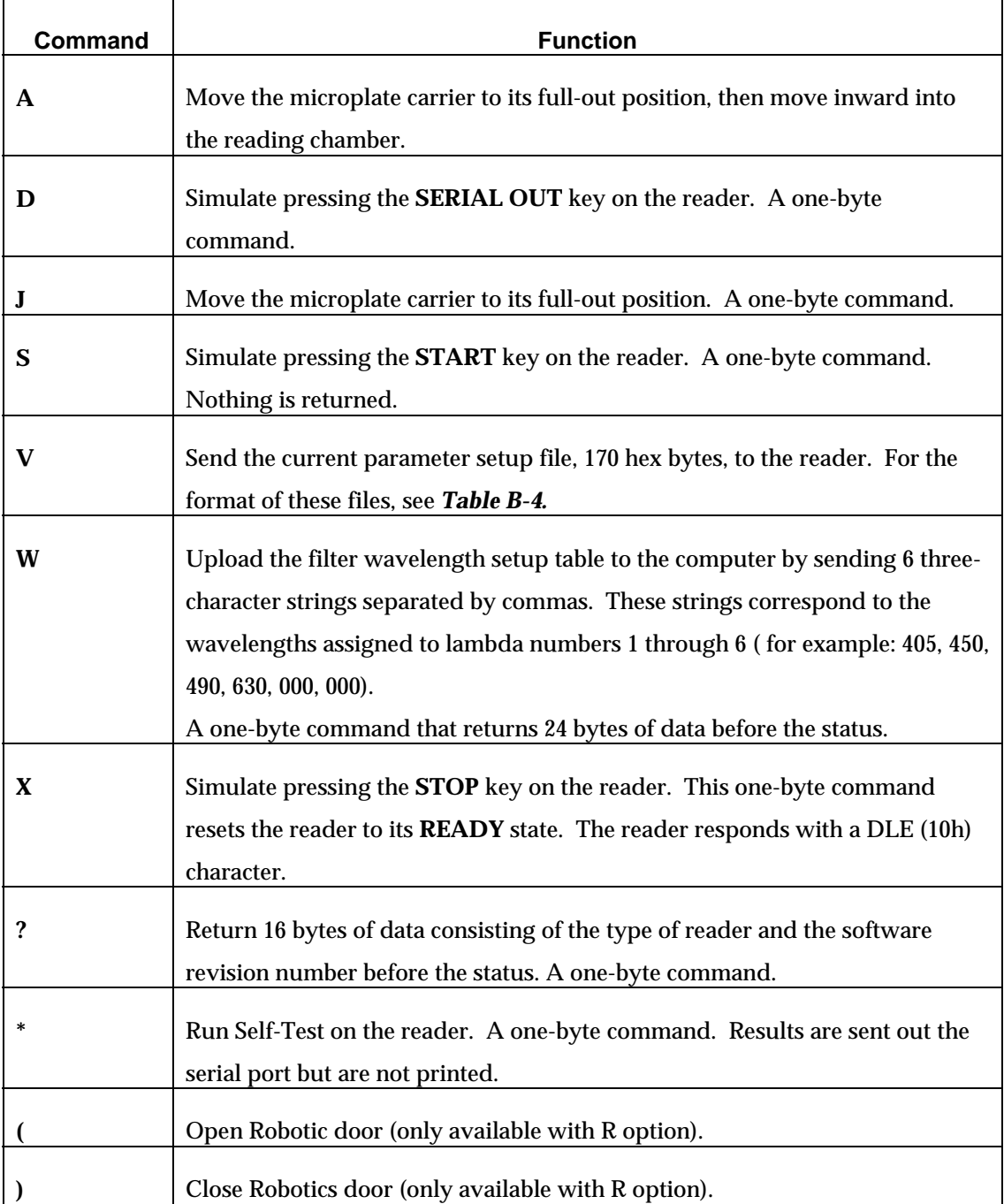

*Table B-3: Computer Control Command Set*

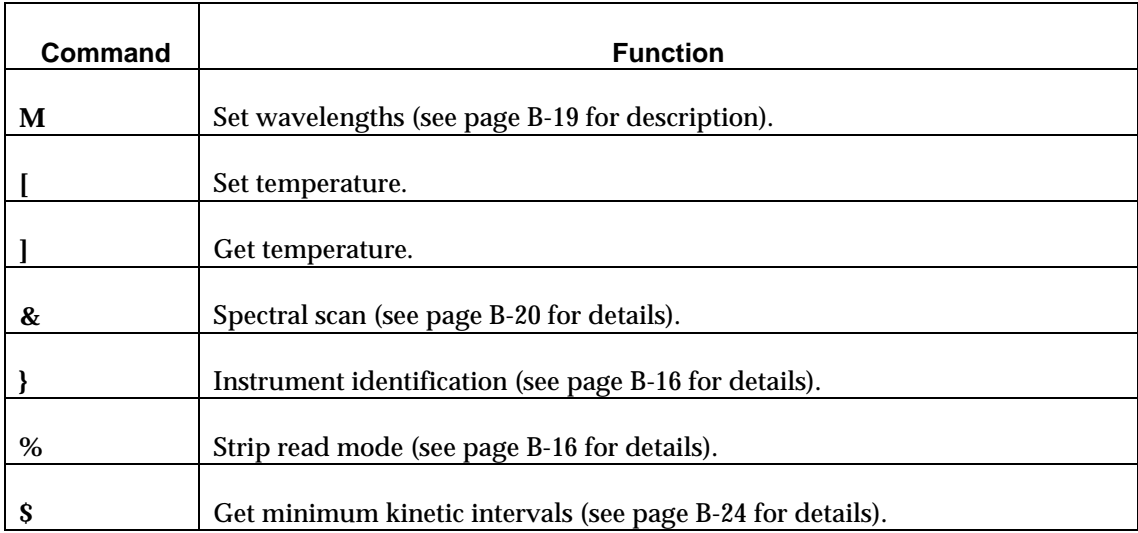

*Table B-3: Computer Control Command Set (Cont.)* 

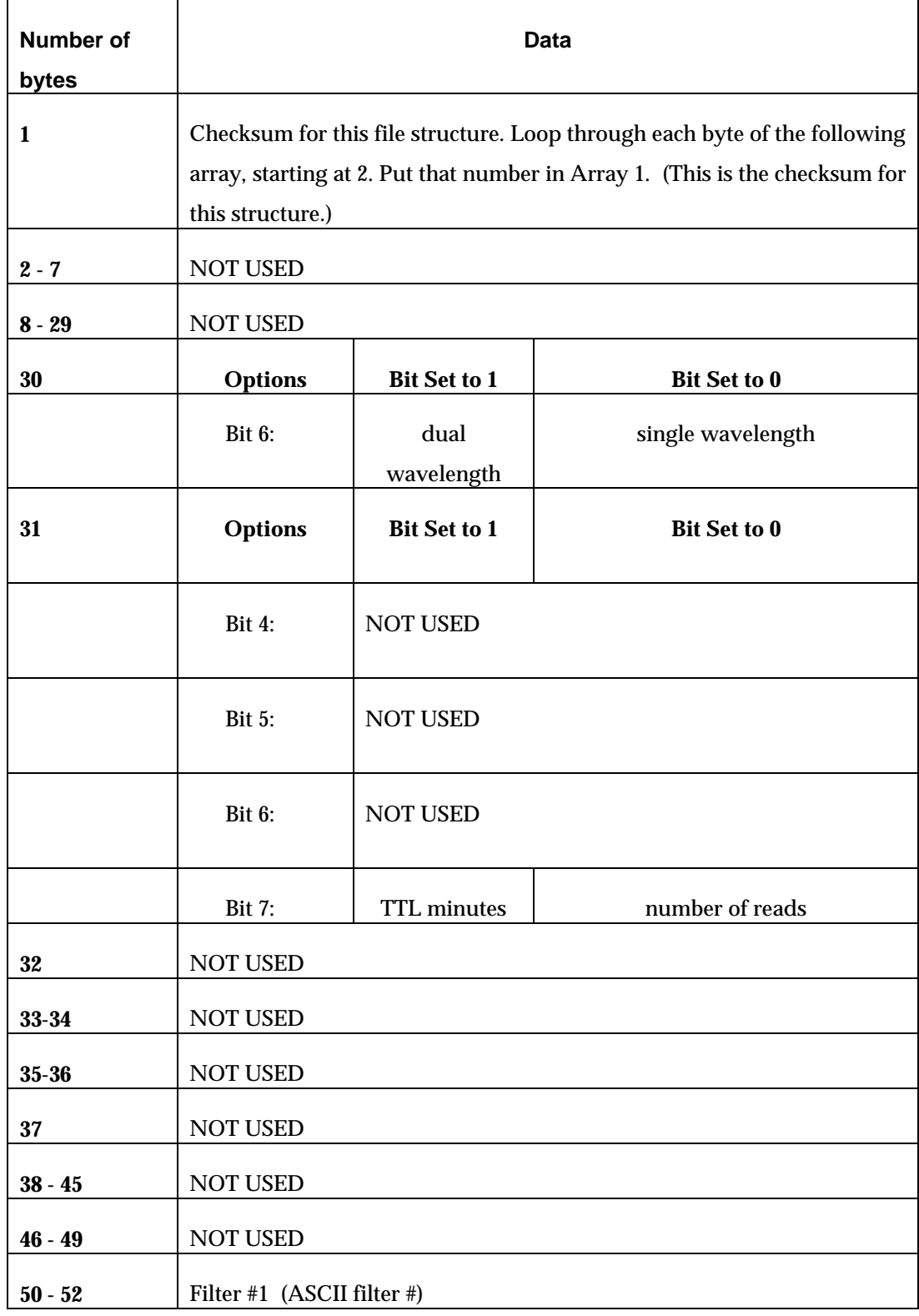

*Table B-4. Byte Assignment for Parameter Setup File*
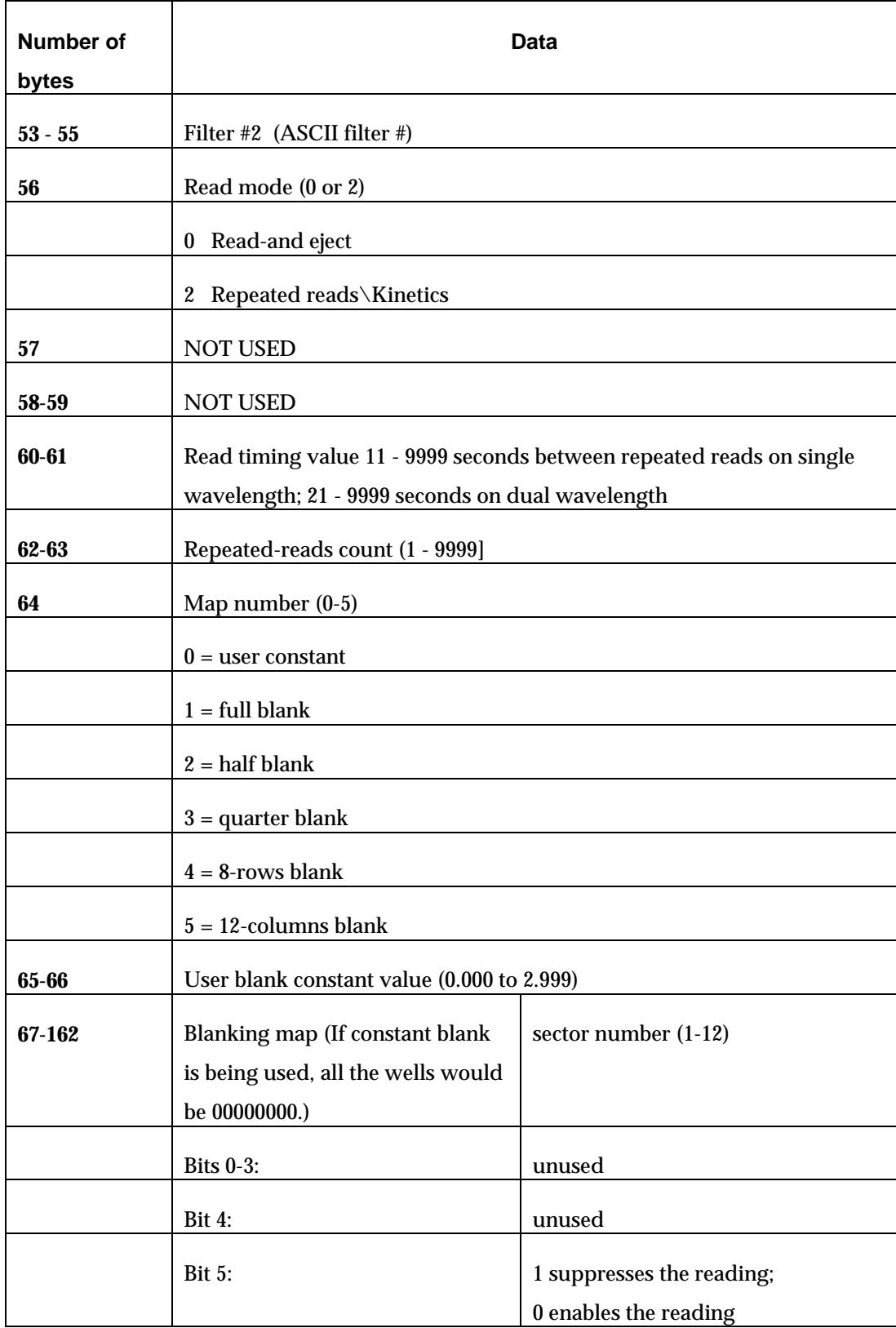

*Table B-4. Byte Assignment for Parameter Setup File (Cont.)*

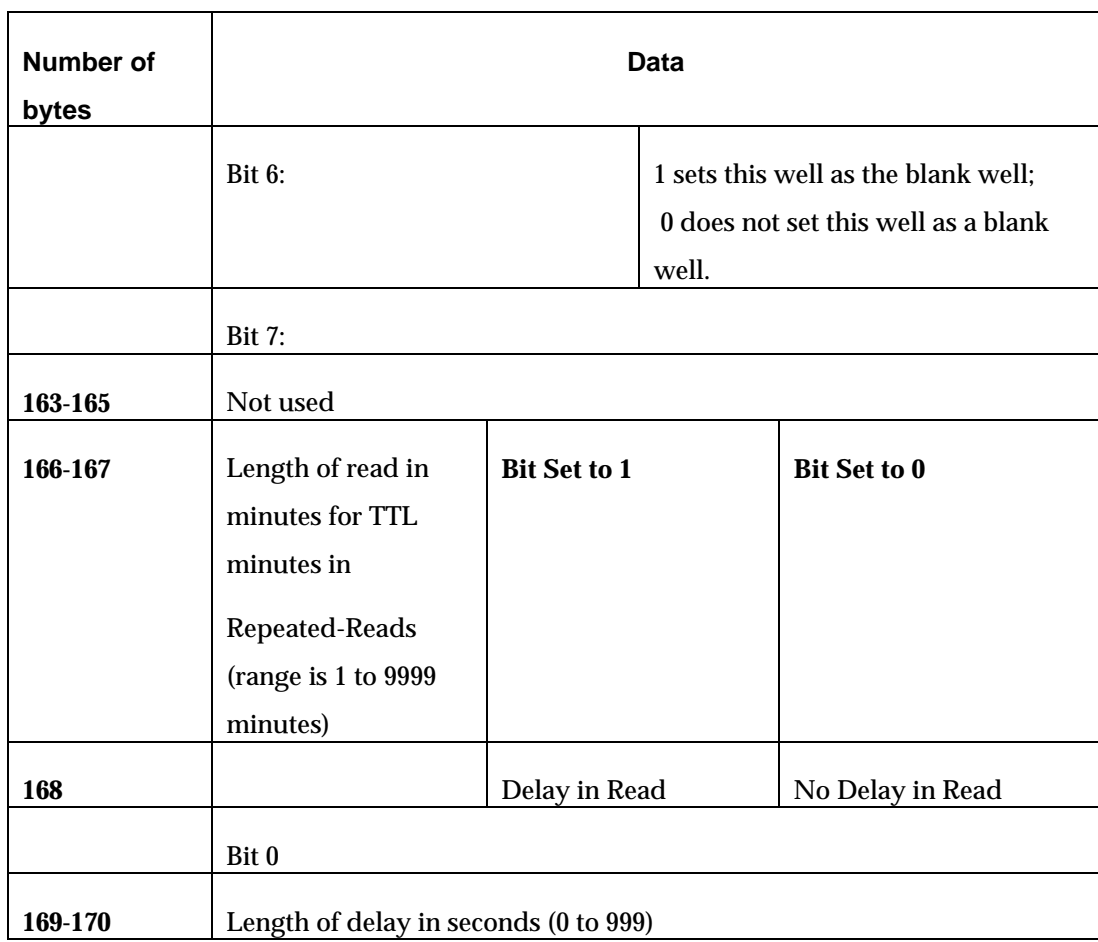

*Table B-4. Byte Assignment for Parameter Setup File (Cont.)* 

#### **Status String Format**

Following execution of each command, PowerWave sends a status string back to the computer if Return of Status is enabled. This string consists of 5 ASCII characters -- RS, S3, S2, S1, and ETX:

- ⇒ **RS** A record separator that marks the beginning of the status string.
- ⇒ **S3** A hexadecimal digit, 0 through F, where the bits mean:

8 - stepper motor busy

- 4 printer busy
- $2 -$
- $1 -$

⇒ **S2** A single digit, used as a reader fault or error code number.

#### **ERROR CODES**

Error code numbers indicate the following:

- 0 no fault or error
- 3 analog channel out of range
- 6 printer busy for more than 3 seconds
- 7 checksum byte of downloaded file does not match.
- 8 WCF error detected during plate read.
- $\Rightarrow$  **S1** Byte S1 will always be zero.
- $\Rightarrow$  **ETX** End Of Text marks the end of the status block.

# **EXAMPLE**

**Goal:** Read a microplate at 405 nm, blank on well A1, print the heading and optical densities for all wells, and send the optical densities for all wells to the computer.

- Set up a 170-character array (see *Table B-4*). Each character should be 1 byte.
- This array represents a file setup similar to a typical file for an EL312e. The multiple byte strings, such as Array [33 - 34] and Array [35 - 36] are listed as low byte first and high byte second. This is how the reader expects the strings to come across.

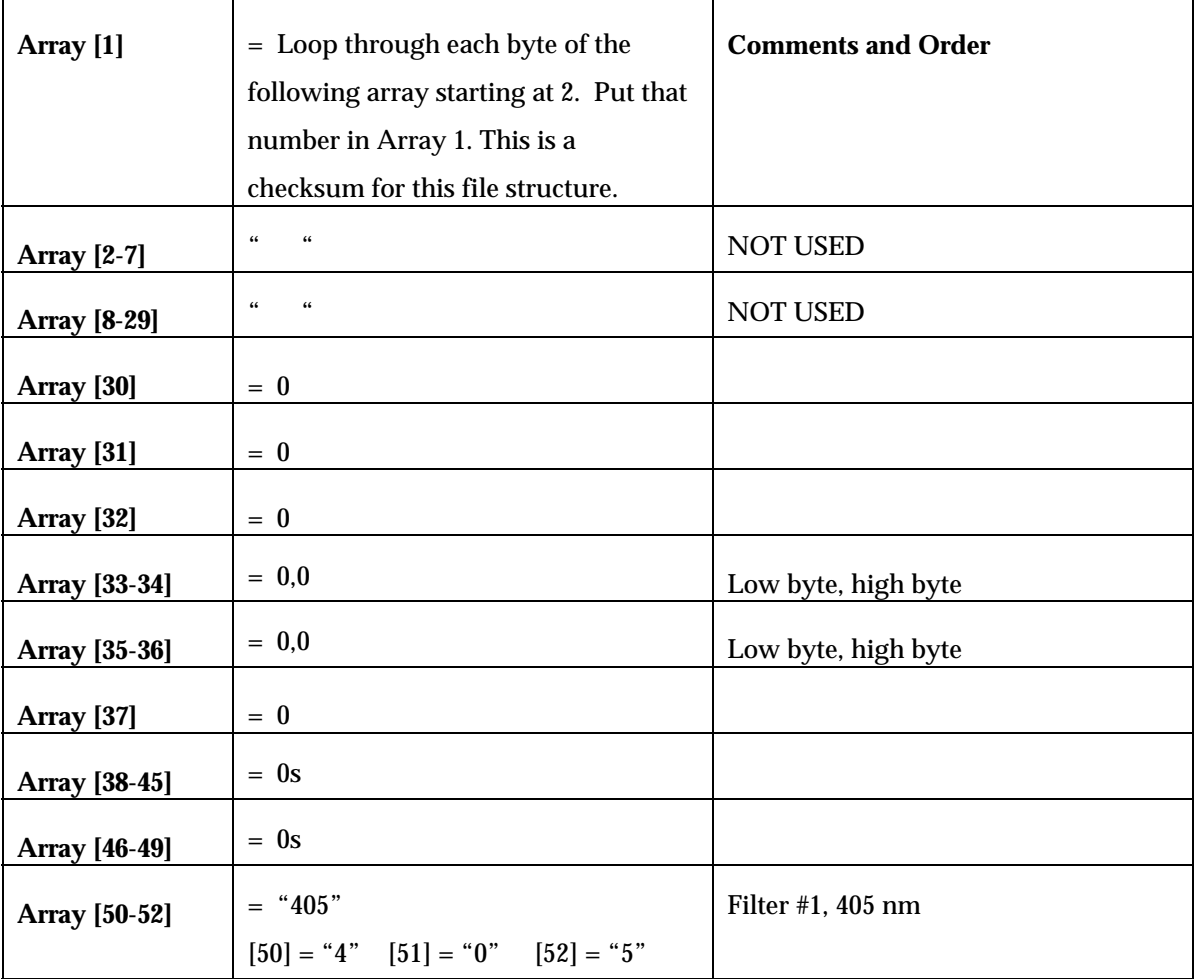

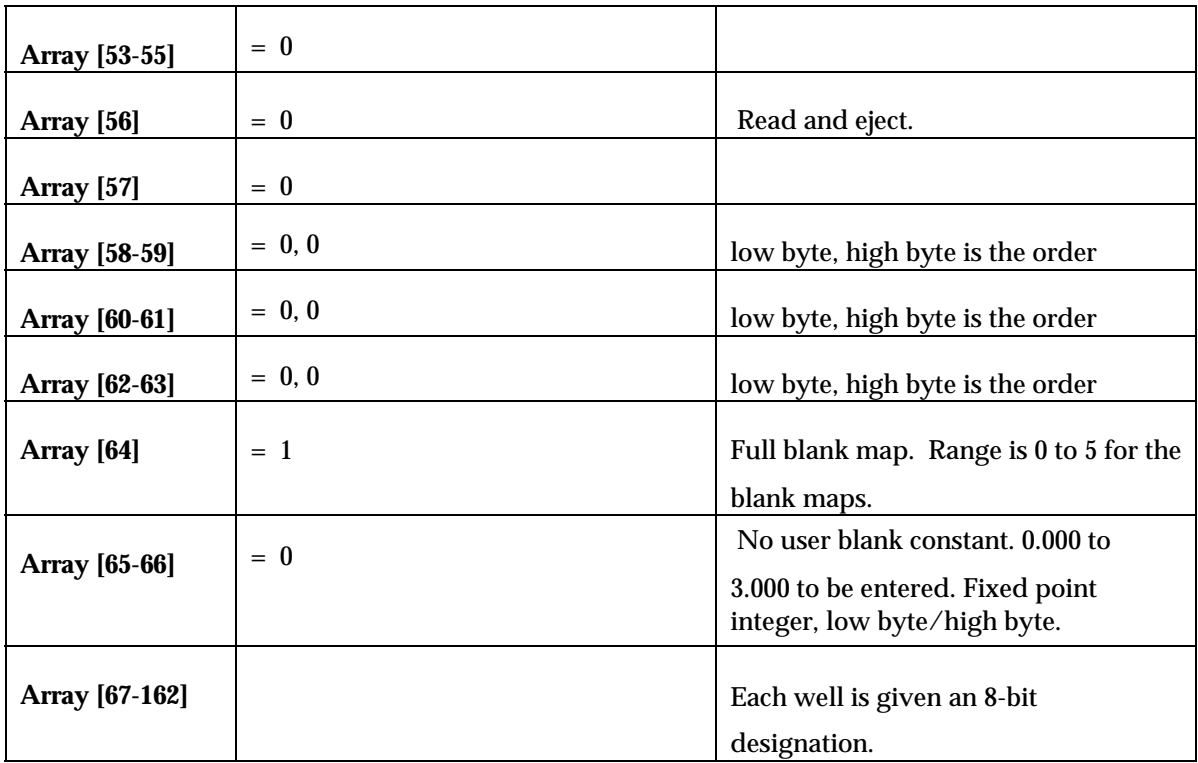

# **EXAMPLE**

**Part 1:** 

**Array [67]** could be 10000001, which is 81h

**iii** Note: Each of the 96 wells is given an 8-bit designation describing what sector it is in, if the sector is to be read, and if it is to be used for blanking. The first 4 digits (bits 0 - 3), describe the sector number, and in this case the sector is sector 1. Bits 4 - 5 are unused. Bit 6 is used to enable or suppress the reading. Zero (0) enables the reading and 1 suppresses the reading. Bit 7 indicates whether the well will be used as a blanking well. One (1) selects the well as a blanking well,;0 selects it as a non-blanking well. In the above case, this well is in Sector 1, the reading is enabled, and it is used as a blank well. The first 8-bit number is A-1, the second A-2, the thirteenth B-1, etc.

#### **EXAMPLE (Part 2)**

**Array [68 -162]** = 00000001 which is 1h.

 This means that all other wells are not used as blanking wells and they all belong to Sector 1. If the reading has been suppressed and had no blank wells in the full blank map, all wells would be 01000001.

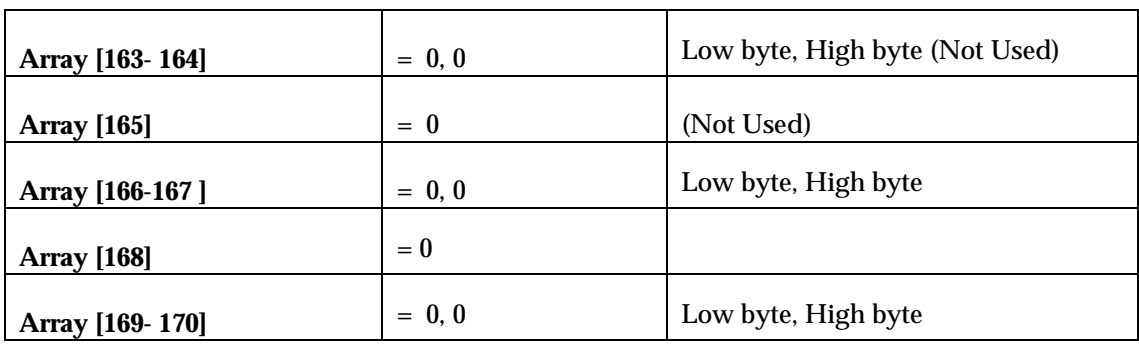

- **1.** Send this setup to the reader. Send each character out the serial port using the appropriate command from the asynchronous computing package used. **Cmdstr = V(170byte array)**
- **2.** Check for Status =000, which is an automatic return message from the reader.
- **3.** Start the reader.

Send CmdStr = **S** 

**4.** The program has to wait for the data to come across. (650 characters plus 5 bytes of status are expected.)

# **SPECIAL POWERWAVE COMMUNICATIONS PROTOCOLS**

After any initial command character is sent to the reader, the host should wait for an <ACK> response before sending the remaining information associated with the command. If a <NAK> response is received, it means the reader does not recognize the character as corresponding to a valid command.

#### **NOTE:** All ASCII numeric representations send high digit first.

#### *INSTRUMENT IDENTIFICATION*

When a single '}' character is sent to the spectral reader, a PowerWave 200 will respond with a single '0'. A PowerWave 340 will response with a single '1'. All other instruments will return <NAK>.

#### *STRIP READS*

The Select Strips ('%') command is defined as follows:

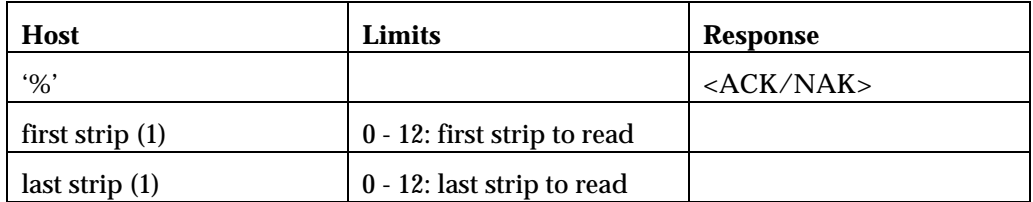

#### **Example:**

0x09, 0x0C means read strips 9 through 12

The **Select Strips** command returns the standard status response string.

To read a range of one or more contiguous strips, first send a reader definition table ('V' command - standard or modified for multi-wavelength as described below). Then send the **Select Strips** command. Once this command has been used to select a strip range, it shall remain in effect for all subsequent reads until a new reader definition table is sent to the reader ('V' command), or a new **Select Strips** command is sent.

If only a single strip is to be read, both bytes should be set to the same value, i.e. 0x03, 0x03 indicates read strip 3 only. If the last strip is lower than the first strip, only the first strip will be read.

A first strip argument of 0x00 will cause the entire plate to be read (as will 0x01, 0x0C). By default the instrument will be initialized to perform full plate reads. When the read is performed, initiated by the **S** command, response data will be returned for only those strips indicated. As in full-plate reads, ODs will be presented row-major, with each row terminated by **<CR><LF>**. For example, if strips 1-3 are selected, data will be returned as **A1, A2, A3, <CR>, <LF>, B1, B2**, etc. Dual wavelength subtracts, blanking, or multiple wavelength reads will be performed if specified, in the same fashion as full plate reads. If blanking is selected, the blanking wells will need to be included in the range of strips to be read.

**NOTE:** Data returned for each set of strips read at an indicated wavelength will start with **<CR>** followed by that wavelength's well ODs, as defined in the previous section. Each set of strips will be terminated with a **<^Z>** character followed by a checksum. Checksum calculation starts with the first byte *after* the data start code **(<CR>),** up through and including the **<^Z>** data terminator code. The checksum is transmitted as a single hex data byte.

An aborted read is indicated by a <DLE> response at any time. Any data received, including checksums, should be considered invalid and irrelevant in this case.

Since the command function described above is new, there is no reason to maintain compatibility with obsolete products. Therefore, no assay name, report title, or time/date stamp, blank or otherwise, will be returned with data collected using the above function.

If a strip range of 1 to 12 is selected, by default or otherwise, and no other new command functions are involved (*see Multiple Wavelengths*, *pg 18*), data will be returned using the protocol, as described in the previous section, including assay name, report title, time/date stamp, and **NO** checksum.

#### *MULTIPLE WAVELENGTH READS*

To cause a read to return data for *each* indicated wavelength (rather than performing dual wavelength subtracts or blanking), use the following procedure:

- a) Set both wavelengths in the standard reader definition table (see 'V' command) to '000'. In this case, the single/dual wavelength select parameter (byte #30, bit #6) will be ignored.
- b) Starting at byte #67 in the same table, replace blanking map values with six wavelength's worth of ASCII characters (3 bytes each, 24 bytes total - if wavelength not to be used, set to '000').
- c) Send reader definition table to reader. ('V' command).
- d) If reading a range of selected strip(s), send **Select Strips** command ('%') as defined above.
- e) **Send Read** command ('S') to perform the actual read.

Response data from the read will consist of an entire 8 x 12 plate for each indicated wavelength, or an 8 x <#strips> plate consisting of strip(s) selected by the **Select Strips** command ('%').

Wavelengths indicated by '000' will return no data.

**NOTE:** Data returned for each plate read at an indicated wavelength will start with <CR> followed by that wavelength's well ODs as defined in the 312 protocol spec. Each plate will be terminated with a  $\langle \rangle Z$  character followed by a checksum. Checksum calculation starts with the first byte AFTER the data start code (<CR>), up through and including the < $^{\wedge}Z$ > data terminator code. The checksum is transmitted as a single hex data byte.

An aborted read is indicated by a <DLE> response at any time. Any data received, including checksums, should be considered invalid and irrelevant in this case.

After data for the very last plate has been sent, the reader performs some final **FMEA** tests to ensure that no errors may have occurred during the read process. If any errors were detected a <DLE> character will be transmitted as a final series terminator (the actual error code will be shown on the reader display, where the user will have to go to stop the beeping). Otherwise another  $\langle \rangle Z$  character will be sent. This indicates that the reader is completely finished with the read, and that more commands can be sent by the host.

Since the command function described above is new, there is no reason to maintain compatibility with obsolete products. Therefore, no assay name, report title, or time/date stamp - blank or otherwise - will be returned with data collected using the above function.

#### *FILTER CONFIGURATION*

To select wavelengths to be used in future read cycles, use the currently defined **Set Filter Table** command ('M'):

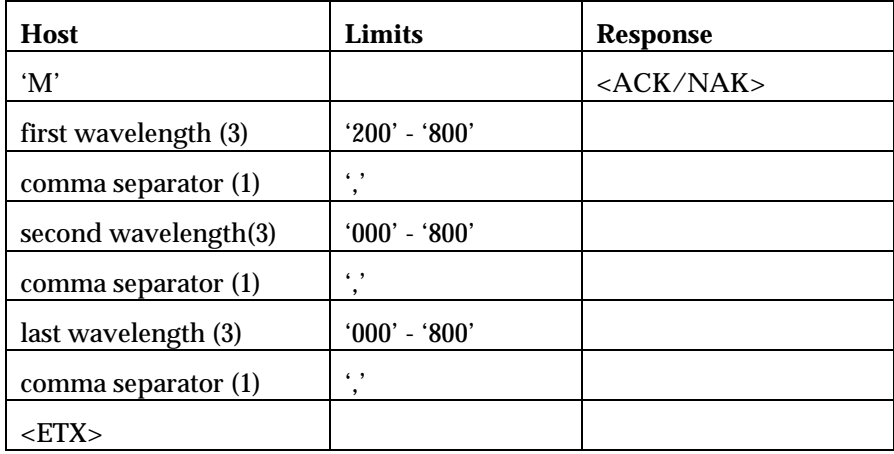

Each wavelength is represented by 'xxx,'. (3 ASCII digits followed by a comma). Six wavelengths must be sent (24 bytes), followed by ETX after last comma. If a wavelength is not to be specified, it must be replaced by '000'.

The **Set Filter Table** command returns the standard status response string.

After wavelength configuration, a self-test ('\*' command) sequence must be run to calibrate gains and generate self-check information for the new wavelength configuration.

# *SPECTRAL SCANNING*

The **Spectral Scan** ('&') command is defined as follows:

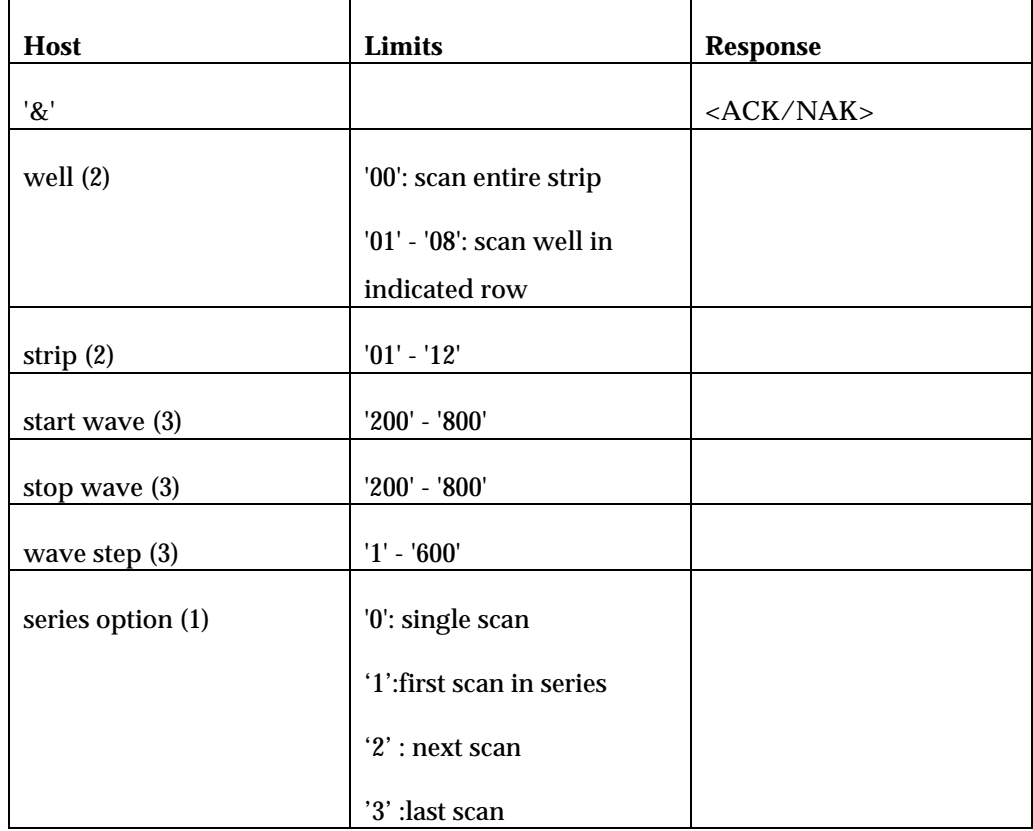

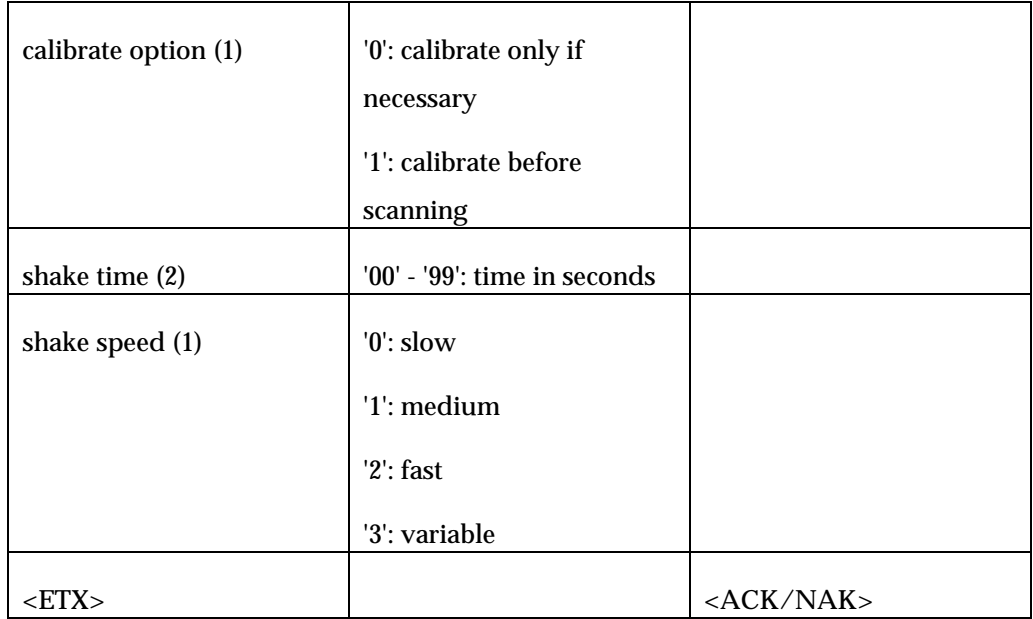

The standard status response string is then returned to the host. If an error code is returned with the status, it indicates that the spectral scan has terminated, and no further response data will be transmitted by the reader.

Reader response protocol (ASCII format) for each wavelength undergoing calibration (none to all wavelengths selected):

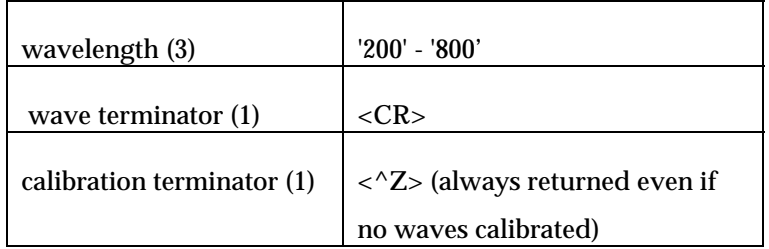

For each wavelength (none, or all wavelengths selected):

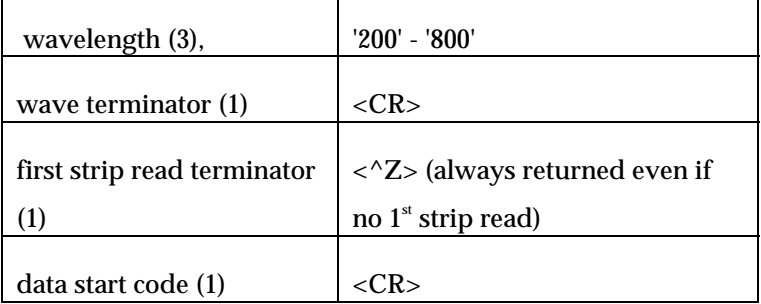

For each wavelength:

| wavelength (3) | '200'-'800' |
|----------------|-------------|

For each well selected (1 or 8):

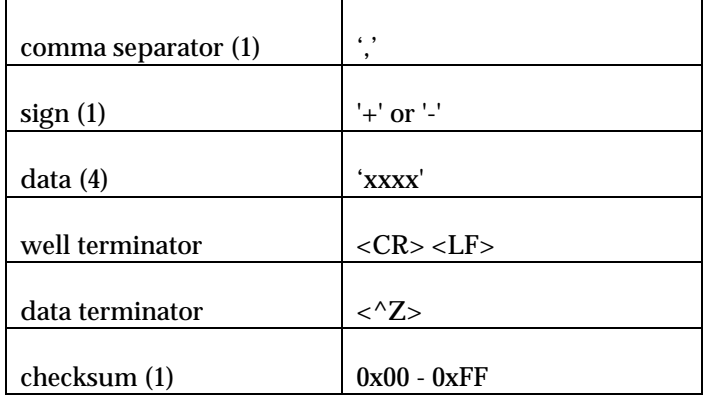

If the calibrate option is selected, all wavelengths indicated for the current spectral scan will be calibrated. If calibration is not selected, any wavelengths selected but not scanned since the instrument was powered up will be calibrated anyway. In addition, any selected wavelengths with previous errors detected will also be calibrated. If no calibration is performed at all, the  $\langle \rangle$  terminator is returned alone with no wavelengths.

If a single well is selected for scanning, or if "last scan" is selected for a series option, no first strip read is performed. In this case, the <^Z> terminator is returned alone with no wavelengths.

Checksum calculation starts with the first byte AFTER the data start code, up through and including the  $\langle \rangle$ Z> data terminator code. The checksum is transmitted as one hex data byte.

An aborted scan is indicated by a  $\langle$ DLE> response at any time before the final  $\langle$  $\rangle$ <sup> $\langle$ </sup> $\rangle$ and checksum are received at the end of the response stream. Any data received, including the checksum, should be considered invalid and irrelevant in the case of an aborted scan.

NOTE: No assay name, report title, or time/date stamp - blank or otherwise - will be returned with data collected using the above function.

#### *TEMPERATURE POLLING*

The **Get Temperature** (']') command is defined as follows:

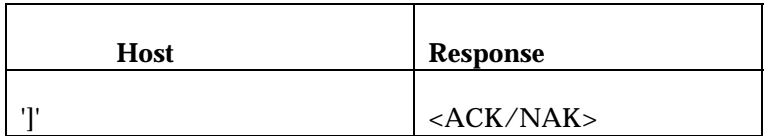

The Reader response protocol (hex format):

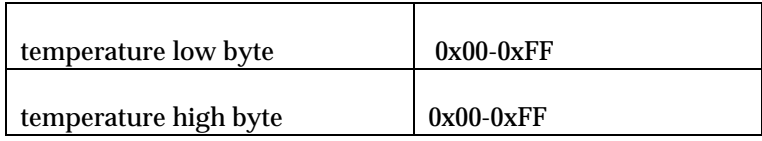

The **Get Temperature** command then returns the standard status response string.

Temperature is returned scaled up by 10, i.e. 370 indicates a temperature of 37.0 degrees Celsius. If the instrument does not have incubation, or an incubation error has been detected, 0x00, 0x00 (hex, not ASCII) will be returned as temperature data. An error will then be flagged and returned with the standard status response string. Otherwise, the current temperature (averaged over four thermal zones) is returned as defined above.

The reader should be able to accept and process the **Get Temperature** command at any time, including during a read cycle. The temperature response will NOT interrupt a plate data response stream, however. If a **Get Temperature** command is received during a data transmission, it will not be processed until the transmission has completed, i.e. after the <^Z> checksum combination has been sent.

#### *KINETIC INTERVALS*

## The **Get Minimum Kinetic Interval** ('\$') command is defined as follows:

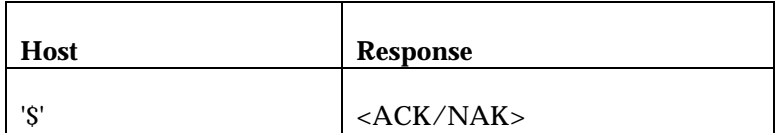

Reader response protocol (hex format):

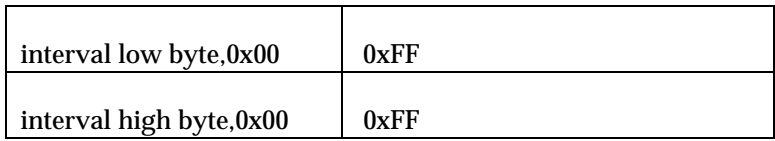

The **Get Minimum Kinetic Interval** command then returns the standard status response string.

Intervals are returned in units of seconds. Minimum kinetic intervals are calculated based on a number of different variables, including but not limited to the user's selection of strip(s), wavelength(s), shake time, and baud rate.

The host PC should ensure that all reader setup commands have been sent for the upcoming read before requesting the minimum kinetic interval (filter configuration, assay definition with or without multi-wavelength setup, strip range selection, etc.).

# **Appendix C**  Error Codes

*This is a list of Error Codes that may appear on the reader. If an error is displayed, call Bio-Tek's Technical Assistance Center between 8:30 AM and 6:00 PM Eastern Standard Time, Monday through Friday, except holidays. The number is (800) 242-4685 ; outside of the USA, (802) 655-4044; in Europe, (32) 3-829 0455.*

# **Error Codes**

Error codes are displayed on the microplate reader as a four-digit identifier. The first digit will usually be either 0 or 8. The 0 denotes a non-critical error which means the instrument will still respond to keypad input. An eight in the first digit denotes a serious error which requires that the reader be powered down before additional keystrokes will be accepted.

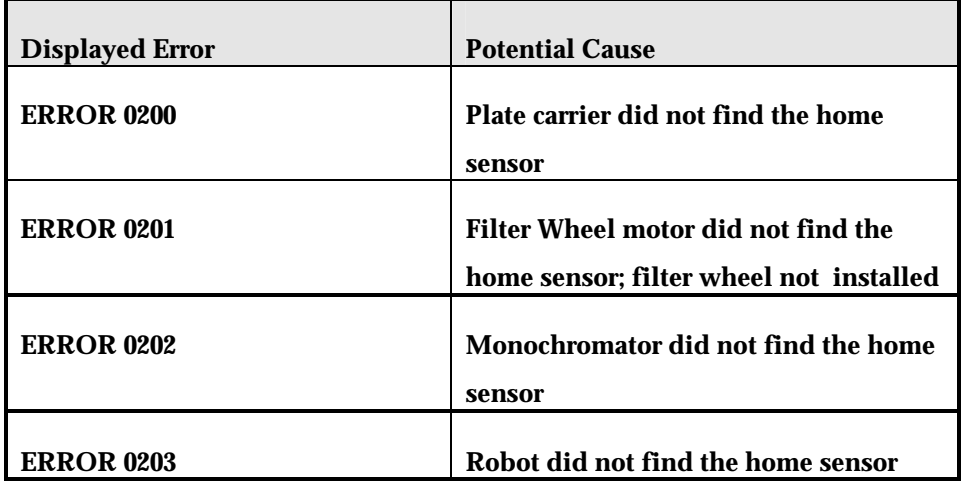

Errors 200, 201, 202 and 203 indicate that an axis was not able to correctly travel to its "home" position. Both axes have optical sensors which, when interrupted, indicate that the specific axis has been successfully "homed."

#### **PROBABLE CAUSE:**

- **Carrier Axis Case Bad sensor**. The X-axis movement is limited so that the optical sensor cannot be interrupted.
- **Filter Wheel Case Bad sensor**. The filter wheel movement is limited so that the sensor cannot be interrupted. Or, the filter wheel is not installed.

# **ii i NOTE** : In cases where a sensor is not functioning, the motor will drive the axis to its mechanical stop and generate substantial noise.

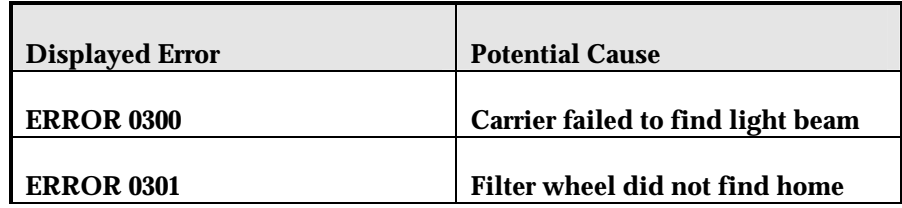

Errors 300 and 301 indicate that a particular axis has moved to a point where the light beam from the optics is no longer detectable by the measurement electronics. This error is usually only seen during the Auto Cal sequence.

# **PROBABLE CAUSE:**

- **Carrier** A loose belt, loose motor pulley or bad motor drive may causes the carrier to ignore movement instructions.
- **Filter Wheel Motor** The filter wheel drive gear is loose or motor drive failure is impeding filter wheel movement.

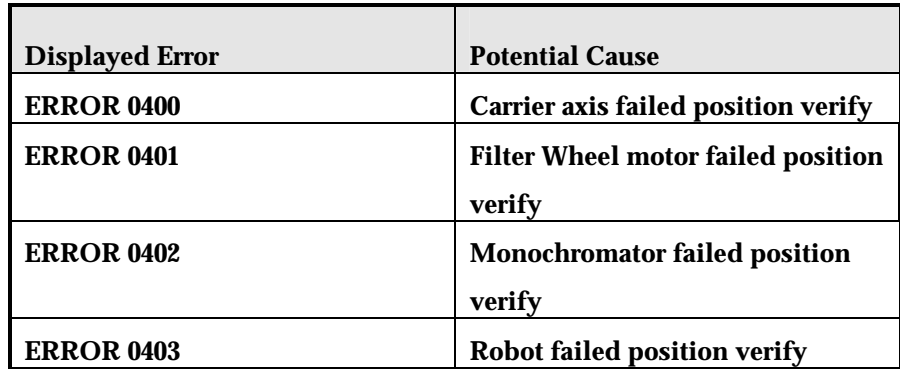

Errors 400, 401, 402 and 403 indicate that an axis failed its Position Verify test. The Position Verify test monitors axis movements. If the axis moves to its home position in too few or too many steps, the test fails.

# **PROBABLE CAUSE:**

• The belt is slipping, due to incorrect tension, a loose motor pulley or a loose belt clamp. This can also be caused by a bad motor drive circuit.

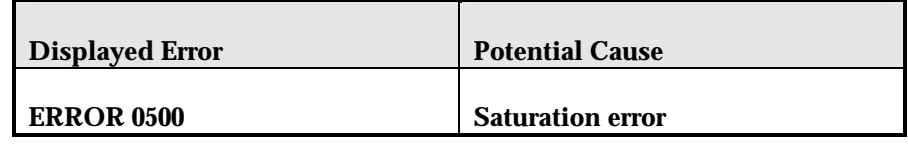

Error 500 indicates an empty filter location on the filter wheel, or that the filter wheel is not installed.

#### **PROBABLE CAUSE:**

• All wavelength locations must have either a bandpass or a filter blank installed, or this error will occur. If the entire wheel is not installed, the reader will also display this error.

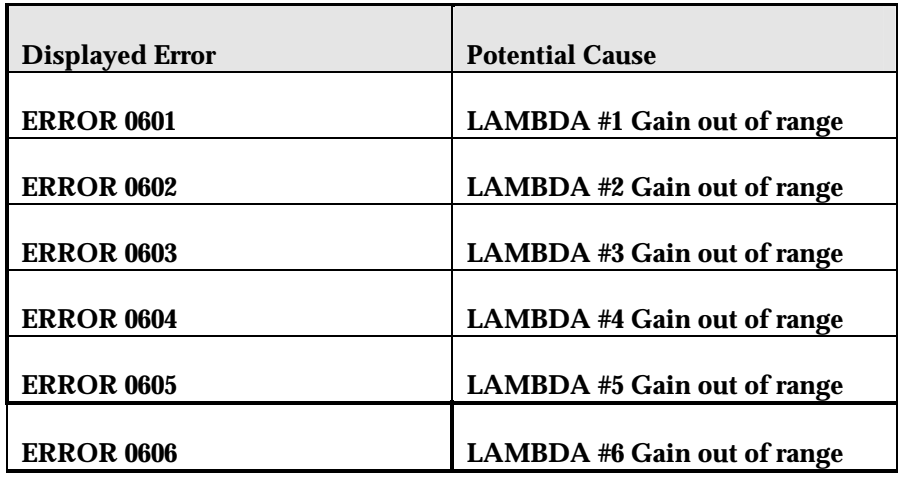

Errors 601-606 indicate that the gain for a specific wavelength is out of the range necessary to ensure the filter's performance to specifications.

#### **PROBABLE CAUSE :**

• A bad lamp could provide enough reduction in signal to cause this error. Misaligned optics could also cause this error.

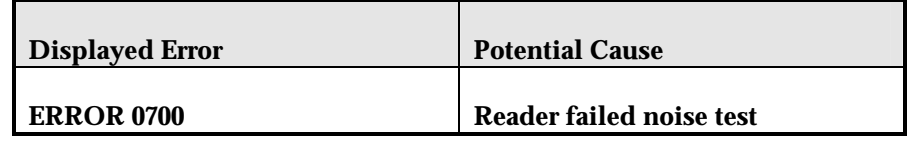

Error 700 indicates that the measurement electronics do not read repeatably at a maximum gain, with the light blocked.

# **PROBABLE CAUSE:**

• External signals penetrating the measurement circuit. The bottom and top shrouds, and the filter wheel cover should be correctly installed. This problem in a correctly assembled unit could indicate a problems with the reader's printed circuit board.

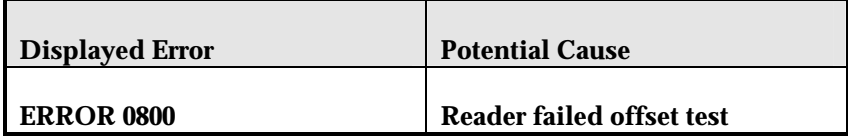

Error 800 indicates that the measurement electronics' dark current offset is outside of acceptable limits at maximum gain.

#### **PROBABLE CAUSE:**

• Ambient light leak or faulty printed circuit board.

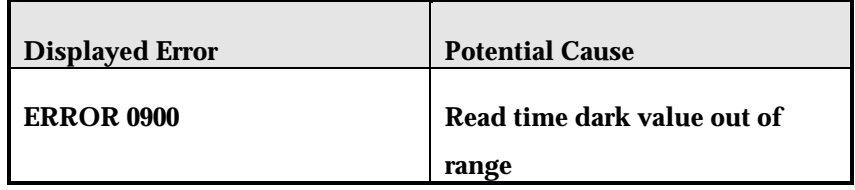

Error 900 indicates that the dark current value taken during the current read, is significantly different than the same reading taken during the power up self-check.

# **PROBABLE CAUSE:**

• The measurement electronics background noise has changed since the last power up self-check.

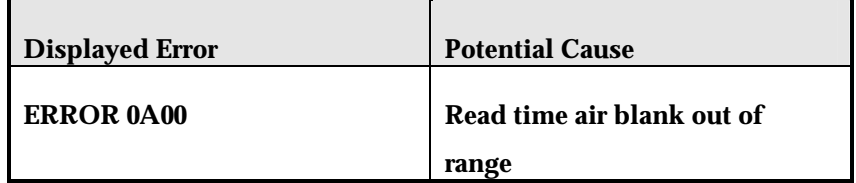

Error A00 indicates that the blank (full signal) reading taken during the current read, has changed significantly from the same reading taken during the power up self-check.

#### **PROBABLE CAUSE:**

The measurement electronics full signal level has changed since the power-up self-check was last run.

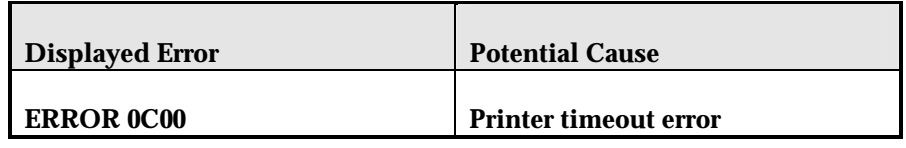

Error C00 indicates that the time allotted for the instrument to make a valid connection to a printer has expired.

# **PROBABLE CAUSE:**

Printer not connected or powered up. Printer's parallel port may not be correctly selected.

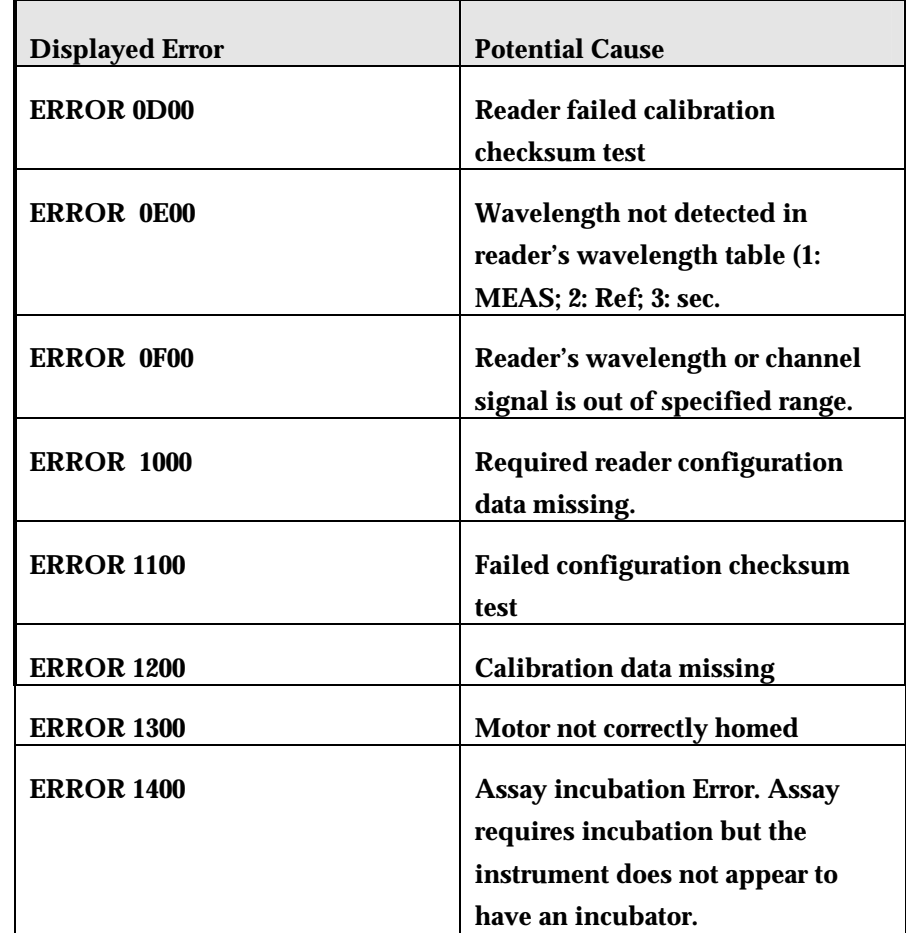

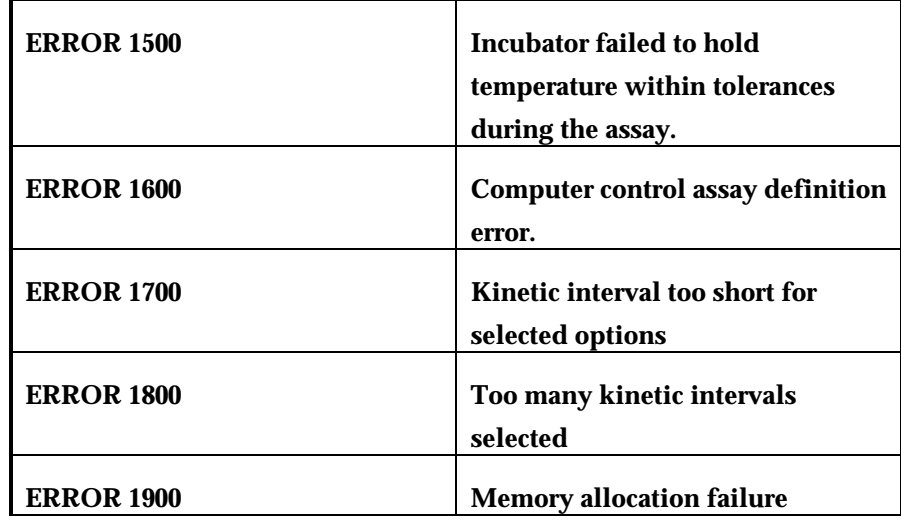

These errors indicate the reader has failed one or more internal selftests. Contact Bio-Tek's Technical Assistance Center for instructions.

# **Appendix D**  Report Format

*This appendix contains the various types of reports available on the PowerWave.* 

The following are examples of reports that can be generated and/or printed from the *PowerWave*. Refer to Chapter 2, Output Options, for details on how to select to print these reports. In addition, an Assay List, Assay Definition, Map and Result can be printed by choosing **Report** from the Main Menu screen.

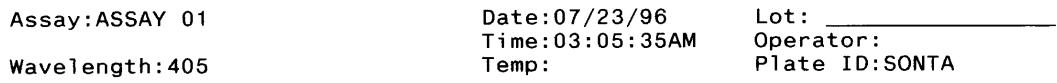

COMMENTS<br>OUT indicates an out of range value was read.

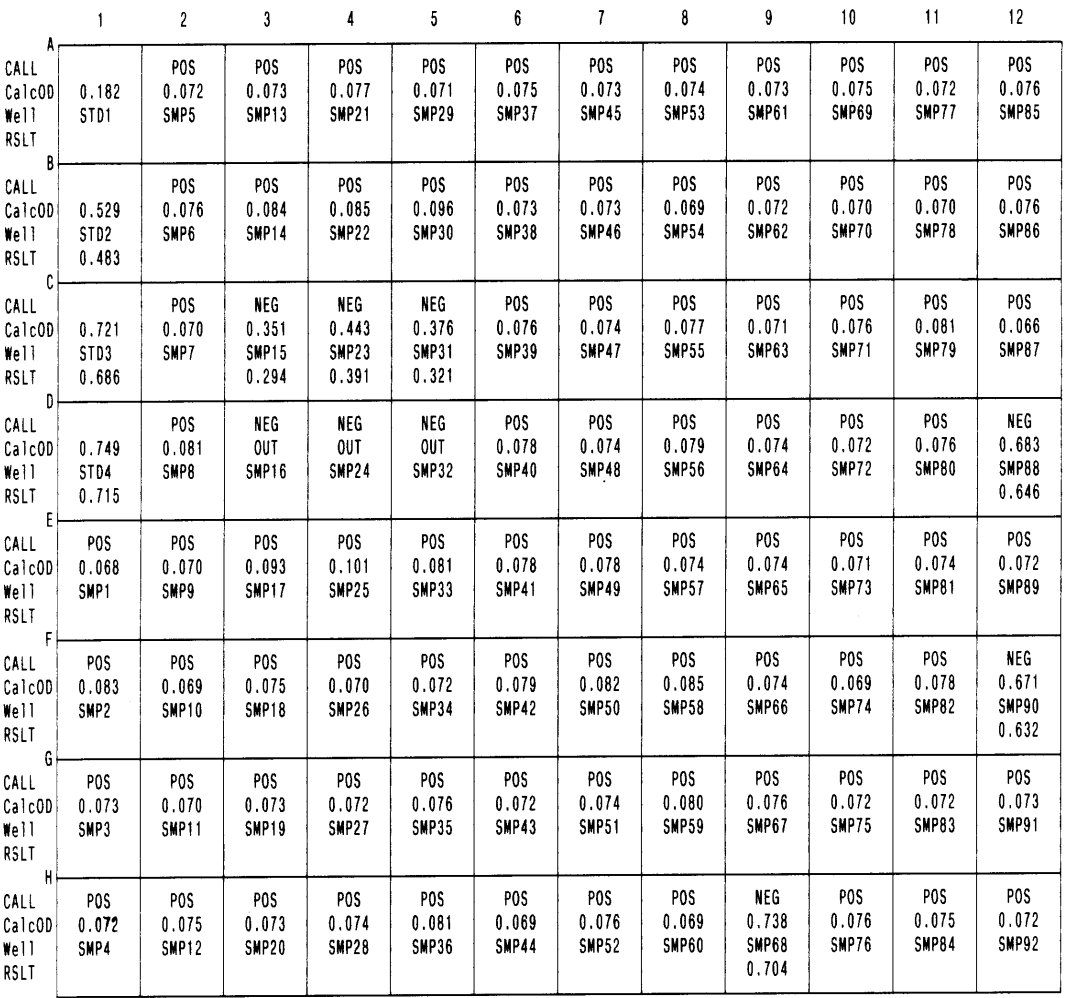

*Figure 1: Samples with Calls on Matrix Report*

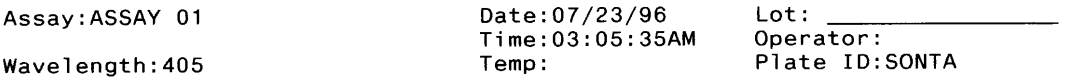

COMMENTS<br>OUT indicates an out of range value was read.

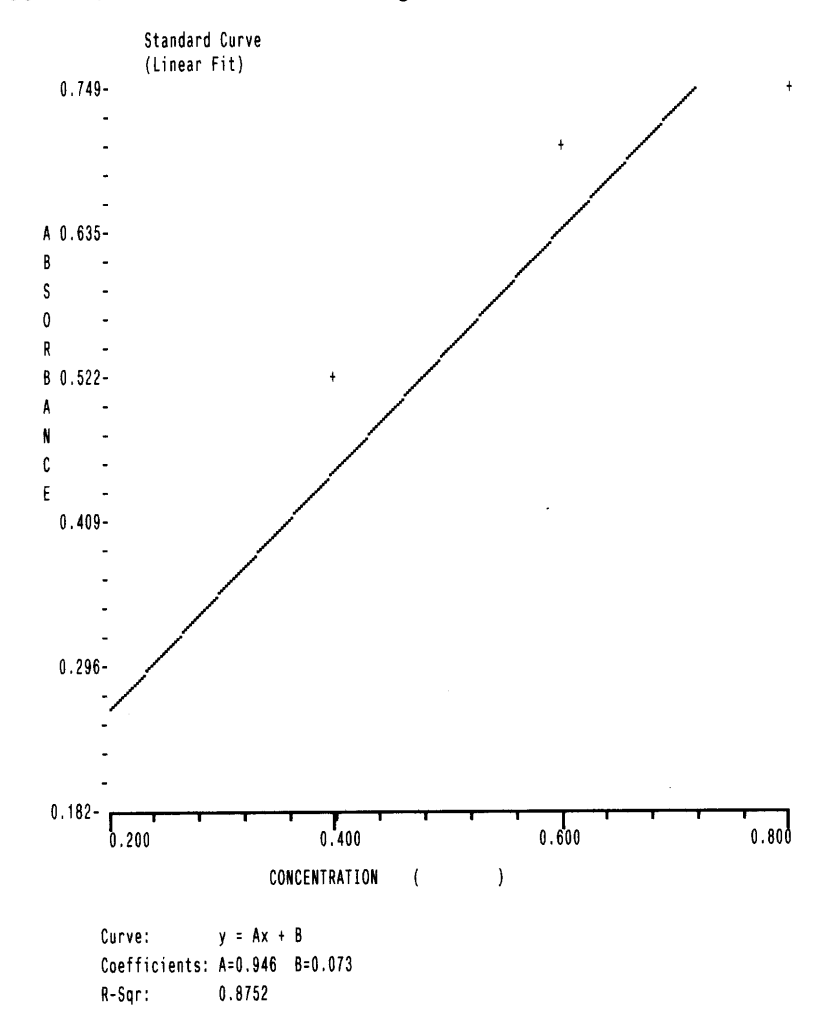

*Figure 2: Curve Fit Report*

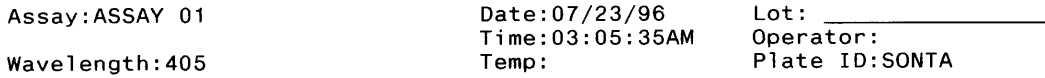

#### **COMMENTS**

OUT indicates an out of range value was read.

#### Interpretation of Results

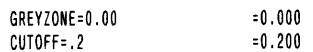

SMP : SMP<=(CUTOFF+(CUTOFF\*GREYZONE))AND(SMP>=(CUTOFF-(CUTOFF\*GREYZONE))) : EQUIV<br>SMP : SMP>(CUTOFF+(CUTOFF\*GREYZONE)) : NEG<br>SMP : SMP<(CUTOFF-(CUTOFF\*GREYZONE)) : POS

| Well ID    |                | B1kd0D    | CalcOD | Call             | Pred Conc | RSLT  | Std Dev | CV% | Notes: |
|------------|----------------|-----------|--------|------------------|-----------|-------|---------|-----|--------|
|            | A01 STD1       | 0.182     | 0.182  |                  | 0.200     |       |         |     |        |
|            | B01 STD2       | 0.529     | 0.529  |                  | 0.400     | 0.483 |         |     |        |
|            | CO1 STD3       | 0.721     | 0.721  |                  | 0.600     | 0.686 |         |     |        |
|            | D01 STD4       | 0.749     | 0.749  |                  | 0.800     | 0.715 |         |     |        |
|            | E01 SMP0001    | 0.068     | 0.068  | P <sub>0</sub> S |           |       |         |     |        |
| <b>F01</b> | <b>SMP0002</b> | 0.083     | 0.083  | POS              |           |       |         |     |        |
| 601        | <b>SMP0003</b> | 0.073     | 0.073  | PO <sub>S</sub>  |           |       |         |     |        |
|            | H01 SMP0004    | 0.072     | 0.072  | PO <sub>S</sub>  |           |       |         |     |        |
|            | A02 SMP0005    | 0.072     | 0.072  | PO <sub>S</sub>  |           |       |         |     |        |
|            | B02 SMP0006    | 0.076     | 0.076  | PO <sub>S</sub>  |           |       |         |     |        |
|            | C02 SMP0007    | 0.070     | 0.070  | PO <sub>S</sub>  |           |       |         |     |        |
|            | D02 SMP0008    | 0.081     | 0.081  | PO <sub>S</sub>  |           |       |         |     |        |
|            | E02 SMP0009    | 0.070     | 0.070  | POS              |           |       |         |     |        |
|            | F02 SMP0010    | 0.069     | 0.069  | PO <sub>S</sub>  |           |       |         |     |        |
|            | G02 SMP0011    | 0.070     | 0.070  | P <sub>0</sub> S |           |       |         |     |        |
|            | H02 SMP0012    | 0.075     | 0.075  | P <sub>0</sub> S |           |       |         |     |        |
|            | A03 SMP0013    | 0.073     | 0.073  | POS              |           |       |         |     |        |
| Page 1     |                | $\bullet$ |        |                  |           |       |         |     |        |

*Figure 3: Samples with Calls on Column Report*

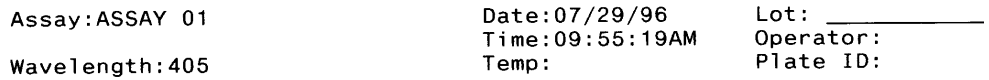

COMMENTS<br>OUT indicates an out of range value was read.

#### Interpretation of Results

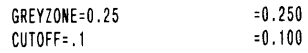

SMP : SMP<=(CUTOFF+(CUTOFF\*GREYZONE))AND(SMP>=(CUTOFF-(CUTOFF\*GREYZONE))) : EQUIV

SMP : SMP>(CUTOFF+(CUTOFF\*GREYZONE)) : NEG<br>SMP : SMP>(CUTOFF+(CUTOFF\*GREYZONE)) : NEG<br>SMP : SMP<(CUTOFF-(CUTOFF\*GREYZONE)) : POS

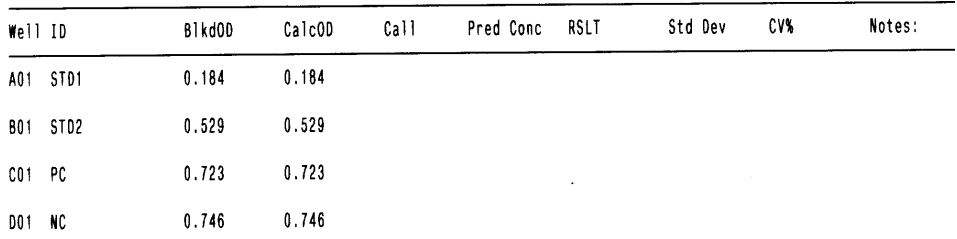

End of Report

*Figure 4: Column Report without Samples*

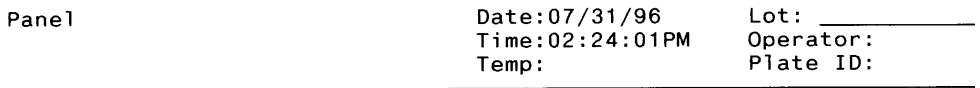

#### **COMMENTS**

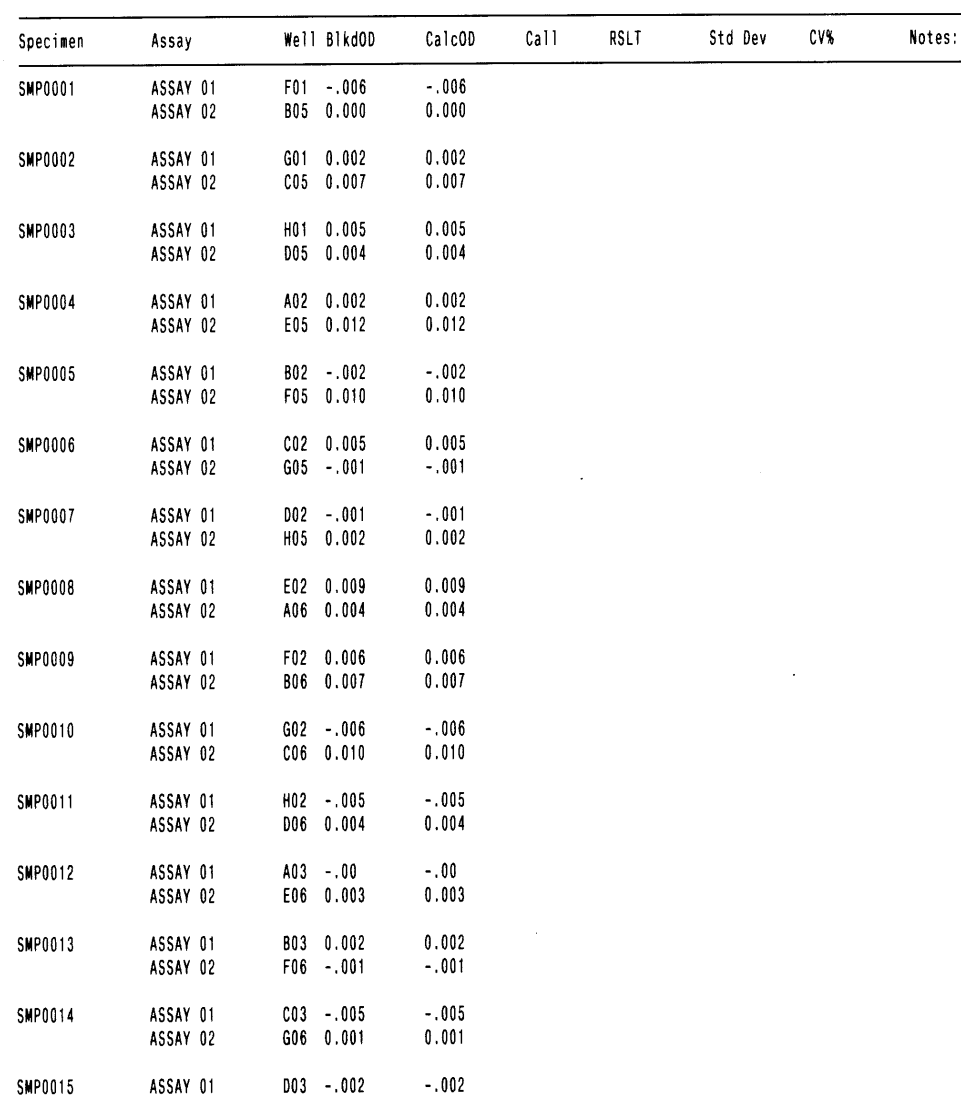

Page 1

*Figure 5: Panel Report* 

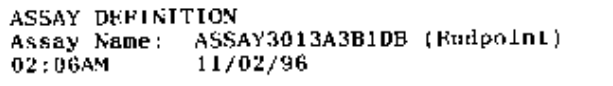

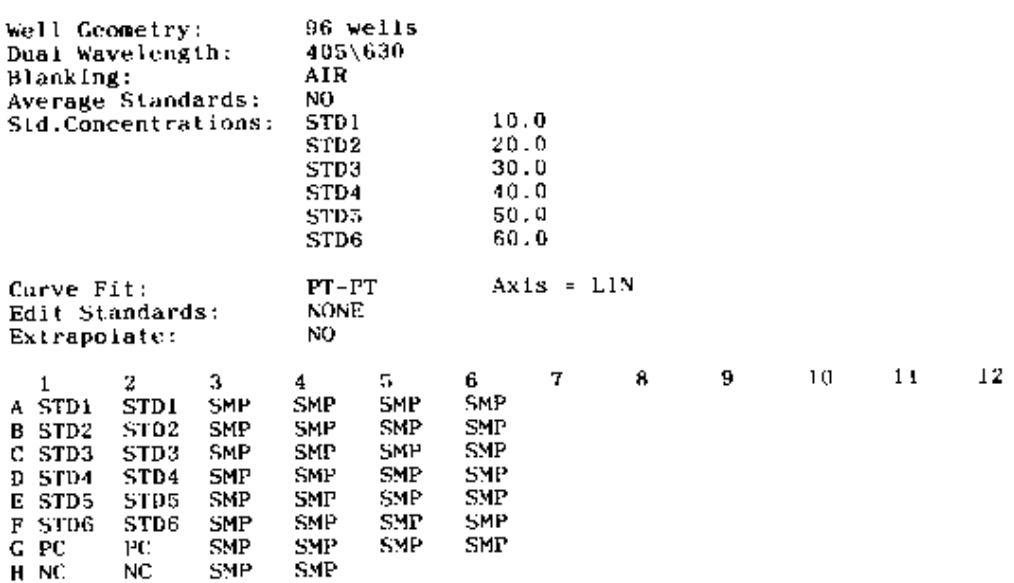

*Figure 6: Assay Detail Report* 

| Assay List<br>Version: 2.0 |                              |          |  |  |  |  |  |
|----------------------------|------------------------------|----------|--|--|--|--|--|
| 1                          | <b>ASSAY</b>                 | 01       |  |  |  |  |  |
| 2                          | <b>ASSAY</b>                 | 02       |  |  |  |  |  |
| 3                          | <b>ASSAY</b>                 | 03       |  |  |  |  |  |
| 4<br>5                     | <b>ASSAY</b><br><b>ASSAY</b> | 04<br>05 |  |  |  |  |  |
| 6                          | <b>ASSAY</b>                 | 06       |  |  |  |  |  |
| 7                          | <b>ASSAY</b>                 | 07       |  |  |  |  |  |
| 8                          | <b>ASSAY</b>                 | 08       |  |  |  |  |  |
| 9                          | <b>ASSAY</b>                 | 09       |  |  |  |  |  |
| 10                         | <b>ASSAY</b>                 | 10       |  |  |  |  |  |
| 11                         | <b>ASSAY</b>                 | 11       |  |  |  |  |  |
| 12                         | <b>ASSAY</b>                 | 12       |  |  |  |  |  |
| 13                         | <b>ASSAY</b>                 | 13       |  |  |  |  |  |
| 14                         | <b>ASSAY</b>                 | 14       |  |  |  |  |  |
| 15<br>16                   | <b>ASSAY</b><br><b>ASSAY</b> | 15<br>16 |  |  |  |  |  |
| 17                         | <b>ASSAY</b>                 | 17       |  |  |  |  |  |
| 18                         | <b>ASSAY</b>                 | 18       |  |  |  |  |  |
| 19                         | <b>ASSAY</b>                 | 19       |  |  |  |  |  |
| 20                         | <b>ASSAY</b>                 | $20\,$   |  |  |  |  |  |
| 21                         | <b>ASSAY</b>                 | 21       |  |  |  |  |  |
| 22                         | <b>ASSAY</b>                 | 22       |  |  |  |  |  |
| 23                         | <b>ASSAY</b>                 | 23       |  |  |  |  |  |
| 24                         | <b>ASSAY</b>                 | 24       |  |  |  |  |  |
| 25<br>26                   | <b>ASSAY</b><br><b>ASSAY</b> | 25<br>26 |  |  |  |  |  |
| 27                         | ASSAY                        | 27       |  |  |  |  |  |
| 28                         | <b>ASSAY</b>                 | 28       |  |  |  |  |  |
| 29                         | <b>ASSAY</b>                 | 29       |  |  |  |  |  |
| 30                         | <b>ASSAY</b>                 | 30       |  |  |  |  |  |
| 31                         | <b>ASSAY</b>                 | 31       |  |  |  |  |  |
| 32                         | <b>ASSAY</b>                 | 32       |  |  |  |  |  |
| 33                         | <b>ASSAY</b>                 | 33       |  |  |  |  |  |
| 34                         | <b>ASSAY</b>                 | 34       |  |  |  |  |  |
| 35                         | <b>ASSAY</b>                 | 35       |  |  |  |  |  |
| 36                         | <b>ASSAY</b><br><b>ASSAY</b> | 36<br>37 |  |  |  |  |  |
| 37<br>38                   | <b>ASSAY</b>                 | 38       |  |  |  |  |  |
| 39                         | <b>ASSAY</b>                 | 39       |  |  |  |  |  |
| 40                         | <b>ASSAY</b>                 | 40       |  |  |  |  |  |
| 41                         | <b>ASSAY</b>                 | 41       |  |  |  |  |  |
| 42                         | <b>ASSAY</b>                 | 42       |  |  |  |  |  |
| 43                         | <b>ASSAY</b>                 | 43       |  |  |  |  |  |
| 44                         | <b>ASSAY</b>                 | 44       |  |  |  |  |  |
| 45                         | <b>ASSAY</b>                 | 45       |  |  |  |  |  |
| 46                         | <b>ASSAY</b>                 | 46       |  |  |  |  |  |
| 47                         | <b>ASSAY</b><br><b>ASSAY</b> | 47<br>48 |  |  |  |  |  |
| 48<br>49                   | <b>ASSAY</b>                 | 49       |  |  |  |  |  |
| 50                         | <b>ASSAY</b>                 | 50       |  |  |  |  |  |
| 51                         | <b>ASSAY</b>                 | 51       |  |  |  |  |  |
| 52                         | <b>ASSAY</b>                 | 52       |  |  |  |  |  |
| 53                         | <b>ASSAY</b>                 | 53       |  |  |  |  |  |
| 54                         | <b>ASSAY</b>                 | 54       |  |  |  |  |  |
| 55                         | <b>ASSAY</b>                 | 55       |  |  |  |  |  |

 *Figure 7: Assay List*